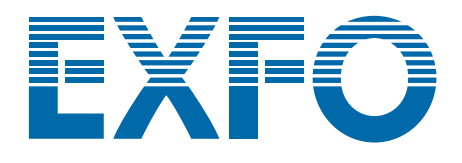

# **OSICS Multifunction Platform 8-Channel Modular Platform**

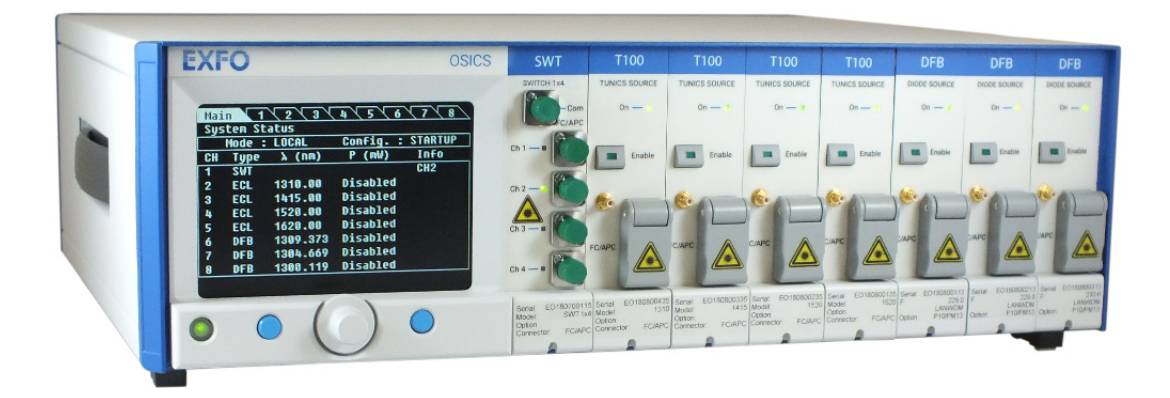

**User Guide**

**www.EXFO.com**

[OSICS\\_UG\\_3v9.0](#page-2-0)

## **About This Guide**

<span id="page-2-1"></span>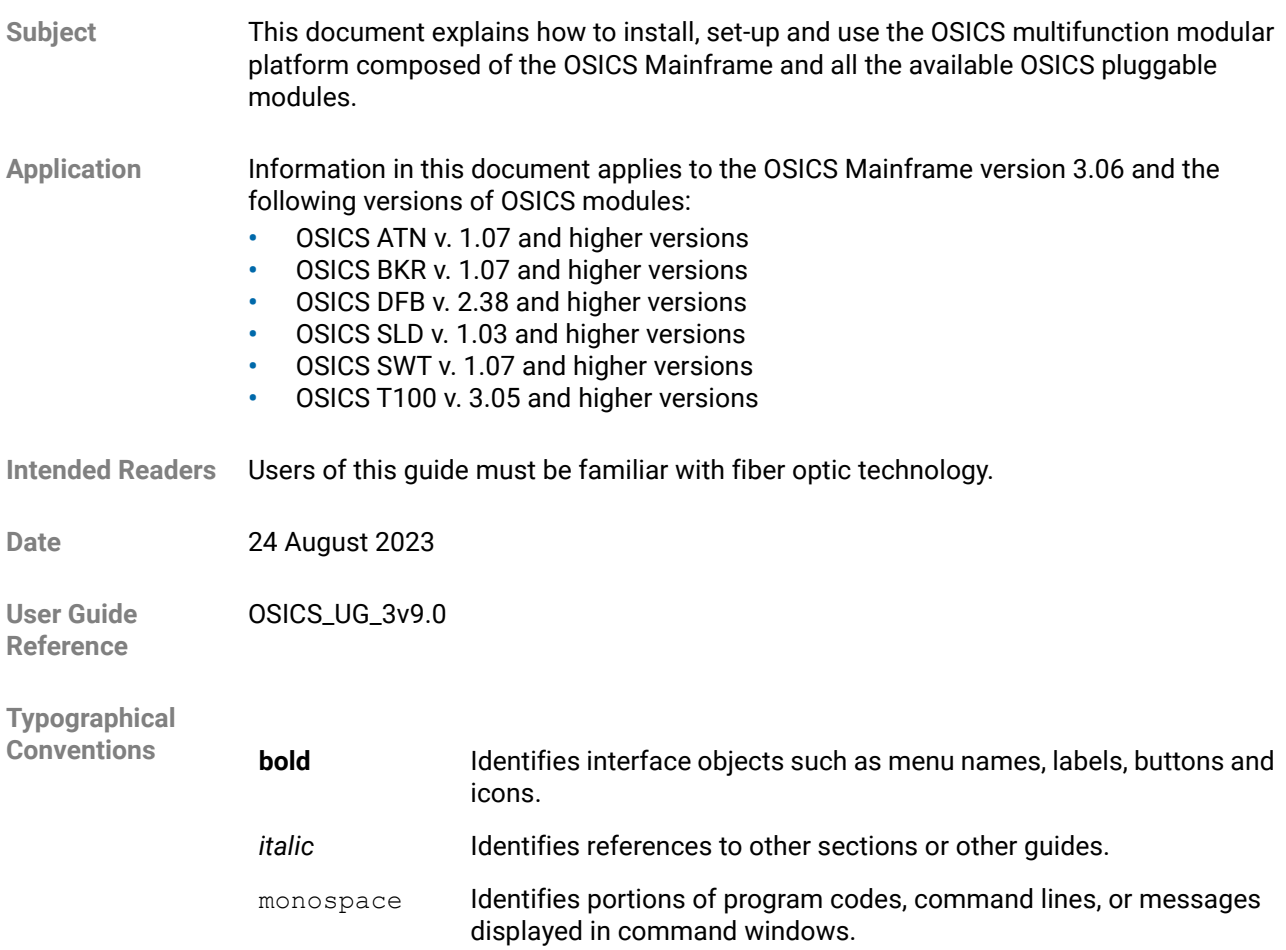

### **Symbols**

<span id="page-2-0"></span>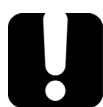

### **Important**

Identifies important information to which you must pay particular attention.

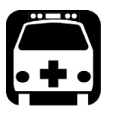

### **Warning**

Indicates a potentially hazardous situation which, if not avoided, could result in death or serious injury. Do not proceed unless you understand and meet the required conditions.

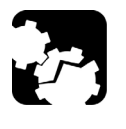

### **Caution**

Indicates a potentially hazardous situation which, if not avoided, may result in component damage. Do not proceed unless you understand and meet the required conditions.

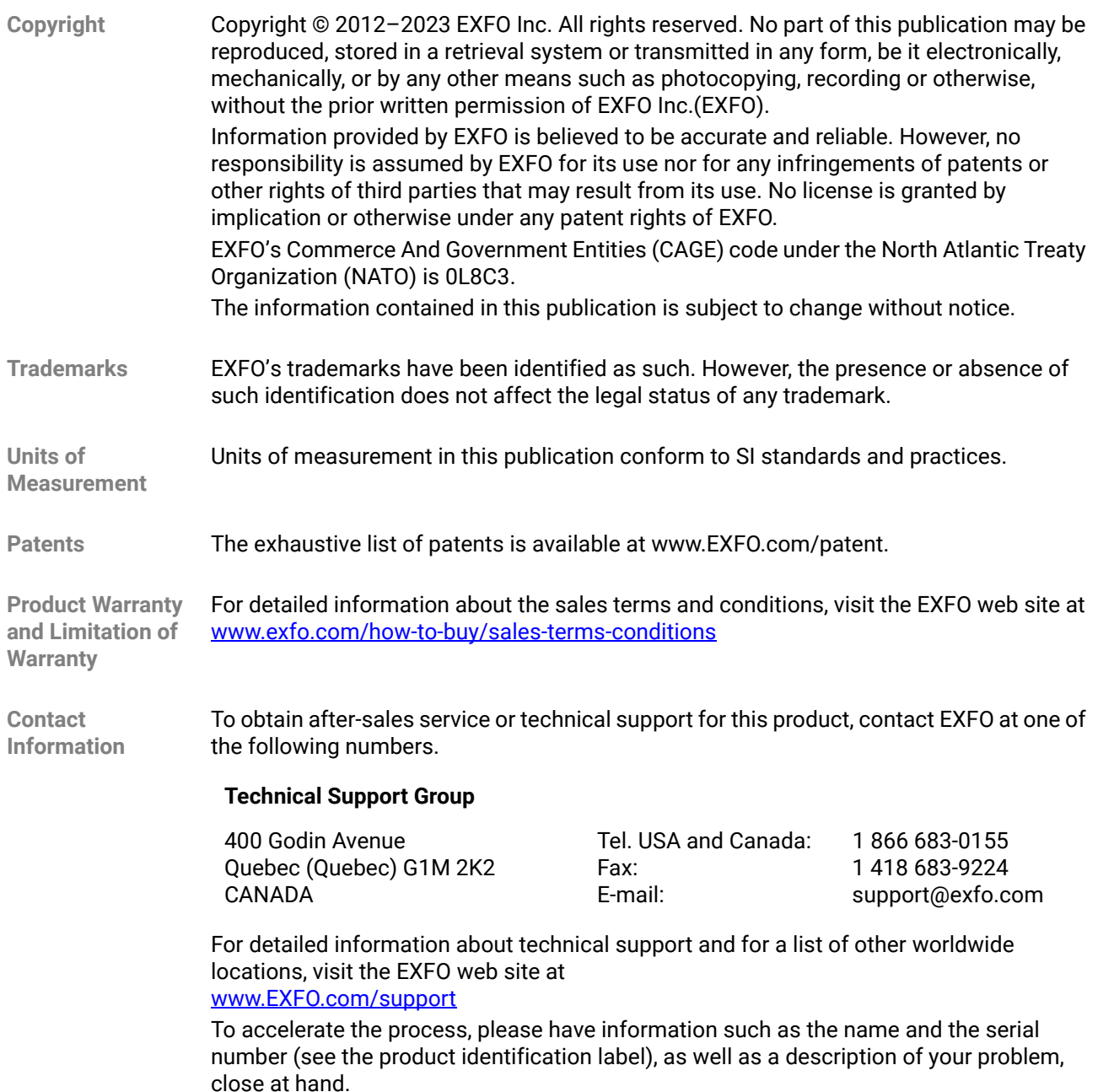

### <span id="page-3-0"></span>**USA Electromagnetic Interference Regulatory Statement**

Electronic test and measurement equipment is exempt from FCC part 15, subpart B compliance in the United States of America. However, EXFO Inc. makes reasonable efforts to ensure compliance to the applicable standards.

The limits set by these standards are designed to provide reasonable protection against harmful interference when the equipment is operated in a commercial environment. This equipment generates, uses, and can radiate radio frequency energy and, if not installed and used in accordance with the user documentation, may cause harmful interference to radio communications. Operation of this equipment in a residential area is likely to cause harmful interference in which case the user will be required to correct the interference at his own expense.

Modifications not expressly approved by the manufacturer could void the user's authority to operate the equipment.

### **Canada Electromagnetic Interference Regulatory Statement**

This equipment generates, uses, and can radiate radio frequency energy and, if not installed and used in accordance with the instruction manual, may cause harmful interference to radio communications. Operation of this equipment in a residential area is likely to cause harmful interference.

Cet équipement génère, utilise et peut émettre de l'énergie radio-fréquence et, s'il n'est pas installé et utilisé conformément à la documentation de l'utilisateur, il peut occasionner une interférence néfaste aux communications radio. L'utilisation de cet équipement dans une zone résidentielle est susceptible d'occasionner une interférence néfaste.

Caution: This equipment is not intended for use in residential environments and may not provide adequate protection to radio reception in such environments.

Attention: Cet appareil n'est pas destiné à être utilisé dans des environnements résidentiels et peut ne pas assurer la protection adéquate à la réception radioélectrique dans ce type d'environnements.

This is a class A, group 1 product.

**•** Class A equipment: Equipment that is, by virtue of its characteristics, highly unlikely to be used in a residential environment, including a home business shall be classified as class A and shall comply with the class A limits specified in the applicable ICES standard. Characteristics considered in this assessment include price, marketing and advertising methodology, the degree to which the functional design inhibits applications suitable to residential environments, or any combination of features that would effectively preclude the use of such equipment in a residential environment.

Classe A: Matériel qui, en raison de ses caractéristiques, ne sera fort probablement pas utilisé dans un milieu domiciliaire ni par des entreprises établies à domicile. Parmi les caractéristiques considérées dans cette évaluation, il y a le prix, les méthodes de commercialisation et de publicité, la mesure dans laquelle les fonctions de l'appareil font qu'il ne se prête pas à des applications convenant au milieu domiciliaire ou toute combinaison de ces caractéristiques qui aurait pour conséquence d'en prévenir effectivement l'utilisation à domicile. Utilisé également pour indiquer les limites d'émission correspondantes qui s'appliquent à un tel matériel.

**•** Group 1 equipment: group 1 contains all equipment which is not classified as group 2 equipment, and includes equipment such as laboratory and scientific equipment, industrial process, measurement and control equipment.

Group 2 equipment: group 2 contains all ISM RF equipment in which radio-frequency energy in the frequency range 9 kHz to 400 GHz is intentionally generated and used or only used locally, in the form of electromagnetic radiation, inductive and/or capacitive coupling, for the treatment of material for inspection/analysis purposes, or for transfer of electromagnetic energy.

Appareils du groupe 1 : le groupe 1 réunit tous les appareils compris dans le domaine d'application de la présente Norme, qui ne sont pas classés comme étant des appareils du groupe 2. Le groupe 1 inclut les appareils scientifiques et de laboratoire, les processus industriels, appareils de mesure ou de contrôle.

Appareils du groupe 2 : le groupe 2 réunit tous les appareils ISM à fréquences radioélectriques dans lesquels de l'énergie à fréquences radioélectriques dans la plage de fréquences comprises entre 9 kHz et 400 GHz est produite et utilisée volontairement ou uniquement utilisée localement sous forme de rayonnement électromagnétique, de couplage inductif et/ou capacitif, pour le traitement de la matière, à des fins d'examen ou d'analyse ou pour le transfert d'énergie électromagnétique.

### **Supplier's Declaration of Conformity (SDoC)**

The SDoC for your product is as follows: CAN ICES-001 (A) / NMB-001 (A)

### **EU and UK Electromagnetic Compatibility Regulatory Statement**

Warning: This is a class A product. In a domestic environment, this product may cause radio interference in which case the user may be required to take adequate measures. Your product is suitable for use in industrial electromagnetic environments.

### **EU and UK Declaration of Conformity**

The full text of the declaration of conformity is available at the following Internet address: www.EXFO.com/en/resources/legal-documentation

### **EU Economic Operator**

EXFO Solutions SAS 2, rue Jacqueline Auriol, Saint-Jacques-de-la-Lande, 35091 Rennes Cedex 9 FRANCE

## **Table of Contents**

<span id="page-6-0"></span>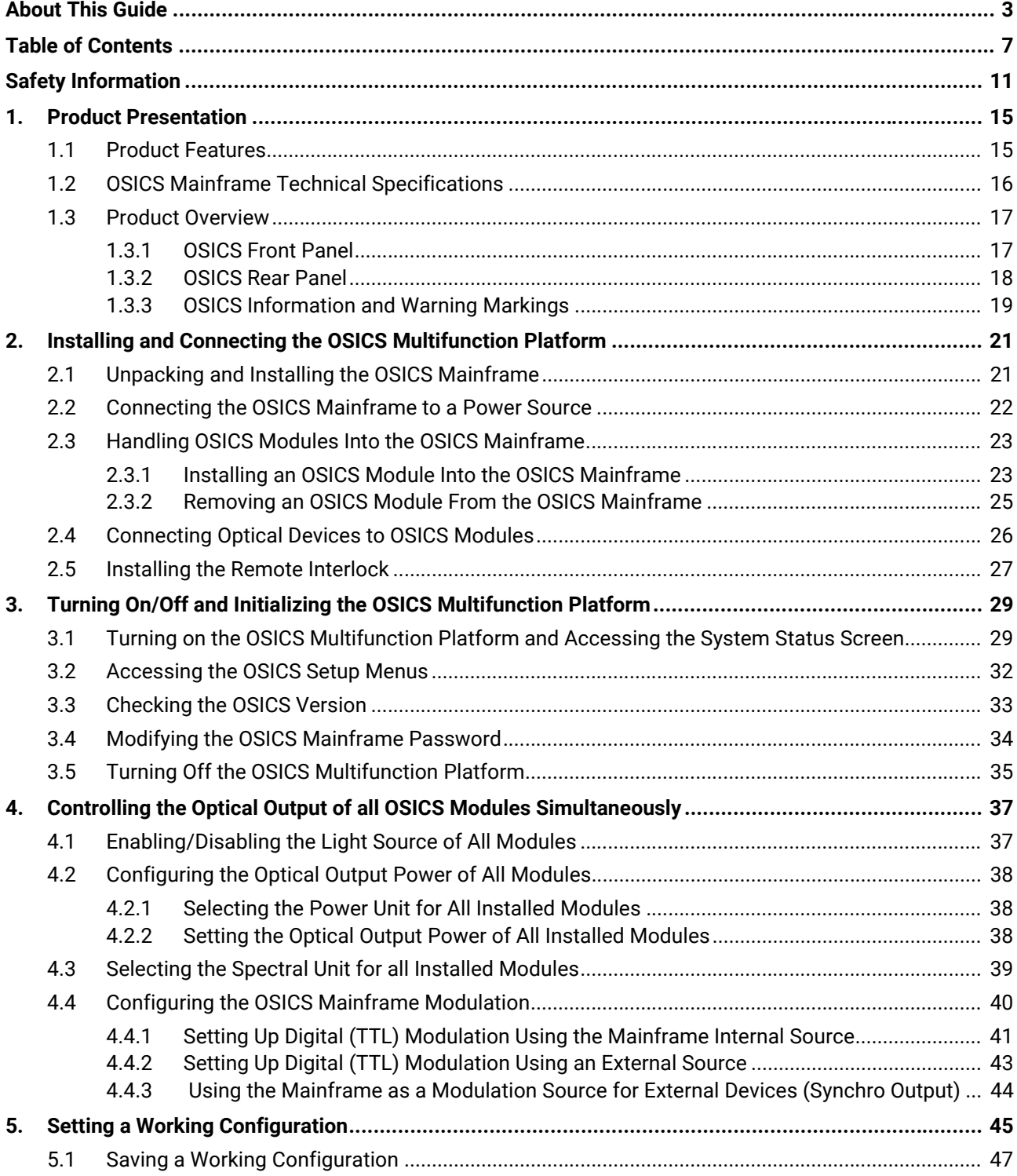

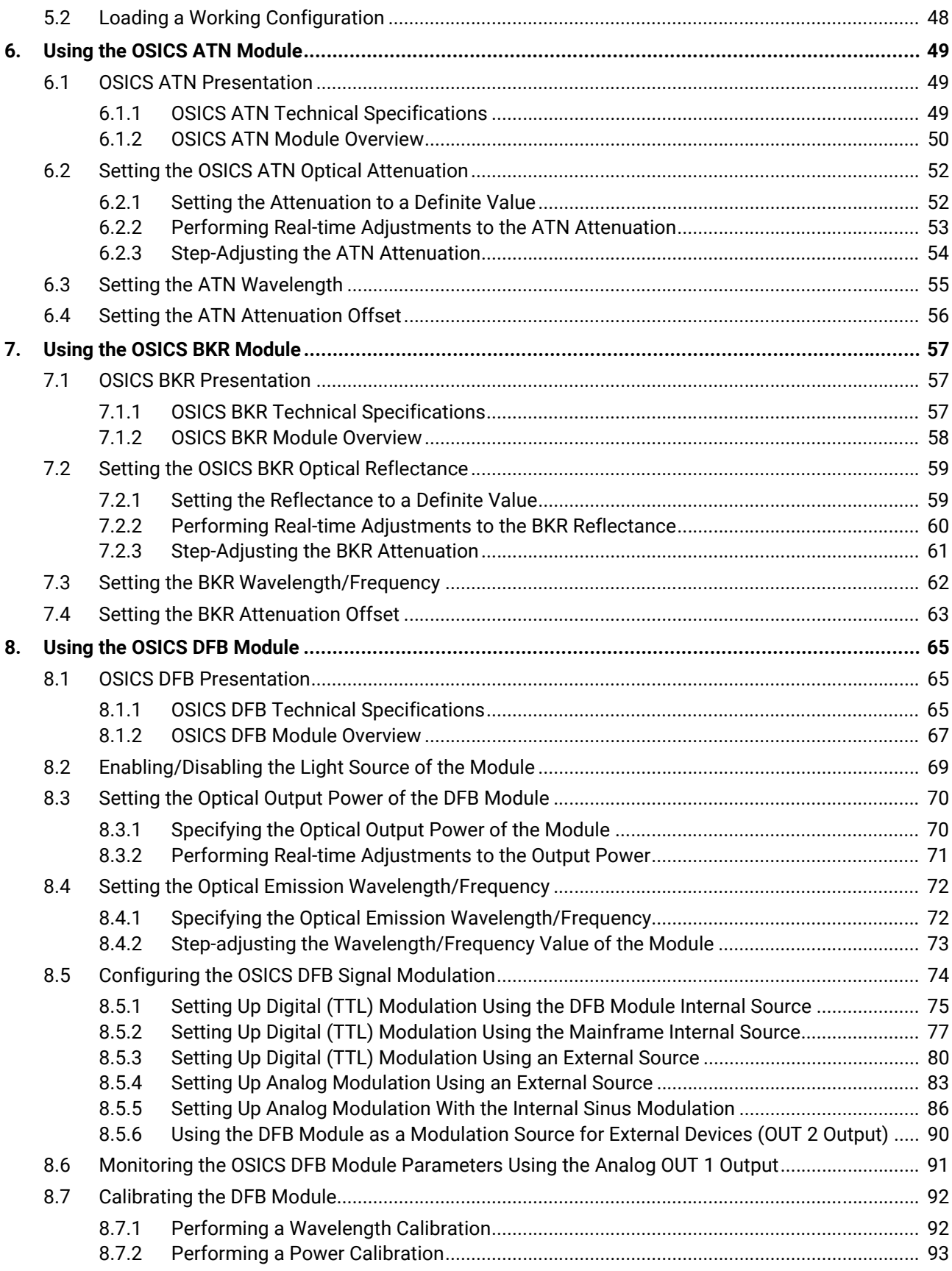

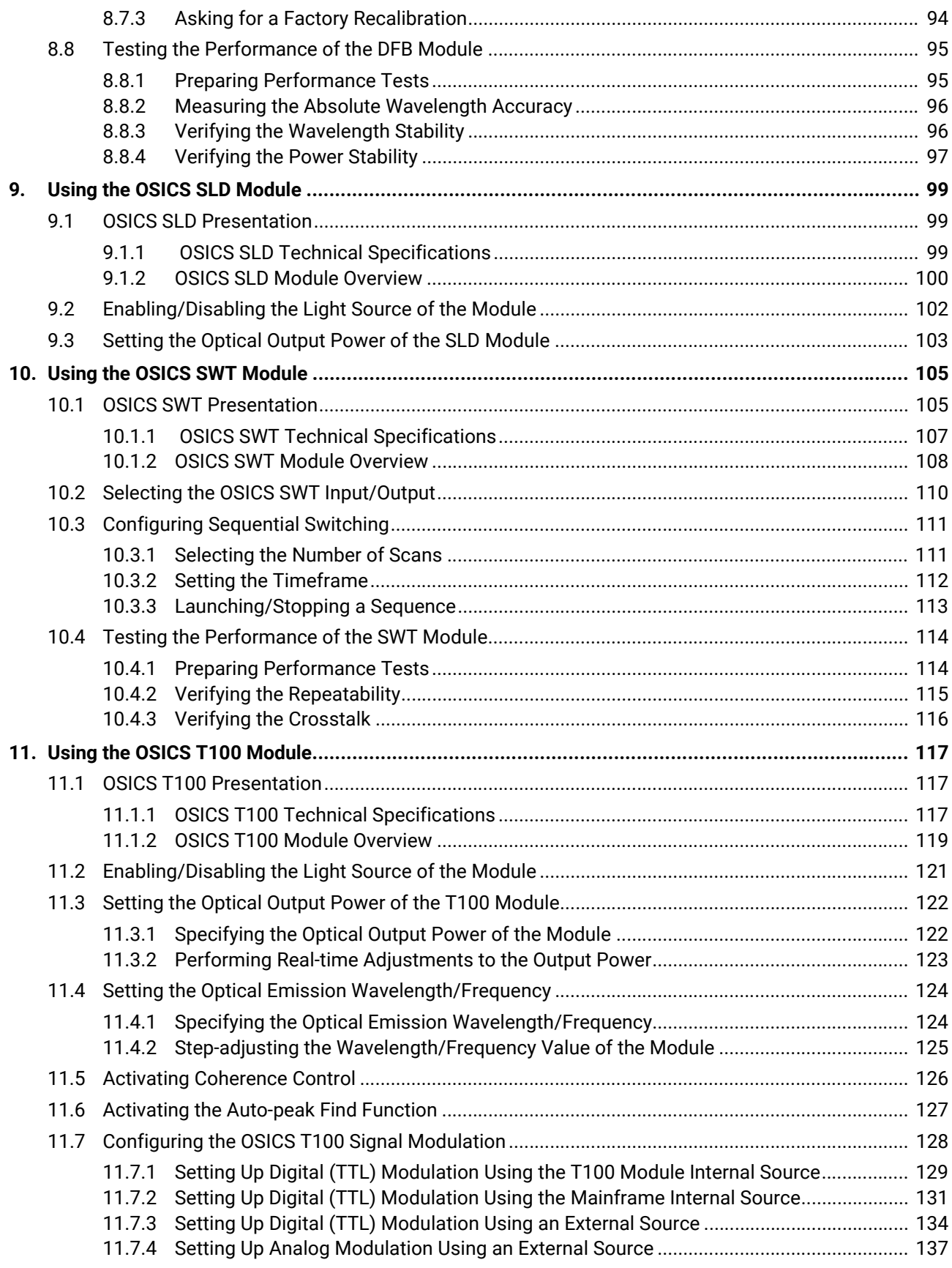

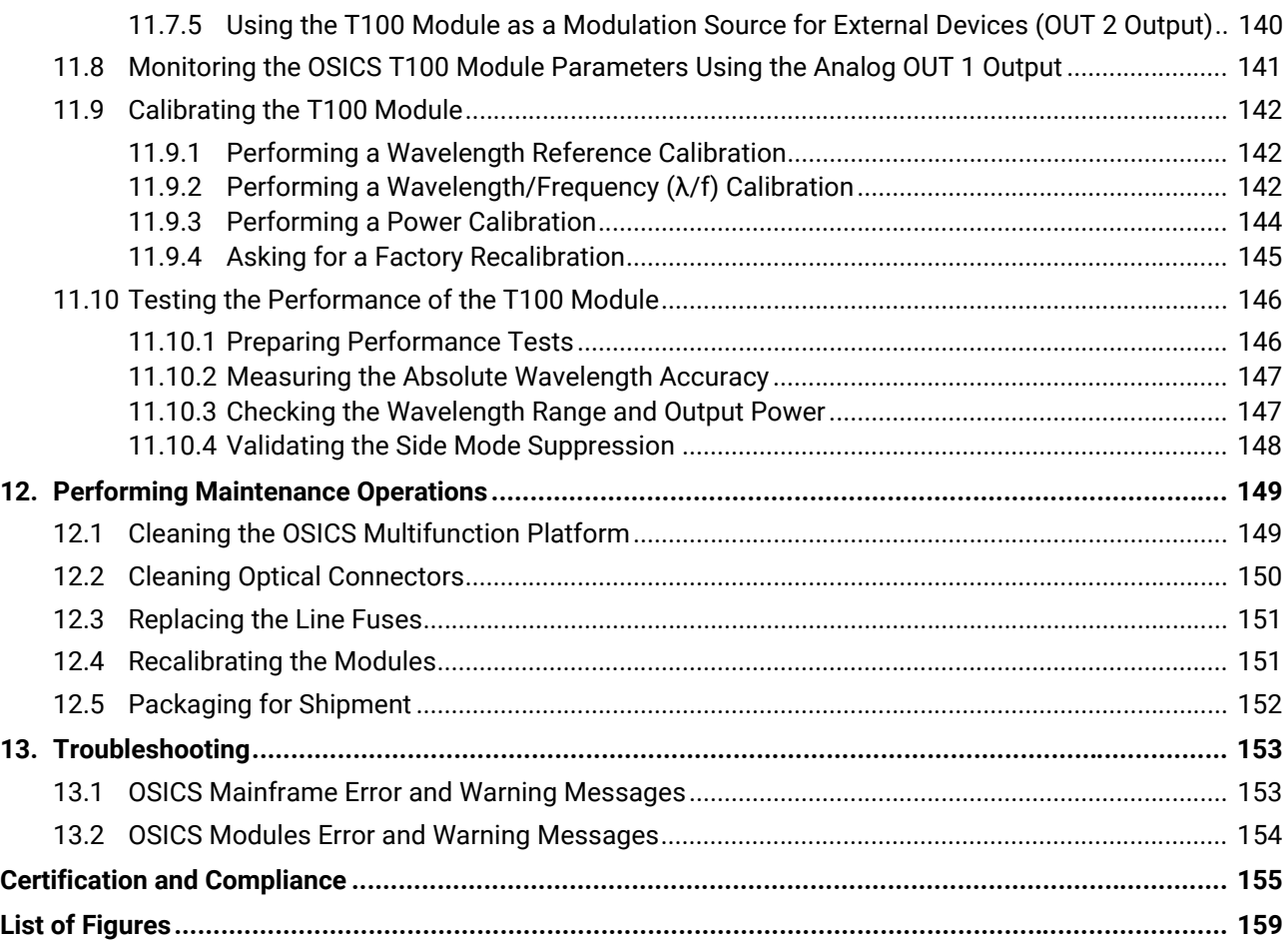

## **Safety Information**

<span id="page-10-0"></span>Before you start working with your device, you need to first read the important safety information provided in this section. This section provides information that may supplement or add safety information to the user guides of your product. Keep this information close at hand.

You can obtain a copy of the complete user guide for your product at the following link: www.EXFO.com

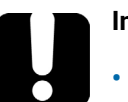

### **Important**

- If you see the  $\bigwedge$  symbol on your unit, make sure that you refer to the instructions provided in this safety notice. Ensure that you understand and meet the required conditions before using your product.
- **•** Other safety instructions relevant for your product are located throughout this documentation, depending on the action to perform. Make sure to read them carefully when they apply to your situation.

### **Product Safety Safety Symbols on Your Product**

One or more of the following symbols may appears on your product.

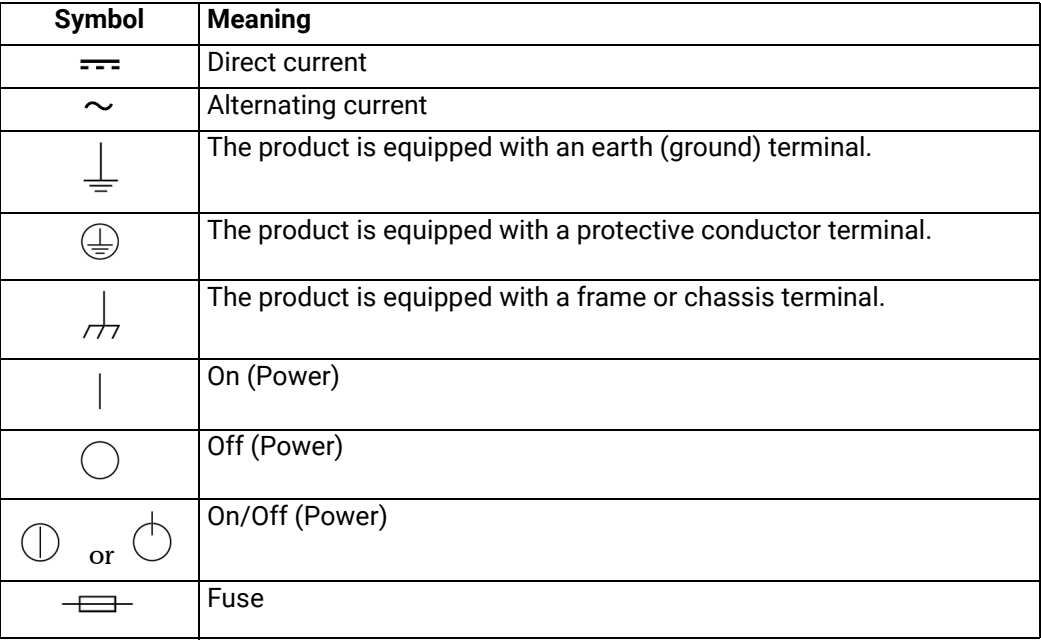

### **Electrical Safety Information**

This unit uses an international safety standard three-wire power cable. This cable serves as a ground when connected to an appropriate AC power outlet.

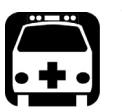

### **Warning**

- **•** The use of voltages higher than those indicated on the label affixed to your unit may damage the unit.
- **•** The use of controls, adjustments and procedures, namely for operation and maintenance, other than those specified herein may result in hazardous radiation exposure or impair the protection provided by this unit.
- **•** If the equipment is used in a manner not specified by the manufacturer, the protection provided by the equipment may be impaired.
- **•** Use only accessories designed for your unit and approved by EXFO. For a complete list of accessories available for your unit, see its technical specifications or contact EXFO.
- **•** Use only the certified power cord that is suitably rated for the country where the unit is used. Replacing detachable mains supply cords by inadequately rated cords, may result in overheating of the cord and create a fire risk.
- **•** Unless otherwise specified, all interfaces are intended for connection to Safety Extra Low Voltage (SELV) circuits only.
- **•** To avoid electrical shock, do not operate the unit if any part of the outer surface (covers, panels, etc.) is damaged.
- **•** Operation of any electrical instrument around flammable gases or fumes constitutes a major safety hazard.
- **•** Only authorized personnel should carry out adjustments, maintenance or repair of opened units under voltage. A person qualified in first aid must also be present. Do not replace any components while the power cable are connected.
- **•** Use only fuses with the required rated current and specified type. Do not use repaired fuses or short-circuited fuse holders. For more information, see the section about replacing the fuses in this user documentation.

### **Caution**

- **•** Where applicable, the operation and storage temperatures, as well as the altitude and relative humidity values of some modules may differ from those specified for your platform. In this case, always ensure that you comply with the most restrictive conditions (either module or platform).
- **•** Position the unit so that the air can circulate freely around it.

### **Optical Safety Safety Symbols on Your Product**

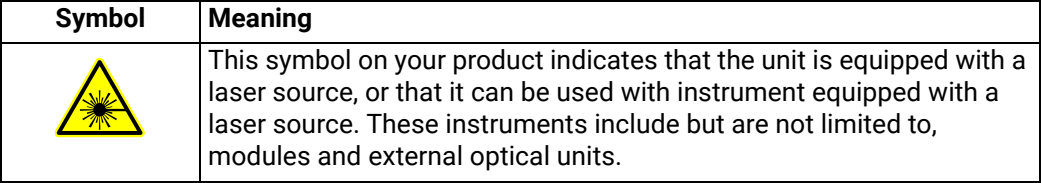

### <span id="page-12-0"></span>**Optical Safety Instructions**

Your instrument is in compliance with standards IEC 60825-1: 2007 and 2014.

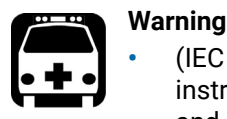

**•** (IEC 60825-1: 2007) Viewing the laser output with certain optical instruments designed for use at a distance (for example, telescopes and binoculars) may pose an eye hazard.

- **•** (IEC 60825-1: 2014) Viewing the laser output with telescopic optical instruments (for example, telescopes and binoculars) may pose an eye hazard and thus the user should not direct the beam into an area where such instruments are likely to be used.
- **•** Do not install or terminate fibers while a light source is active.
- **•** Never look directly into a live fiber and ensure that your eyes are protected at all times.

Laser radiation may be encountered at the optical output port. The following labels indicate that the product contains a Class 1M source:

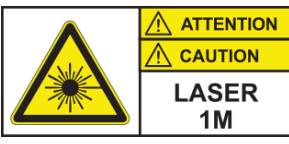

INVISIBLE LASER RADIATION DO NOT VIEW DIRECTLY WITH OPTICAL INSTRUMENTS DO NOT EXPOSE USERS OF TELESCOPIC OPTICS CLASS 1M LASER PRODUCT

RAYONNEMENT LASER INVISIBLE NE PAS OBSERVER DIRECTEMENT À L'AIDE D'INSTRUMENTS D'OPTIQUE NE PAS EXPOSER LES UTILISATEURS DE DISPOSITIF OPTIQUE **TÉLESCOPIQUE** APPAREIL À LASER DE CLASSE 1M

Pout max: / Psortie max. : ≤ 4 mW Complies with standards 21 CFR 1040.10, except for deviations pursuant to Laser Notice No. 50, dated June 24, 2007.

## **1. Product Presentation**

## <span id="page-14-1"></span>**1.1 Product Features**

<span id="page-14-0"></span>The OSICS multifunction platform is an 8-channel modular instrument designed for fiberoptic component and system testing, particularly for DWDM system evaluations. It is composed of the following elements:

### **• The OSICS Mainframe**

The OSICS Mainframe contains eight multipurpose slots that can host up to eight pluggable modules such as tunable lasers, transmission lasers and passive optical functions and sources.

The OSICS Mainframe provides built-in front panel controls and display to drive both system common controls and module parameters. All system operations are software-controlled from the OSICS Mainframe front panel.

Any OSICS module can be inserted in any multipurpose module-slot and in any combination. The OSICS Mainframe automatically detects OSICS modules after plug-in.

The OSICS Mainframe is designed either for benchtop use (with or without the front legs deployed) or rack-mount using two rack handles (optional).

You can remotely operate the OSICS system via the available communication interfaces.

The OSICS Mainframe can automatically save the working configuration of all eight modules simultaneously. This allows restoring the operating parameters of the OSICS Mainframe and modules instantly as you left them at the last system turn-off.

### **• The OSICS pluggable modules**

All OSICS modules are of the same physical dimension and size. OSICS modules are plug-and-play units that require no additional hardware or software.

## <span id="page-15-0"></span>**1.2 OSICS Mainframe Technical Specifications**

<span id="page-15-1"></span>The following table gives an overview of technical specifications of the OSICS Mainframe. Detailed specifications of all OSICS modules are detailed in *OSICS User Guide*.

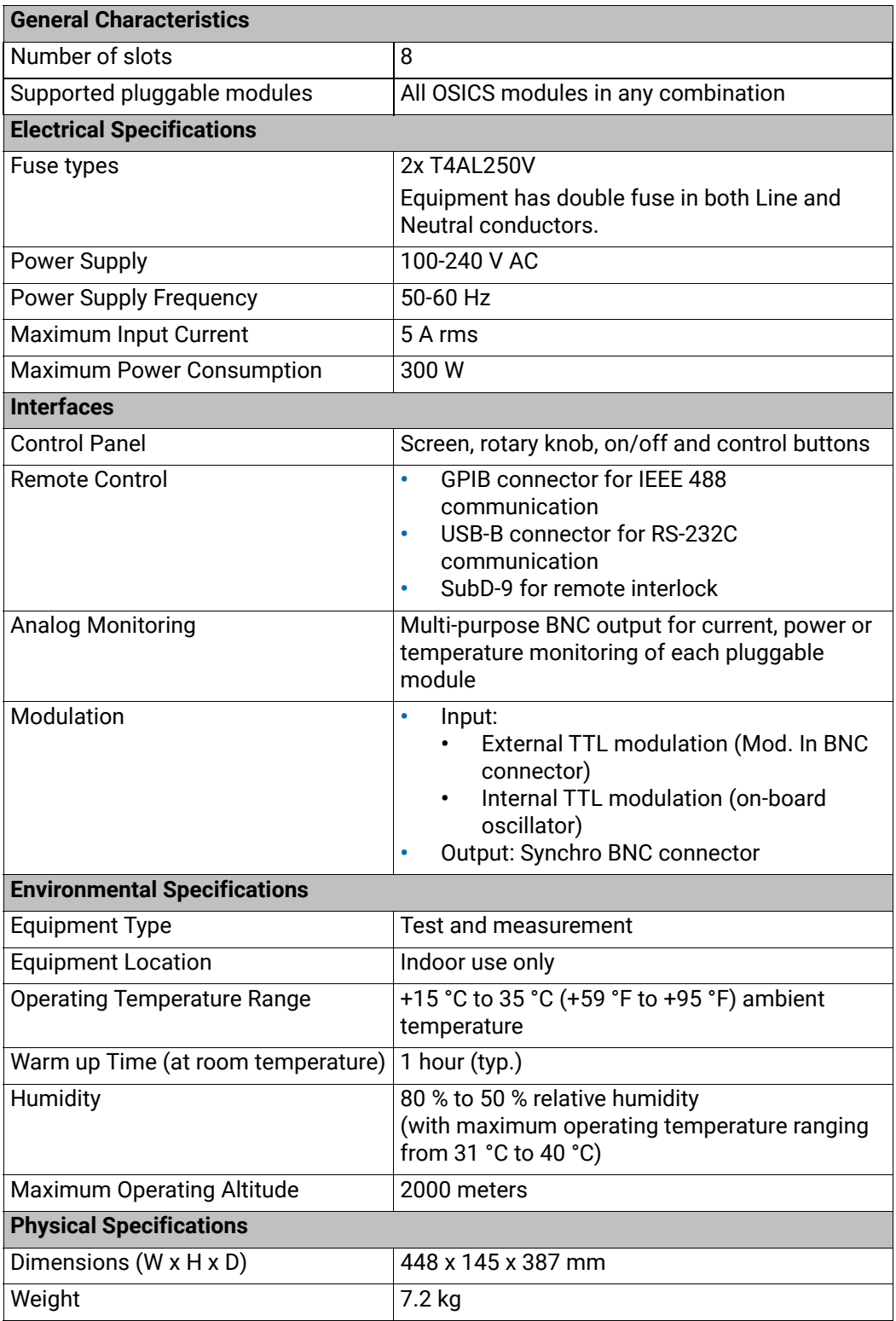

## <span id="page-16-0"></span>**1.3 Product Overview**

- **•** The OSICS Mainframe is delivered with the following accessories:
	- **•** A power supply cable
	- **•** A USB key containing the OSICS documentation and available software
- **•** OSICS modules are delivered with a certificate of calibration.

## <span id="page-16-1"></span>**1.3.1 OSICS Front Panel**

The front panel of the OSICS Mainframe is composed of:

- **•** The control panel, with display and control buttons
- **•** The modules area, with eight slots for pluggable OSICS modules.

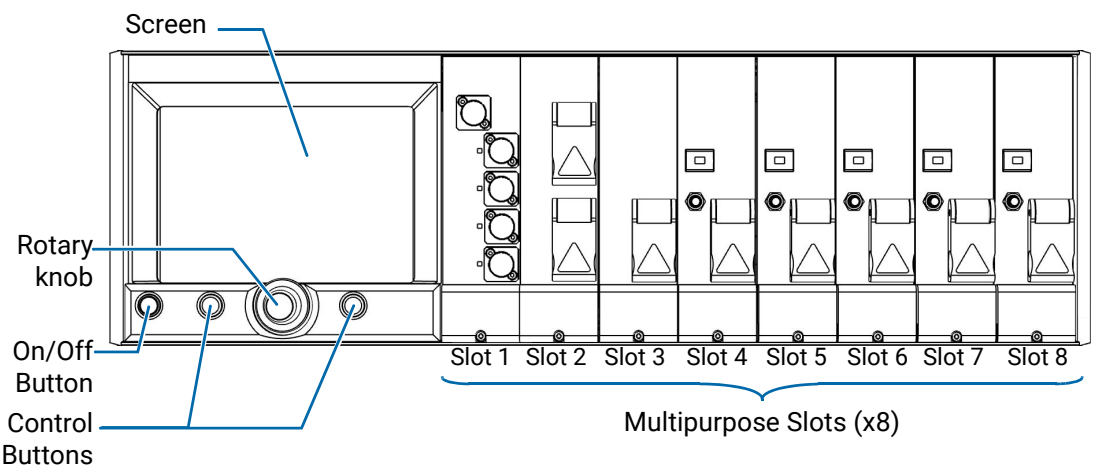

<span id="page-16-2"></span>*Figure 1: Mainframe – Front Panel*

### **Control Panel**

**• Screen**

The screen displays the operating parameters and readings (updated in real-time) of all plugged modules.

**• On/Off Button**

The On/Off button turns on/off the OSICS Mainframe. The button lights green if the OSICS Mainframe is turned on.

**• Rotary knob**

The rotary knob enables you to navigate through the menus and to modify the value of selected parameters:

- **•** Turning the knob enables you to navigate within menus or to modify the selected parameter values.
- **•** Pressing the knob enables you to select a menu or to validate a selection or a value.

### **• Left/Right Control Buttons**

The control buttons allow you to command the functions displayed on screen right above them.

### **Modules area**

Any OSICS module can be placed in any of the eight multipurpose slots. For more details, see section *[Handling OSICS Modules Into the OSICS Mainframe, p. 23](#page-22-2)*.

## <span id="page-17-0"></span>**1.3.2 OSICS Rear Panel**

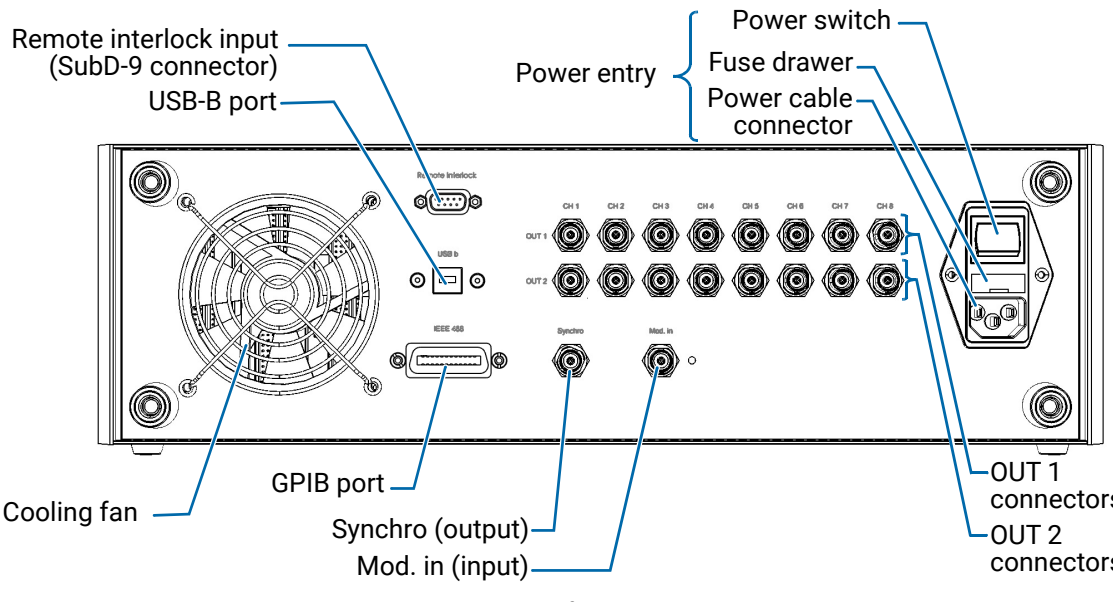

<span id="page-17-1"></span>*Figure 2: Mainframe – Rear Panel*

### **Power entry**

The power entry part includes the following elements:

- **• Power switch**
- **• Power cable connector**

The OSICS Mainframe unit is equipped with a self-regulating power supply (for details, see section *[OSICS Mainframe Technical Specifications, p. 16](#page-15-0)*).

**• Fuse drawer**

The fuse holder contains two fuses to protect the OSICS Mainframe from overcurrent (for fuse types, see section *[OSICS Mainframe Technical Specifications,](#page-15-0)  [p. 16](#page-15-0)*). For details on how to replace the fuses, see section *[Replacing the Line Fuses,](#page-150-2)  [p. 151](#page-150-2)*.

### **Remote Interfaces**

**• USB-B (RS-232C)**

This port enables you to perform RS-232C remote control operations. For more information, see *OSICS Programming Guide*.

**• IEEE 488 (GPIB)**

This port enables you to perform IEEE 488.2 remote control operations. For more information, see *OSICS Programming Guide*.

### **Inputs**

**• Mod. In**

You can use this BNC connector as input for external TTL-modulated signals. The green LED located to the right side of the connector is lit when the **Mod. In**  connector receives an external TTL-modulated signal.

The OSICS Mainframe can provide an internal TTL-modulated signal to the OSICS T100 and OSICS DFB modules:

- **•** OSICS T100: see section *[Configuring the OSICS T100 Signal Modulation, p. 128](#page-127-1)*.
- **•** OSICS DFB: see section *[Configuring the OSICS DFB Signal Modulation, p. 74](#page-73-1)*.
- **• Remote Interlock** (SubD-9 connector) On/off switch for laser safety (see section *[Installing the Remote Interlock, p. 27](#page-26-1)*).

### **Outputs**

**• Synchro**

This BNC connector provides a modulated-signal enabling the OSICS Mainframe to synchronize measurements on external devices or instruments (see [section](#page-43-1) *Using [the Mainframe as a Modulation Source for External Devices \(Synchro Output\), p. 44](#page-43-1)*).

- **• OUT 1**
	- **•** For T100 pluggable module, this BNC analog-output connector enables channel monitoring of power and current: see section *[Monitoring the OSICS T100 Module](#page-140-1)  [Parameters Using the Analog OUT 1 Output, p. 141](#page-140-1)*.
	- **•** For DFB modules, this BNC analog-output connector enables channel monitoring of power, current and temperature: see section *[Monitoring the OSICS DFB Module](#page-90-1)  [Parameters Using the Analog OUT 1 Output, p. 91](#page-90-1)*.

### **• OUT 2**

This BNC analog-output connector enables you to use the T100 or DFB modules as an external modulation source for external devices:

- **•** OSICS T100: see section *[Using the T100 Module as a Modulation Source for](#page-139-1)  [External Devices \(OUT 2 Output\), p. 140](#page-139-1)*.
- **•** OSICS DFB: see section *[Using the DFB Module as a Modulation Source for](#page-89-1)  [External Devices \(OUT 2 Output\), p. 90](#page-89-1)*.

### **Cooling Fan**

The cooling fan extracts warm air from inside. A cover grid protects it.

## <span id="page-18-0"></span>**1.3.3 OSICS Information and Warning Markings**

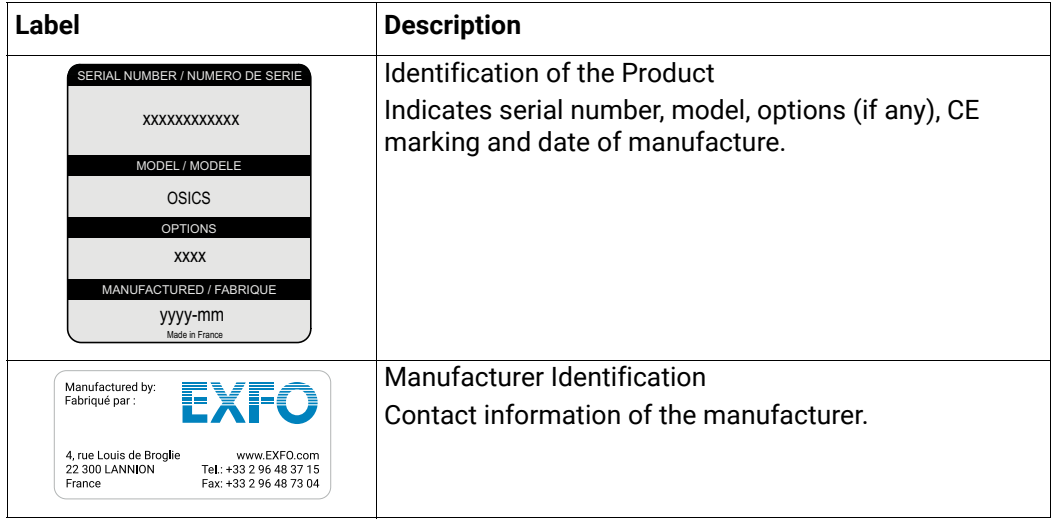

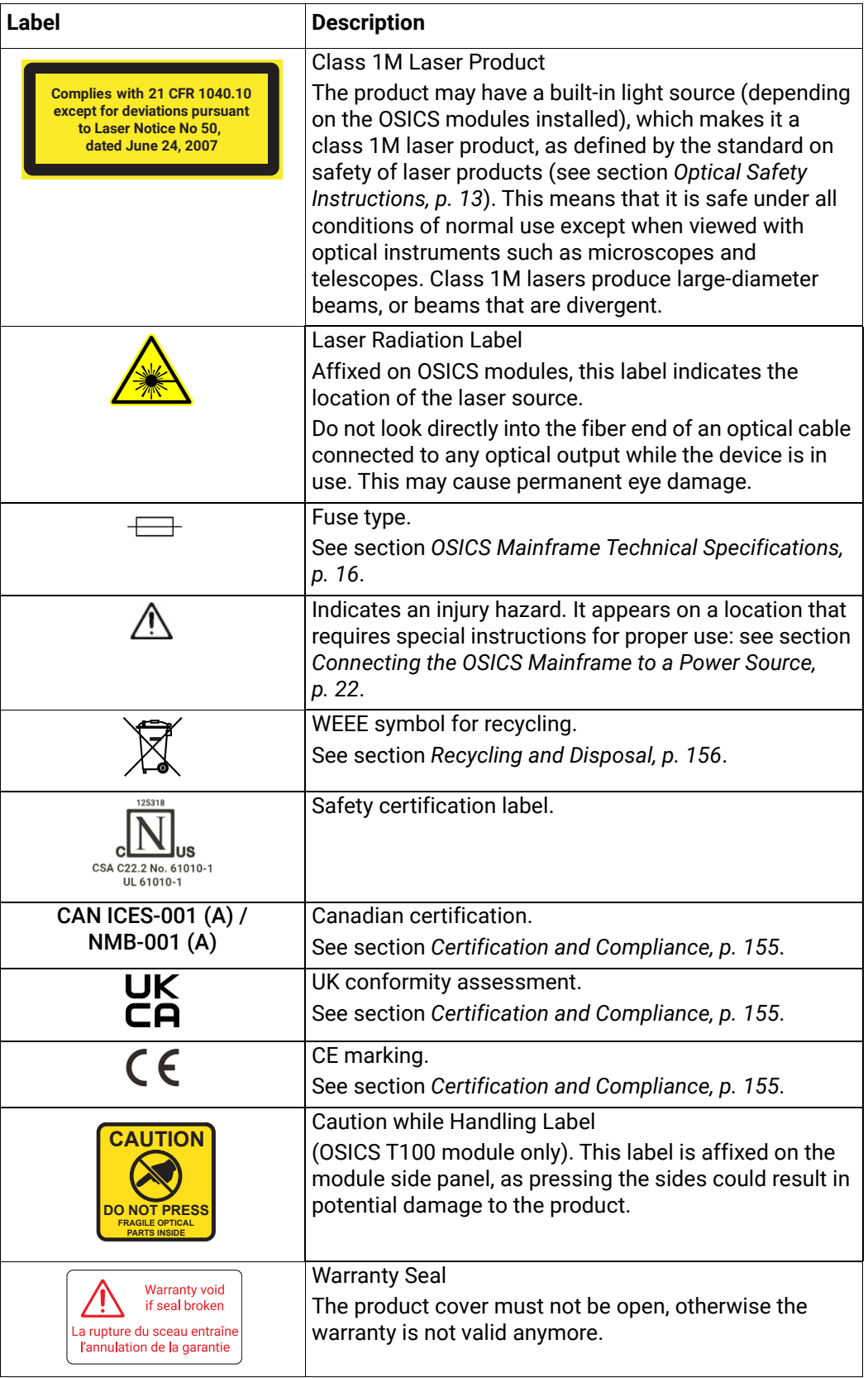

## <span id="page-20-2"></span><span id="page-20-0"></span>**2. Installing and Connecting the OSICS Multifunction Platform**

## <span id="page-20-1"></span>**2.1 Unpacking and Installing the OSICS Mainframe**

**Subject** When used as a stand-alone bench-top instrument, the OSICS Mainframe is designed so that the feet leave enough room under the product to enable proper ventilation. The apertures (under the product) and the fan (behind the product) are used for the inside ventilation.

**Before Starting**

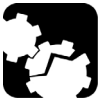

### **Caution**

**•** To ensure proper environment conditions:

- **•** Make sure the location where the OSICS Mainframe will be installed meets the environmental characteristics listed in [section](#page-15-1) *OSICS [Mainframe Technical Specifications, p. 16](#page-15-1)*.
- **•** Do not install the OSICS Mainframe near any source of heat or cold.
- **•** To ensure proper ventilation and cooling, make sure there is sufficient clearance below and at the back of the OSICS Mainframe in the place where it will be installed.
- **•** If you plan to rack-mount the product (depends on version), make sure to allow at least a 15 mm (0.6 inches) gap between two products.

**Procedure 1.** Open the package with care and remove the protective foam.

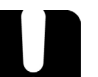

### **Important**

When unpacking, handle the device with care and do not damage the original shipping container in case the OSICS Mainframe needs to be returned to EXFO.

- **2.** Pull out the OSICS Mainframe vertically from its packaging: hold it by its two retractable handles located on both sides of the product and keep it horizontal.
- **3.** Set the OSICS Mainframe on a flat stable surface free of excessive vibration.
- **4.** Allow the flow of air to circulate freely around the OSICS Mainframe and remove any equipment or object that could block the air flow. Ventilation holes are located on the bottom and back sides of the OSICS Mainframe.
- **5.** On the rear panel (see *[Figure 2, p. 18](#page-17-1)*), make sure the power switch is set to **O**.
- **6.** To tilt the OSICS Mainframe upward, deploy the two retractable legs located below it.

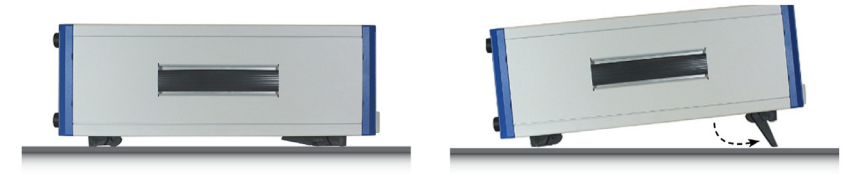

*Figure 3: Retractable Legs*

## <span id="page-21-1"></span><span id="page-21-0"></span>**2.2 Connecting the OSICS Mainframe to a Power Source**

**Subject** The OSICS Mainframe is equipped with a self-regulating power supply. For voltage specifications, see section *[OSICS Mainframe Technical Specifications, p. 16](#page-15-1)*.

**Before Starting**

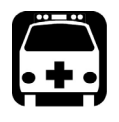

**Warning**

- **•** Make sure the product power source does not apply more than 265 Volts RMS between the supply conductors or between either of the supply conductors and the ground.
- **•** To avoid the possibility of injury, make sure the socket outlet in which the power supply cable will be plugged is equipped with a protective ground contact, and that the electrical installation fulfills the local safety requirements.
- **•** The OSICS Mainframe has a chassis connected to ground via the power supply cable. A protective ground connection by way of the grounding conductor in the power cable is essential for safe operation.
- **•** The OSICS Mainframe is not designed for outdoor use. To avoid the possibility of injury, do not expose the product to rain or excessive moisture. Do not operate the product in the presence of flammable gases or fumes.

- **Procedure 1.** Make sure the power switch is set to **O**.
	- **2.** Connect one end of the provided power supply cable to the mains socket located on the rear panel and plug the other end to the proper voltage wall socket outlet (to know the voltage requirement, see section *[OSICS Mainframe Technical](#page-15-1)  [Specifications, p. 16](#page-15-1)*).

## <span id="page-22-0"></span>**2.3 Handling OSICS Modules Into the OSICS Mainframe**

<span id="page-22-2"></span>OSICS modules can be installed in the OSICS Mainframe in any of the available 8 channel-slots and in any combination alongside other types of modules supported by the OSICS platform.

## <span id="page-22-1"></span>**2.3.1 Installing an OSICS Module Into the OSICS Mainframe**

**Subject** This section explains how to install an OSICS module into a empty slot of the OSICS Mainframe. All OSICS modules can be installed in any of the available 8-channel slots of the OSICS Mainframe and in any combination alongside other types of OSICS modules.

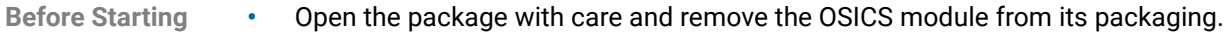

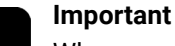

When unpacking, handle the device with care and do not damage the original shipping container in case the OSICS module needs to be returned to EXFO.

<span id="page-22-4"></span>**•** Make sure you have a medium-small size flat blade screwdriver.

**Procedure 1.** Turn the OSICS Mainframe off (see section *[Turning Off the OSICS Multifunction](#page-34-1)  [Platform, p. 35](#page-34-1)*) and unplug the power supply cable.

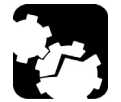

### **Caution**

<span id="page-22-3"></span>Do not perform any hardware installation or maintenance operation while the system is in operation.

**2.** Unpack the OSICS module from its wrapping.

**3.** On the OSICS Mainframe front panel, remove the cover plate of the slot where you want to install the module: loosen the captive screw using a medium-small flat blade screwdriver and remove the plate.

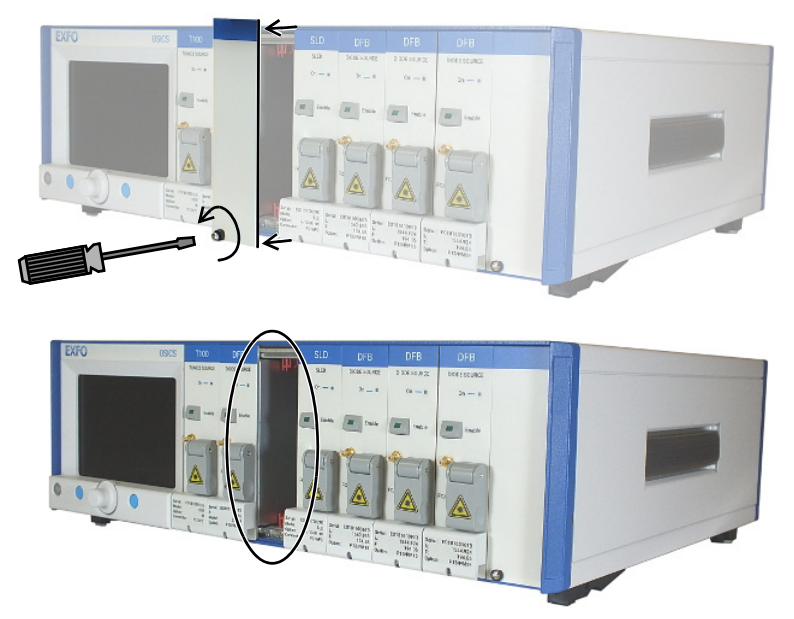

*Figure 4: Module Installation – Plate Removal*

**4.** Hold the module with both hands by its top and bottom edges in front of the open slot to align the top and bottom edges of the module with the slot guides on the OSICS chassis and insert the module into the open slot.

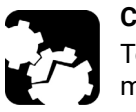

### **Caution**

To avoid damaging the internal optical components, do not squeeze the module sideplates.

- **5.** Put your thumb on the captive screw notch of the module to push it in so that it slides in freely.
- **6.** Apply pressure to seat the module in the OSICS Mainframe backplane connector.
- **7.** Tighten the captive screw of the module to secure it in place:

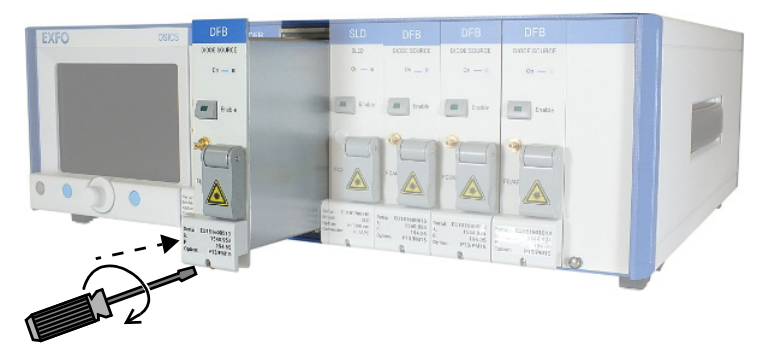

*Figure 5: Module Installation – Module Insertion*

## <span id="page-24-0"></span>**2.3.2 Removing an OSICS Module From the OSICS Mainframe**

**Subject** This section explains how to remove an OSICS module from the OSICS Mainframe.

**Before Starting** Make sure you have a medium-small size flat blade screwdriver.

**Procedure 1.** [Turn the OSICS Mainframe off \(see section](#page-22-4) *Turning Off the OSICS Multifunction Platform, p. 37*[\) and unplug the power supply cable.](#page-22-4)

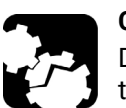

### **Caution**

[Do not perform any hardware installation or maintenance operation while](#page-22-3)  [the system is in operation.](#page-22-3)

- **2.** On the OSICS Mainframe front panel, loosen the captive screw of the module you want to remove using a medium-small flat blade screwdriver.
- **3.** Put your index and middle finger inside the groove located behind the captive screw notch of the module, and pull the module out as illustrated in the following figure:

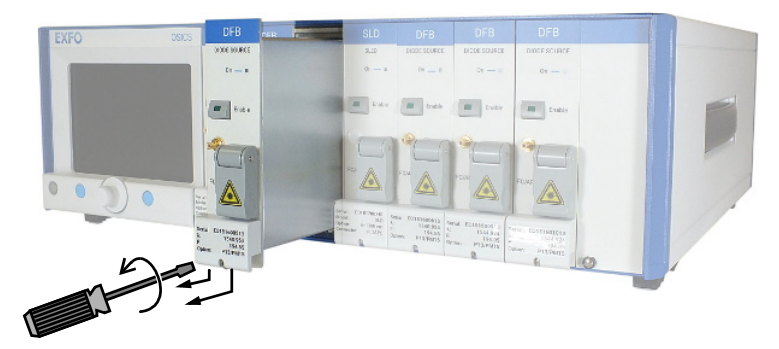

*Figure 6: Module Installation – Module Removal*

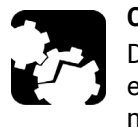

### **Caution**

Do not extract the module by pulling on any of the front-panel protruding elements, such as the laser protection cap or connectors because this may loosen or damage those elements permanently.

- **4.** Hold the module with both hands by its top and bottom edges and put it in its original container.
- **5.** On the OSICS Mainframe front panel, put a cover plate on the empty slot and tighten the captive screw to secure it in place.

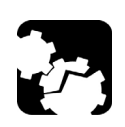

### **Caution**

Do not operate the OSICS Mainframe if a channel-slot is left open. Always put back the protection cover plate on an empty slot.

## <span id="page-25-0"></span>**2.4 Connecting Optical Devices to OSICS Modules**

**Subject** You can connect external optical components and instruments to the OSICS modules.

### **Caution**

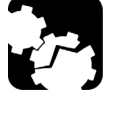

- **•** Keeping fiber-optic connectors clean at all times is essential to achieve optimum system performance (see section *[Cleaning Optical Connectors,](#page-149-1)  [p. 150](#page-149-1)*).
- **•** The standard output connector is a FC/APC connector. Never connect another type of connector to the optical output.

**Before Starting** Make sure you have the appropriate fiber type corresponding to the modules you want to connect. For details on the appropriate optical fiber type, see the *Technical Specifications* section corresponding to the modules you want to connect in the appropriate module section of this user guide)

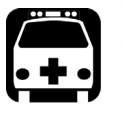

### **Warning**

<span id="page-25-1"></span>The use of optical instruments with this product increases eye hazard. Do not look directly into the fiber end of an optical cable connected to any optical output while the device is in use. This may cause permanent eye damage.

**Procedure 1.** Disable the laser output before connecting or disconnecting a fiber optic cable on the module (see section *[Enabling/Disabling the Light Source of All Modules, p. 37](#page-36-2)*).

- **2.** Make sure fiber-optic connectors are clean.
- **3.** On the front panel, lift the protective cap and connect the optical component(s) to the OSICS module via the FC/APC fiber-optic connector.
- **4.** In case of frequent connect/disconnect, use an intermediate jumper to prevent premature failure of the OSICS module internal connector.

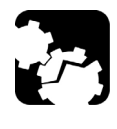

### **Caution**

[On OSICS SWT, do not connect several laser sources at the same time on](#page-108-0)  the **Com** and **Chn** channels, or you may severely damage your optical [equipment.](#page-108-0)

## <span id="page-26-1"></span><span id="page-26-0"></span>**2.5 Installing the Remote Interlock**

**Subject** The OSICS Mainframe is equipped with a Remote Interlock connector at the rear panel. You can connect an external remote interlock switch to the Remote Interlock SubD-9 connector located on the rear panel.

Remote interlock sets the system current and power to 0 mA and 0 mW, respectively.

**Before Starting** Make sure that the external switch is electrically isolated from other circuits, including earth ground.

- **Procedure •** To connect the remote interlock switch, use a connector that meets the following pin assignment:
	- **•** Pins 1-2: shorted
	- **•** Pins 6-7: connect to external switch

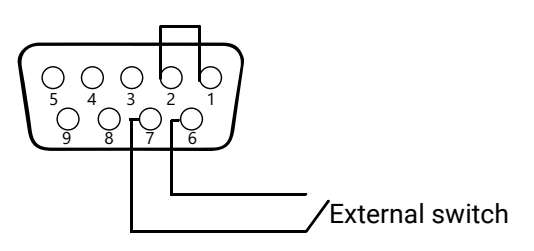

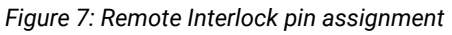

**•** If the remote interlock switch is open, the laser output of all modules installed on the OSICS Mainframe is switched off.

In the **System Status** screen (see *[System Status Screen Description](#page-29-0)* section, *p 30*), the message **INTERLOCK** is displayed for all installed modules to indicate that the OSICS laser output is switched off.

**•** If the remote interlock switch is closed, the OSICS system laser output is switched back on.

## <span id="page-28-0"></span>**3. Turning On/Off and Initializing the OSICS Multifunction Platform**

## <span id="page-28-1"></span>**3.1 Turning on the OSICS Multifunction Platform and Accessing the System Status Screen**

**Subject** Turning on the OSICS multifunction platform also turns on all installed modules. After the OSICS multifunction platform is turned on, the **System Status** screen is automatically displayed.

**Before Starting** Make sure the OSICS Mainframe is properly installed and connected (see [section](#page-20-2)  *[Installing and Connecting the OSICS Multifunction Platform, p. 21](#page-20-2)*).

- **Procedure 1.** On the rear panel, set the **MAINS** power switch to **I** (see *[Figure 2, p. 18](#page-17-1)*).
	- **2.** On the front panel, press the on/off button (see *[Figure 1, p. 17](#page-16-2)*).

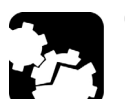

### **Caution**

Do not turn the OSICS Mainframe off before the system is fully initialized.

- **•** The OSICS Mainframe performs the initialization routine, the message Initializing appears.
- **•** The OSICS Mainframe prompts you to enter a password.

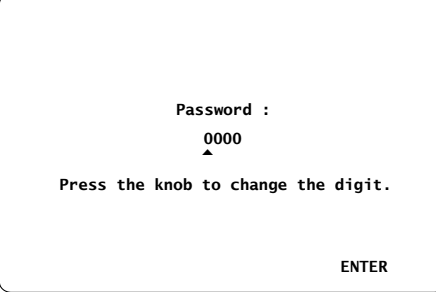

*Figure 8: Password Screen*

- **3.** Enter your password as follows (default password is 0000):
	- a. Turn the rotary knob to put the cursor under the digit you want to modify and press the knob to highlight it.
	- b. Turn the knob clockwise to increase the value or anticlockwise to decrease it and press the knob to validate the selected digit.
	- c. Perform steps a. and b. again with the other digits to modify.

To modify the password, see section *[Modifying the OSICS Mainframe Password,](#page-33-0)  [p. 34](#page-33-0)*.

If you forget your password, contact the EXFO customer support service (see [section](#page-3-0)  *[Contact Information, p. 4](#page-3-0)*).

**4.** Select **ENTER** by pressing the right control button.

After password identification, each module is initialized, turned on (the green LED is lit) and set to the power-up wavelength. At the end of the initialization routine, the STARTUP configuration is loaded on the OSICS Mainframe and on each installed module (for more details on working configurations, see section *[Setting a Working Configuration, p. 45](#page-44-1)*).

The **System Status** screen appears.

<span id="page-29-0"></span>**System Status Screen**  The System Status screen provides a general overview of the state, configuration and operating parameters of the system.

| Menu bar           | Main           |             | 3<br>$\overline{2}$ | 6<br>5<br>4       | 8    |
|--------------------|----------------|-------------|---------------------|-------------------|------|
| Mode area          | System Status  |             |                     |                   |      |
|                    |                | Mode: LOCAL |                     | Config. : STARTUP |      |
| Parameters<br>area | <b>CH</b>      | Type        | F(GHz)              | (dBm)<br>P        | Info |
|                    | 1              | <b>ATN</b>  | 193415              | 55.00 dB          |      |
|                    | $\overline{2}$ | <b>BKR</b>  | 230610              | $02.04$ dB        |      |
|                    | 3              | <b>ECL</b>  | 202562.5            | $-00.03$          | A    |
|                    | 4              | <b>DFB</b>  | 178447.9            | <b>Disabled</b>   |      |
|                    | 5              | <b>SLD</b>  | 199861.7            | $+07.00$          |      |
|                    | 6              | <b>ECL</b>  | 187370.3            | $-00.01$          | A    |
|                    | 7              | <b>SWT</b>  |                     |                   | Shut |
|                    | 8              | <b>SWT</b>  |                     |                   | Ch1  |
|                    |                |             |                     |                   |      |

*Figure 9: System Status Screen*

### **Menu bar**

**Description**

The menu bar is displayed at the upper part of all screens.

It includes the following tabs:

- **•** The **Main** menu tab enables you configure the OSICS Mainframe (see section *Accessing the OSICS Mainframe Main Setup Menu, p. 32*)
- **•** One tab for each OSICS module, from left to right (1 to 8), to configure each module individually (see section *Accessing an OSICS Module Setup Menu, p. 32*).

To select a tab, turn the rotary knob to highlight the wanted tab and press the knob to enter the tab menu.

### **Mode area**

The mode area displays the following read-only information:

- **•** Current system operating-mode (for more details, see *OSICS Programming Guide*).
- **•** Working configuration currently active (for more details, see section *[Setting a](#page-44-1)  [Working Configuration, p. 45](#page-44-1)*).

### **Parameters area**

The **Parameters** area is a read-only table that displays the key operating-parameters of the installed modules, as described in the following table.

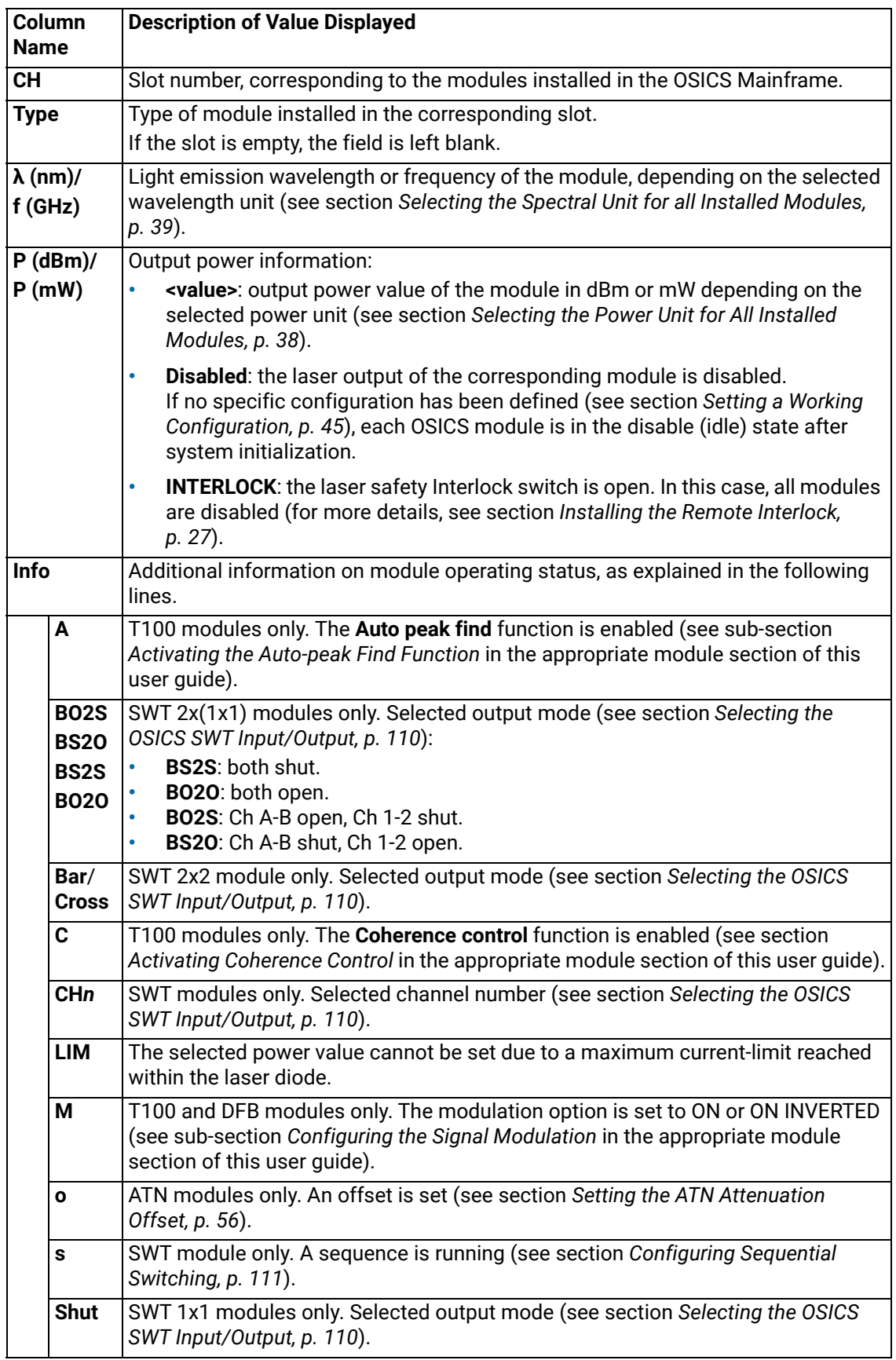

## <span id="page-31-0"></span>**3.2 Accessing the OSICS Setup Menus**

**Subject** Each element of the OSICS platform can be configured individually:

- **•** The OSICS Mainframe setup menu (**Main Setup** menu) enables you to configure all the operating parameters of the OSICS Mainframe and some system parameters that affect all installed modules.
- **•** The OSICS module setup menu (**<Module Name> Setup** menu) enables you to set the operating parameters of a selected OSICS module.

### **Procedures Accessing the OSICS Mainframe Main Setup Menu**

- **1.** From the **System Status** screen, turn the rotary knob to highlight the **Main** tab.
- **2.** Press the knob to enter the highlighted menu.

The **Main Setup** menu appears.

### **Accessing an OSICS Module Setup Menu**

- **1.** From the **System Status** screen, turn the rotary knob to highlight the tab corresponding to the slot number in which the wanted module is installed (see *[Figure 1, p. 17](#page-16-2)*).
- **2.** Press the knob to enter the highlighted menu.

The **<Module Name> Setup** menu appears.

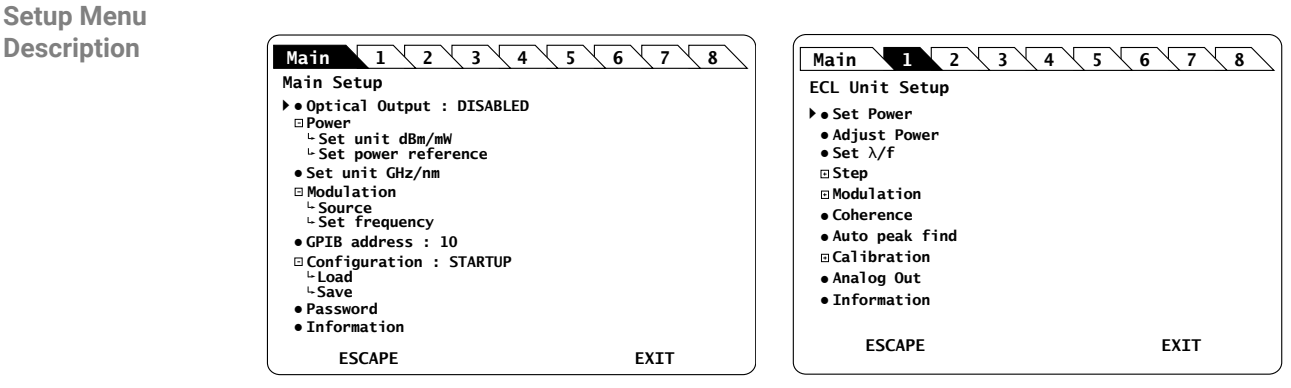

*OSICS Mainframe Setup Menu OSICS T100 Unit Setup Menu*

*Figure 10: Setup Menu – Examples*

### **Menus/Sub-menus and Symbols**

- **•** : indicates the location of the cursor operated using the rotary knob. To move the cursor, turn the rotary knob.
- **•** : indicates a menu without sub-menus. To enter this type of menu: turn the rotary knob to put the cursor before the menu and press the rotary knob.
- $\left[\frac{1}{1}\right]$ : indicates a menu with one or more sub-menus.

 $\vert$  –  $\vert$ : indicates that the menu is expanded.

- **•** To expand a menu: turn the rotary knob to put the cursor before the menu and press the rotary knob.
- **•** To enter a sub-menu: turn the rotary knob to put the cursor before the sub-menu and press the rotary knob to enter into it.

### **ESCAPE**

Returns to the previous displayed menu. Press the left control button (see *[Figure 1, p. 17](#page-16-2)*) to operate this command.

### **EXIT**

Exits the current menu and displays the **System Status** screen. Press the right control button (see *[Figure 1, p. 17](#page-16-2)*) to operate this command. You can only browse tabs from the **System Status** screen.

## <span id="page-32-0"></span>**3.3 Checking the OSICS Version**

**Subject** The **Information** menu displays information about the version of your OSICS Mainframe or OSICS modules.

### **Procedure Checking the Firmware Version of the OSICS Mainframe**

- **1.** Access the **Main Setup** menu (see section *[Accessing the OSICS Setup Menus, p. 32](#page-31-0)*).
- **2.** Turn the rotary knob to put the cursor before the **Information** menu and press the knob to enter it.

The information screen appears with the OSICS Mainframe FPGA and firmware revision number.

### **Checking the Version Information of an OSICS Module**

- **1.** Access the **<Module Name> Setup** menu (see section *Accessing an OSICS Module Setup Menu, p. 32*).
- **2.** Turn the rotary knob to put the cursor before the **Information** menu and press the knob to enter it.

The information screen appears with the OSICS module information.

## <span id="page-33-0"></span>**3.4 Modifying the OSICS Mainframe Password**

**Subject** For laser safety reasons, a four digit password controls the access to the OSICS Mainframe.

The default password is 0000. This section explains how to modify it.

- **Procedure 1.** Access the **Main Setup** menu (see section *[Accessing the OSICS Setup Menus, p. 32](#page-31-0)*).
	- **2.** Turn the rotary knob to put the cursor before the **Password** menu and press the knob to enter it.

The **Password** sub-menu appears and prompts you to enter the actual password.

- **3.** Enter the current password as follows:
	- a. Turn the rotary knob to put the cursor under the digit to modify and press the knob to highlight it.
	- b. Turn the knob clockwise to increase the value or anticlockwise to decrease it and press the knob to validate the selected digit.
	- c. Perform steps a. and b. again with the other digits to modify.
	- d. Turn the rotary knob clockwise to put the cursor under **ENTER** and press the knob to validate.

The screen prompts you to enter a new password.

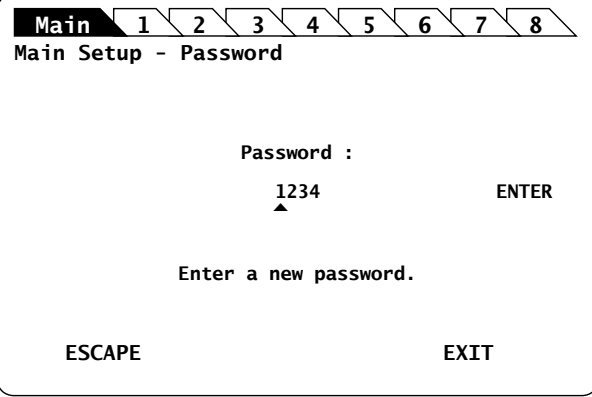

*Figure 11: Main Setup – New Password*

- **4.** Enter the new password as follows:
	- a. Turn the rotary knob to put the cursor under the digit to modify and press the knob to highlight it.
	- b. Turn the knob clockwise to increase the value or anticlockwise to decrease it and press the knob to validate the selected digit.
	- c. Repeat steps a. and b. again with the other digits to modify.
	- d. Turn the rotary knob clockwise to put the cursor under **ENTER** and press the knob to validate.

A confirmation message appears.

**5.** Press the knob to confirm the password change.

## <span id="page-34-1"></span><span id="page-34-0"></span>**3.5 Turning Off the OSICS Multifunction Platform**

**Before Starting** Disable the light source of all modules (see section *[Enabling/Disabling the Light Source](#page-36-2)  [of All Modules, p. 37](#page-36-2)*)

**Procedure 1.** On the front panel, press the on/off button (see *[Figure 1, p. 17](#page-16-2)*).

The message Saving Configuration appears on screen. It indicates that the current system configuration is being saved in the STARTUP memory (the STARTUP configuration will be loaded at the next system start)

- **2.** Wait until the green LED of the on/off button lights off.
- **3.** On the rear panel, set the power switch to **O**.
- **4.** If you want to turn on the OSICS Mainframe again, wait at least 30 seconds.
# <span id="page-36-1"></span><span id="page-36-0"></span>**4. Controlling the Optical Output of all OSICS Modules Simultaneously**

<span id="page-36-2"></span>From the OSICS Mainframe **Main Setup** menu, you can control optical output parameters of all installed modules simultaneously.

## **4.1 Enabling/Disabling the Light Source of All Modules**

**Subject** This procedure only applies to modules with an optical source.

- You can enable/disable the optical output in two different ways:
- **•** From the wanted module front panel, you can individually enable or disable the light source of the module by using the **Enable** button. For more details on this procedure, see sub-section *[Enabling/Disabling the Light Source of the Module](#page-120-0)* in the appropriate module section of this guide.
- **•** From the OSICS Mainframe **Main Setup** menu, you can simultaneously enable or disable the light source in all the modules installed in the OSICS Mainframe, as detailed in the following procedure. This function overrides the enable/disable state individually set in all modules.

**Before Starting** Connect an optical device to the OSICS modules (see section *[Connecting Optical Devices](#page-25-1)* 

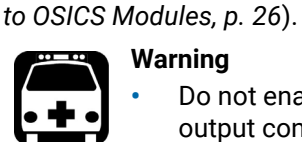

- **Warning**
- **•** Do not enable the laser while there is no fiber connected to the optical output connector.
- **•** [Do not look directly into the fiber end of an optical cable connected to](#page-25-0)  [any optical output while the device is in use. This may cause permanent](#page-25-0)  [eye damage.](#page-25-0)

#### **Procedure Enabling the Light Source of All Installed Modules**

- **1.** Access the **Main Setup** menu (see section *[Accessing the OSICS Mainframe Main](#page-31-0)  [Setup Menu, p. 32](#page-31-0)*).
- **2.** Turn the rotary knob to put the cursor before the **Optical Output : DISABLED** menu.
- **3.** Press the rotary knob to enable the optical output of all installed modules.

The OSICS Mainframe beeps and the light source is enabled on all modules simultaneously (the green **Enable** LED of all modules lights on).

The menu displays **Optical Output : ENABLED**.

#### **Disabling the Light Source of All Installed Modules**

- **1.** Access the **Main Setup** menu (see section *[Accessing the OSICS Mainframe Main](#page-31-0)  [Setup Menu, p. 32](#page-31-0)*).
- **2.** Turn the rotary knob to put the cursor before the **Optical Output : ENABLED** menu.
- **3.** Press the rotary knob to disable the light source of all installed modules. The optical output is disabled on all modules simultaneously (the green **Enable** LED of all modules lights off).

### **4.2 Configuring the Optical Output Power of All Modules**

### <span id="page-37-1"></span>**4.2.1 Selecting the Power Unit for All Installed Modules**

**Subject** The following procedure explains how to modify the power unit (dBm or mW) for all modules installed in the OSICS Mainframe. You cannot set the power unit of an individual module.

- 
- **Procedure 1.** Access the **Main Setup** menu (see section *[Accessing the OSICS Mainframe Main](#page-31-0)  [Setup Menu, p. 32](#page-31-0)*).
	- **2.** Expand the **Power** menu and enter the **Set unit dBm/mW** sub-menu.

The **Set unit dBm/mW** sub-menu appears and displays the current unit setting.

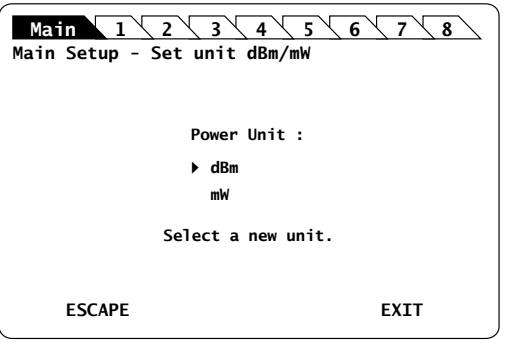

*Figure 12: Main Setup – Set unit dBm/mW sub-menu*

**3.** Turn the rotary knob to put the cursor before the wanted unit and press it to validate your selection.

The **Main Setup** menu is automatically displayed and the optical power value of each module is now set to the selected unit.

### <span id="page-37-0"></span>**4.2.2 Setting the Optical Output Power of All Installed Modules**

**Subject** You can set the optical output power in two different ways:

- **•** From the wanted module menu, you can set the module output power individually. For more details on this procedure, see section *Setting the Optical Output Power of the Module* in the appropriate module section of this guide.
- **•** From the OSICS Mainframe **Main Setup** menu, you can set all modules output power to the same value simultaneously, as detailed in the following procedure.

As modules of different types and different power specifications may be installed in the system, the power setting may exceed one of the modules maximum powerrating. To prevent any possible power-overshoots, the power of each module is software-limited within the acceptable range for that particular module.

- **Procedure 1.** Access the **Main Setup** menu (see section *[Accessing the OSICS Mainframe Main](#page-31-0)  [Setup Menu, p. 32](#page-31-0)*).
	- **2.** Expand the **Power** menu and enter the **Set power reference** sub-menu.

The **Power reference** sub-menu appears and displays the current power setting.

MAIN

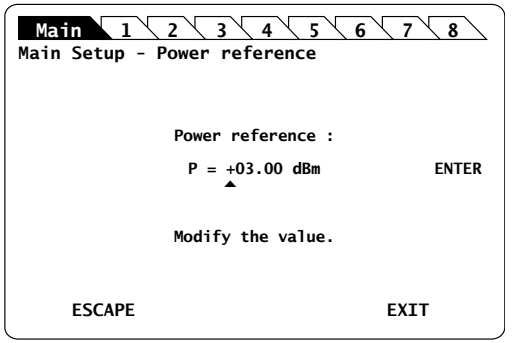

*Figure 13: Main Setup – Power reference sub-menu*

- **3.** Modify the power value as follows:
	- a. Turn the rotary knob to put the cursor under the digit or  $+/-$  sign you want to modify and press the knob to highlight it.
	- b. Turn the knob clockwise to increase the value or anticlockwise to decrease it and press the knob to validate the selected digit.
	- c. Perform steps a. and b. again with the other digits to modify.
	- d. Turn the rotary knob clockwise to put the cursor under **ENTER** and press the knob to validate the new power value.

The **Main Setup** menu is automatically displayed and the optical power value of each module is now updated (according to the individual modules power limits).

### <span id="page-38-0"></span>**4.3 Selecting the Spectral Unit for all Installed Modules**

**Subject** The following procedure explains how to modify the spectral unit (nm or GHz) for all modules installed in the OSICS Mainframe. You cannot set the spectral unit of an individual module.

**Procedure 1.** Access the **Main Setup** menu (see section *[Accessing the OSICS Mainframe Main](#page-31-0)  [Setup Menu, p. 32](#page-31-0)*).

> **2.** Turn the rotary knob to put the cursor before the **Set unit GHz/nm** menu and press the knob.

The **Set unit GHz/nm** sub-menu appears and displays the current unit setting.

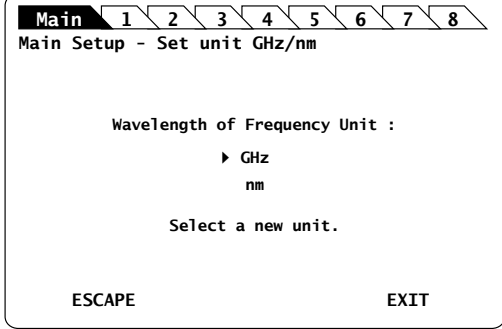

*Figure 14: Main Setup – Set unit GHz/nm sub-menu*

**3.** Turn the rotary knob to put the cursor before the wanted unit and press it to validate your selection.

The **Main Setup** menu is automatically displayed and the wavelength/frequency value of each module is set to the selected unit.

## **4.4 Configuring the OSICS Mainframe Modulation**

**Presentation** The OSICS Mainframe digital modulation feature includes the following capabilities:

- **• External TTL-modulation** by applying an external signal to the **Mod. in** BNC connector located at the rear panel of the OSICS Mainframe (see *[Figure 2, p. 18](#page-17-0)*).
- **• Internal TTL-modulation** using the built-in oscillator generating signals from 123 Hz to 1 MHz.

For details on signal levels, see section *[OSICS Mainframe Technical Specifications, p. 16](#page-15-0)*. The OSICS Mainframe works as a TTL-modulated signal generator for DFB and T100 modules and also for external devices, if connected to the **Synchro** output BNC connector.

**Modulation Scheme**

The modulated-signal generator of the OSICS Mainframe provides the same modulation for all the modules in a synchronous way, as illustrated in the following figure.

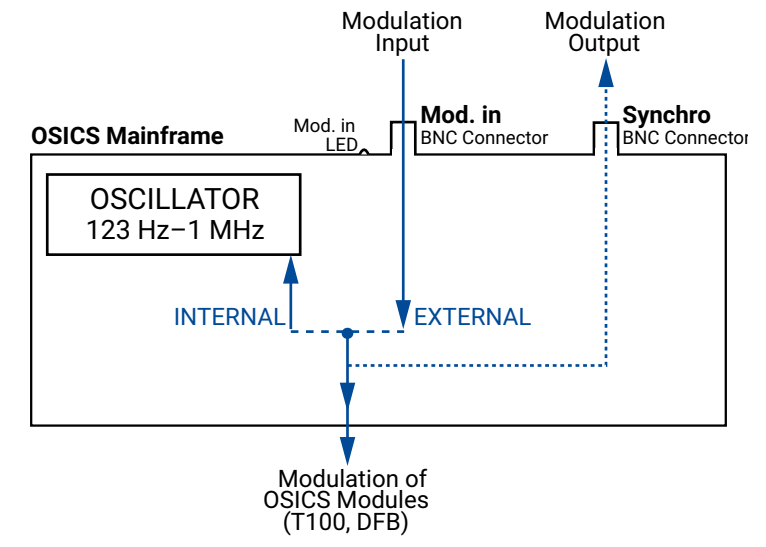

*Figure 15: Mainframe Modulation Scheme*

<span id="page-39-0"></span>For more details on modulation of OSICS modules, see the following sections:

- **•** DFB module: section *[Configuring the OSICS DFB Signal Modulation, p. 74](#page-73-0)*
- **•** T100 module: section *[Configuring the OSICS T100 Signal Modulation, p. 128](#page-127-0)*

### <span id="page-40-0"></span>**4.4.1 Setting Up Digital (TTL) Modulation Using the Mainframe Internal Source**

**Subject** This modulation setting uses the OSICS Mainframe's built-in internal oscillator as a source of TTL-level modulated signals (see *[Figure 15, p. 40](#page-39-0)*). The main purpose of this setting is to provide simultaneous and synchronous modulation to several modules installed in the OSICS Mainframe, or to an external device connected to the OSICS Mainframe **Synchro** output connector.

*Controlling the Optical Output of all OSICS Modules Simultaneously*

The range of the frequency of the modulation provided by the OSICS Mainframe is defined to encompass the frequency requirements of all types of OSICS modules. The frequency settings for the lower and upper bounds may therefore lie outside of the modulation capabilities of a particular module, in which case the module's own frequency range sets the modulation specifications.

The OSICS Mainframe signal generator can provide a TTL signal with a repetition frequency in the range 123 Hz–1 MHz, but for optimum modulation performance, we recommend applying modulation frequencies within the specified range of the installed modules.

#### **Procedure Step 1 – Set the OSICS Mainframe modulation source to INTERNAL:**

- **1.** Access the **Main Setup** menu (see section *[Accessing the OSICS Mainframe Main](#page-31-0)  [Setup Menu, p. 32](#page-31-0)*).
- **2.** Enter the **Source** sub-menu as follows:
	- a. Turn the rotary knob to put the cursor before the **Modulation** menu and press the knob to expand it.
	- b. Turn the rotary knob to put the cursor before the **Source** sub-menu and press the knob to enter it.

The **Modulation Source** sub-menu appears and displays the current selected modulation source.

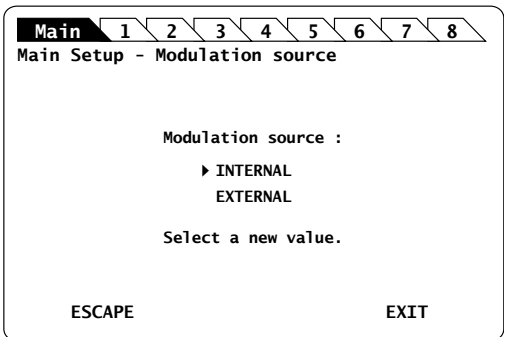

*Figure 16: Main Setup – Modulation Source (Internal)*

**3.** Turn the rotary knob to put the cursor before **INTERNAL** and press it to validate your selection.

The **Main Setup** menu is automatically displayed and the modulation is set to the selected source.

#### **Step 2 – Set the frequency of the OSICS Mainframe internal modulated-signal:**

**1.** In the **Main Setup** menu, expand the **Modulation** menu and select the **Set frequency** sub-menu.

The **Modulation frequency** sub-menu appears and displays the current selected modulation frequency-value.

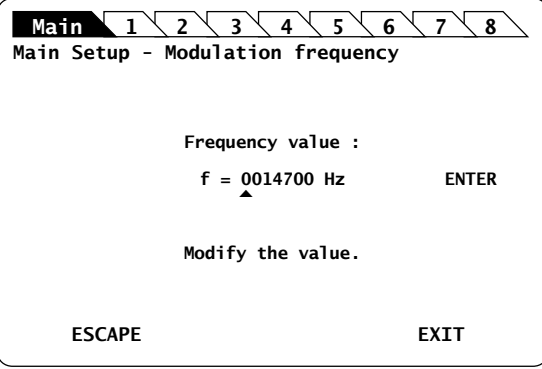

*Figure 17: Main Setup – Modulation Frequency*

**2.** Modify the frequency value as follows:

The internal TTL-signal generator can provide a TTL-modulated signal in the range 123 Hz to 1 MHz.

- a. Turn the rotary knob to put the cursor under the digit you want to modify and press the knob to highlight it.
- b. Turn the knob clockwise to increase the value or anticlockwise to decrease it and press the knob to validate the selected digit.
- c. Perform steps a. and b. again with the other digits to modify.
- d. Turn the rotary knob clockwise to put the cursor under **ENTER** and press the knob to validate the new frequency value.

The frequency is updated to the "real frequency" as shown in *[Figure 18, p. 42](#page-41-0)*. This screen displays the current modulation frequency produced by the OSICS Mainframe oscillator, which may slightly differ from the values you have set.

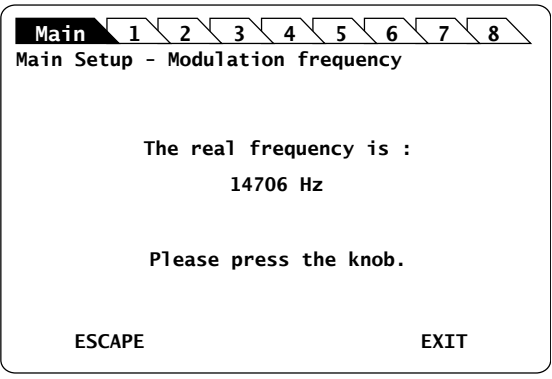

<span id="page-41-0"></span>*Figure 18: Main Setup – Modulation Real Frequency*

**3.** Press the knob to go back to the **Main Setup** menu.

### <span id="page-42-0"></span>**4.4.2 Setting Up Digital (TTL) Modulation Using an External Source**

**Subject** External digital-modulation is achieved by applying a digital signal to the BNC **Mod. In** connector located on the OSICS Mainframe rear panel (see *[Figure 15, p. 40](#page-39-0)*). This allows all the modules (or an external device connected to the OSICS Mainframe **Synchro** output connector) to be modulated in a synchronous way by means of an external source. The OSICS Mainframe distributes the external modulated-signal to all T100 and DFB installed modules in order to synchronize all modules with a single modulated signal, amplitude, and frequency. For optimum stability of the modulated signals, we recommend applying a digital modulation in the specified range of the modules.

**Before Starting** Make sure you have a digital-signal generator.

#### **Procedure Step 1 – Set the OSICS Mainframe modulation source to EXTERNAL:**

- **1.** Access the **Main Setup** menu (see section *[Accessing the OSICS Mainframe Main](#page-31-0)  [Setup Menu, p. 32](#page-31-0)*).
- **2.** Enter the **Source** sub-menu as follows:
	- a. Turn the rotary knob to put the cursor before the **Modulation** menu and press the knob to expand it.
	- b. Turn the rotary knob to put the cursor before the **Source** sub-menu and press the knob to enter it.

The **Modulation source** sub-menu appears and displays the current selected modulation source.

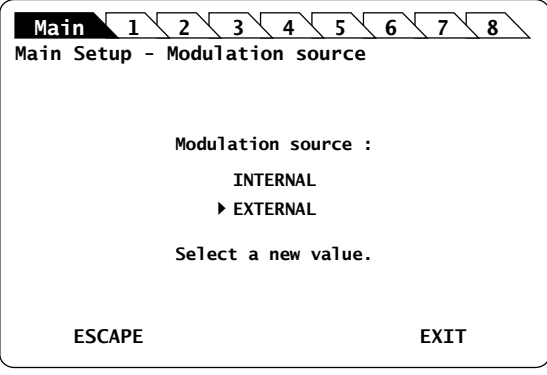

*Figure 19: Main Setup – Modulation Source (External)*

**3.** Turn the rotary knob to put the cursor before **EXTERNAL** and press it to validate your selection.

The **Main Setup** menu is automatically displayed and the modulation is set to the selected source.

#### **Step 2 – Set the TTL-level signal generator:**

**1.** On the OSICS Mainframe rear panel, connect your external digital signal-generator to the **Mod. in** BNC connector (see *[Figure 2, p. 18](#page-17-0)*).

**2.** Apply the TTL signal not exceeding the maximum voltage of +5 V and repetition frequency between and .

The green LED located next to the **Mod. In** connector is lit to indicate that an external signal-generator is connected.

### **4.4.3 Using the Mainframe as a Modulation Source for External Devices (Synchro Output)**

**Subject** On the OSICS Mainframe rear panel (see *[Figure 2, p. 18](#page-17-0)*) the **Synchro** BNC output connector enables you to use the Mainframe as a modulation source for external devices.

- **Procedure 1.** Set up the wanted digital modulation to the <Module Name> module using one of the following methods:
	- **•** OSICS Mainframe internal-modulation source, as explained in section *[Setting Up](#page-40-0)  [Digital \(TTL\) Modulation Using the Mainframe Internal Source, p. 41](#page-40-0)*.
	- **•** OSICS Mainframe external-modulation source, as explained in section *[Setting Up](#page-42-0)  [Digital \(TTL\) Modulation Using an External Source, p. 43](#page-42-0)*.
	- **2.** Connect the appropriate device to the **Synchro** BNC connector located on the rear panel of the OSICS Mainframe.

The selected modulation frequency is applied to the connected device.

# **5. Setting a Working Configuration**

**Definitions** The working configuration is composed of the following parameters:

- **•** The OSICS Mainframe settings
- **•** The configuration settings of each installed OSICS module

You can save your working configuration to easily restore it at the next system startup. The OSICS Mainframe features three types of configuration:

- **• DEFAULT** configuration: the factory-set operating parameters on the OSICS Mainframe and all installed OSICS modules. You cannot modify this configuration. Default settings are listed in the following *[Stored Configuration Parameters](#page-44-0)* section, *[p 45](#page-44-0)*.
- **• STARTUP** configuration: the operating parameters (on the OSICS Mainframe and all installed modules) as you left them at the system turn-off. This configuration is automatically saved when the OSICS Mainframe is turned off and automatically loaded at system startup. The first time you turn on the OSICS Mainframe, the STARTUP configuration is identical to the DEFAULT configuration. Saved parameters are listed in the following *[Stored Configuration Parameters](#page-44-0)* [section,](#page-44-0) *p 45*.
- **• A**, **B**, **C** and **D** configurations: the operating parameters on the OSICS Mainframe and all installed modules as you decided to save them. You can save four different sets of operating parameters. Parameters you can save are listed in the following *[Stored](#page-44-0)  [Configuration Parameters](#page-44-0)* section, *p 45*.

<span id="page-44-0"></span>**Stored Configuration Parameters**

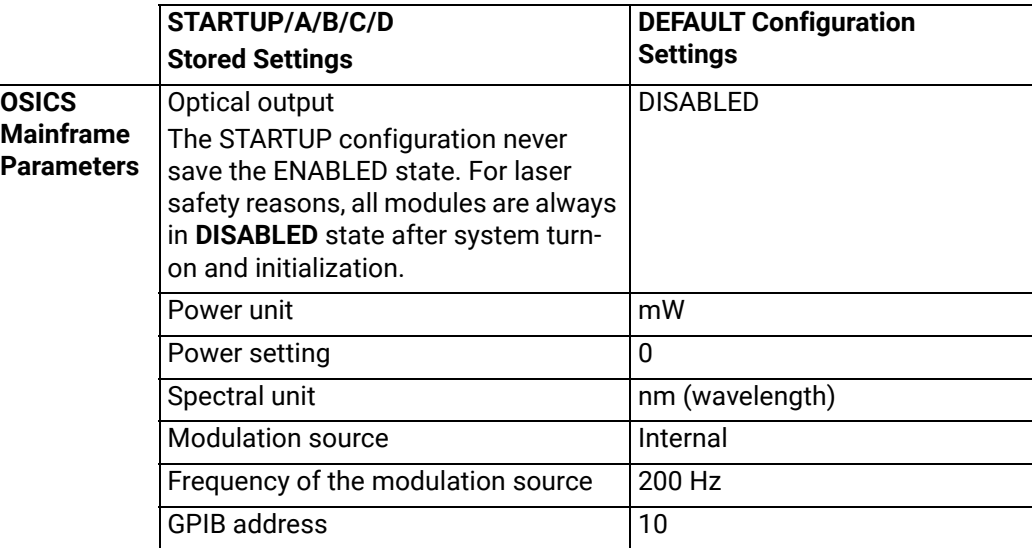

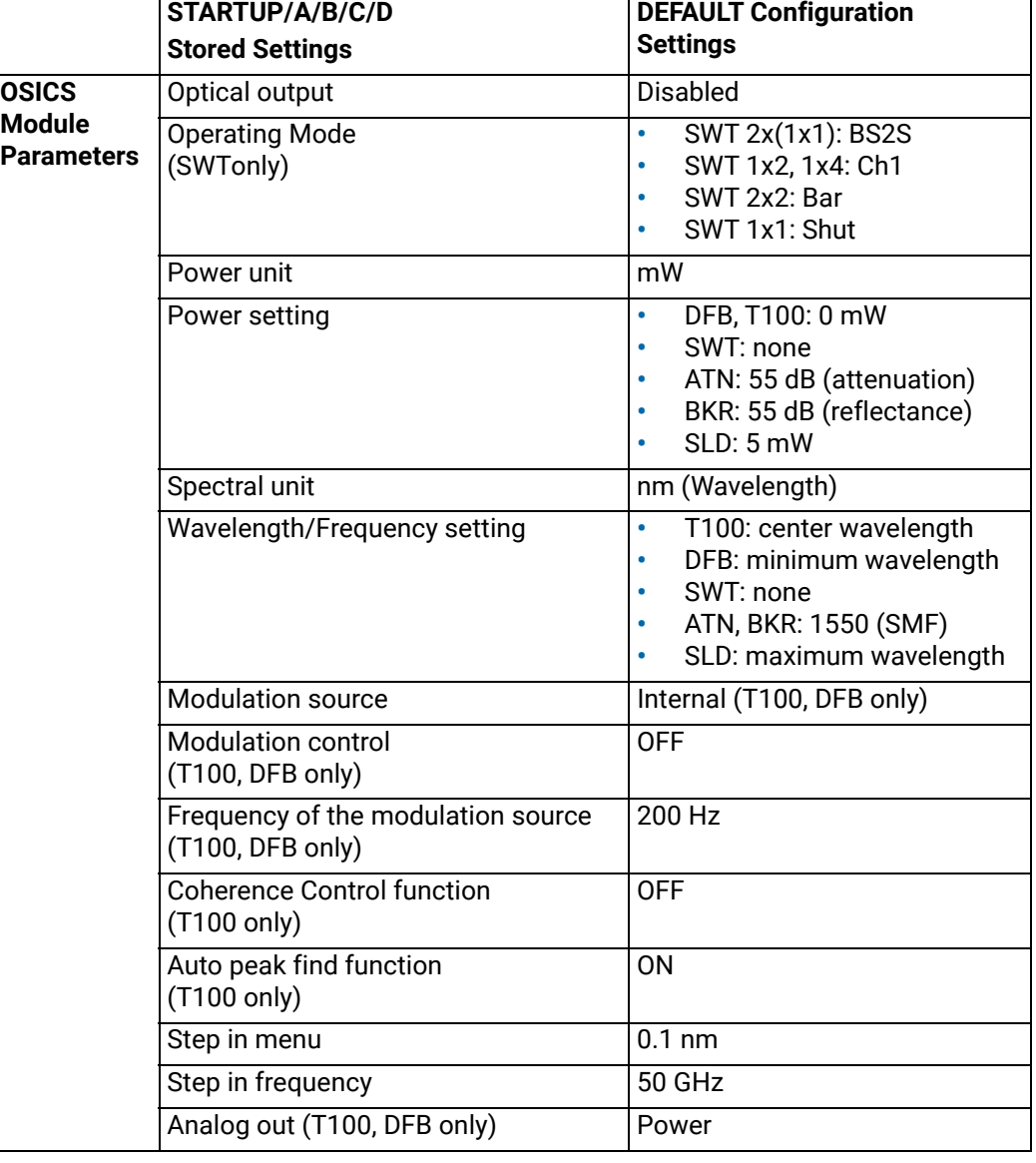

# <span id="page-46-0"></span>**5.1 Saving a Working Configuration**

**Subject** Four user-defined configurations are available to save your working configuration (**A**, **B**, **C** and **D**). If you save your configuration on an existing one, it is replaced by the new one.

**Before Starting** Set the parameters of the OSICS Mainframe and all installed modules parameters as you want them to be saved.

- 
- **Procedure 1.** Access the **Main Setup** menu (see section *[Accessing the OSICS Mainframe Main](#page-31-0)  [Setup Menu, p. 32](#page-31-0)*).
	- **2.** Expand the **Configuration** menu and enter the **Save** sub-menu.

The **Save configuration** sub-menu appears and displays the configurations available for saving.

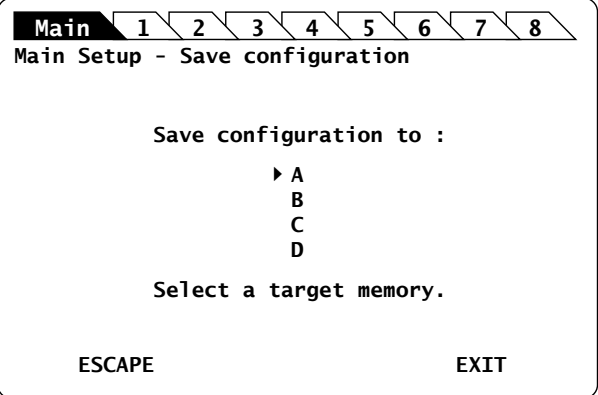

*Figure 20: Main Setup – Save configuration*

**3.** Turn the rotary knob to put the cursor before the wanted configuration name, and press it to validate your selection.

The Saving configuration... message appears.

When the configuration is saved, the **System Status** screen is displayed and the saved configuration is loaded.

## **5.2 Loading a Working Configuration**

**Subject** You can load one of the following configuration: DEFAULT, STARTUP, A, B, C or D.

**Before Starting** Make sure you have already saved a user-defined configuration (see section *[Saving a](#page-46-0)  [Working Configuration, p. 47](#page-46-0)*).

**Procedure 1.** Access the **Main Setup** menu (see section *[Accessing the OSICS Mainframe Main](#page-31-0)  [Setup Menu, p. 32](#page-31-0)*).

**2.** Expand the **Configuration** menu and enter the **Load** sub-menu.

The **Load configuration** sub-menu appears and displays the current configuration.

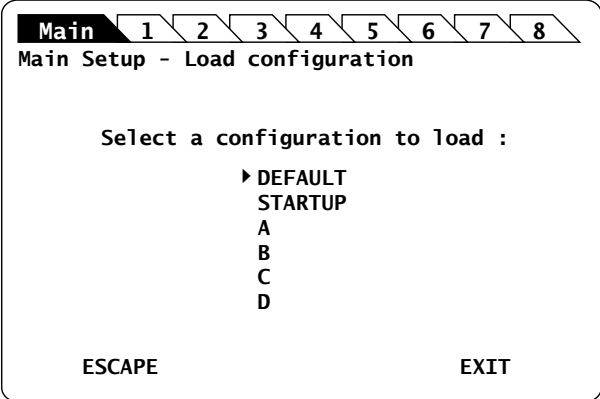

*Figure 21: Main Setup – Save configuration*

**3.** Turn the rotary knob to put the cursor before the wanted configuration name, and press it to validate your selection.

The Moving... message appears.

When the configuration is loaded, the **System Status** screen is displayed and the selected configuration is loaded.

**[DFB](#page-64-0)**

**[BKR](#page-56-0) [ATN](#page-48-0)**

# <span id="page-48-0"></span>**6. Using the OSICS ATN Module**

<span id="page-48-1"></span>This section explains how to operate the OSICS ATN via the ATN **Unit Setup** menu. For more details on how to install and initialize the module into the OSICS Mainframe, see section *[Installing and Connecting the OSICS Multifunction Platform, p. 21](#page-20-0)*.

### **6.1 OSICS ATN Presentation**

The OSICS ATN is an optical attenuator module that comes in a 1x1 configuration (one input / one output).

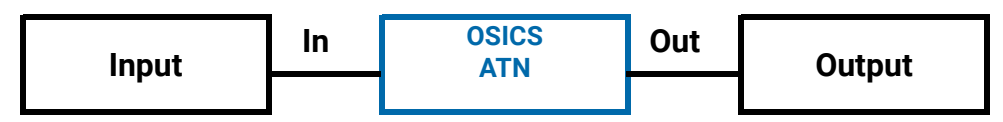

*Figure 22: ATN Configuration*

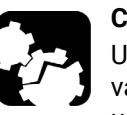

#### **Caution**

Using the module in a reverse configuration could create higher return loss value and attenuation might not be corrected calibrated. We recommend to use the attenuator in a standard input/output configuration.

### <span id="page-48-3"></span>**6.1.1 OSICS ATN Technical Specifications**

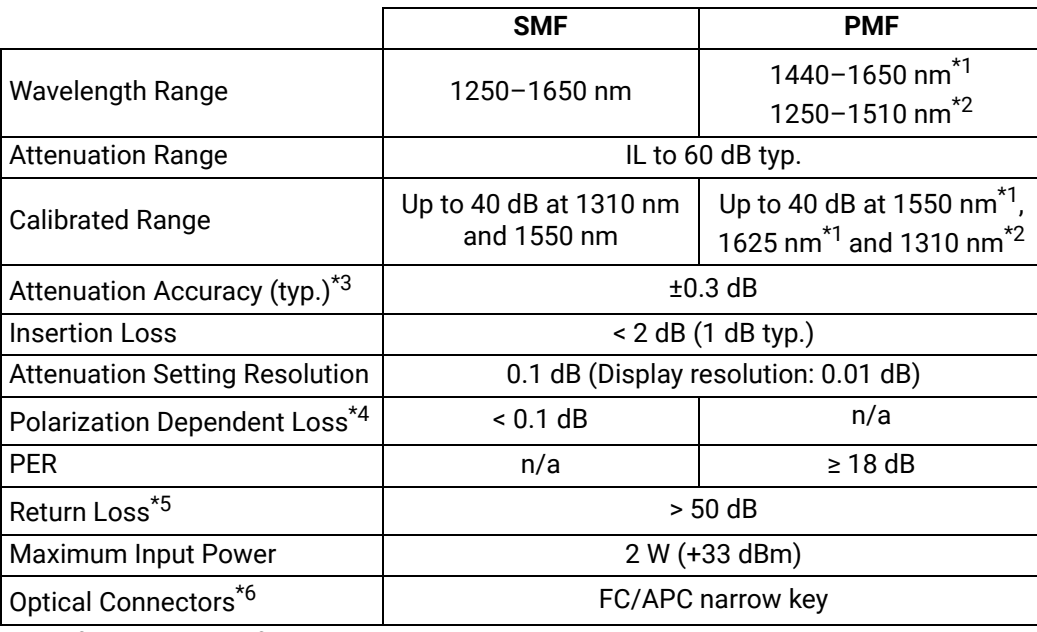

Specifications apply for wavelengths not equal to any water absorption line.

<span id="page-48-2"></span>\*1: On PM15 fiber.

**[SWT](#page-104-0)**

- <span id="page-49-0"></span>\*3: Inside calibrated range.
- \*4: Total PDL including both FC-APC connectors.
- \*5: RL at 1550 nm for SMF & PM15, RL at 1310 nm for PM13.
- \*6: PMF: slow axis is aligned to the connector key.

### **6.1.2 OSICS ATN Module Overview**

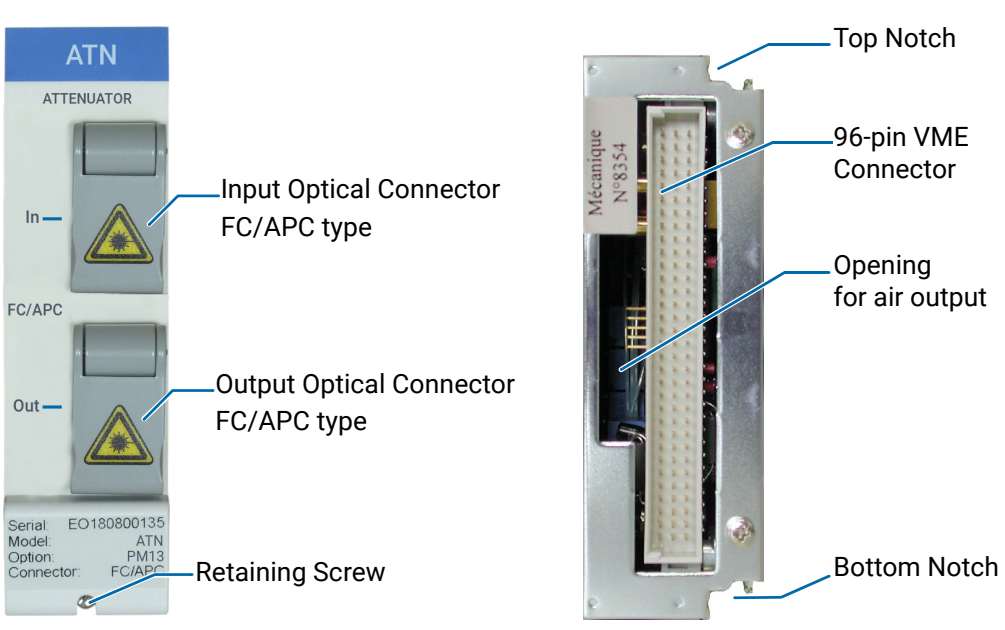

*Figure 23: ATN Module – Front and Rear Panels* 

#### **Front Panel Optical Connectors**

Fiber optic connectors are standard input/output FC/APC type connectors (narrow key). For more details on the appropriate fiber type and laser power compatibility, see [section](#page-48-3)  *[OSICS ATN Technical Specifications, p. 49](#page-48-3)*.

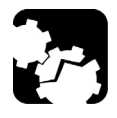

#### **Caution**

If you use high power lasers (> 500 mW), please be aware of risks and procedures needed to handle such high power. Make sure optical connections are perfectly clean to avoid any dust that will result in permanent damage of the optical connector (see section *[Cleaning Optical](#page-149-0)  [Connectors, p. 150](#page-149-0)*). Warranty will not apply in case of burnt connectors.

The  $\sqrt{\phantom{a}}$  label located on the optical output connector cap indicates the location of the laser output.

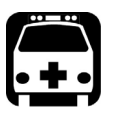

#### **Warning**

The use of optical instruments with this product increases eye hazard. [Do not look directly into the fiber end of an optical cable connected to any](#page-25-0)  optical output while the device is in use. This may cause permanent eye [damage.](#page-25-0)

#### **Retaining Screw**

The captive screw enables you to lock/unlock the module inserted into the slot of the OSICS Mainframe.

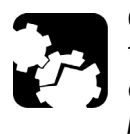

#### **Caution**

The OSICS Mainframe does not support "hot-swap" of modules; for more details, see section *[Handling OSICS Modules Into the OSICS Mainframe,](#page-22-0)  [p. 23](#page-22-0)*).

**Rear Panel Notches**

The top and bottom notches enable you to slide the module into the OSICS Mainframe slot (see section *[Installing an OSICS Module Into the OSICS Mainframe, p. 23](#page-22-1)*).

#### **96-pin VME Connector**

The rear panel of the OSICS modules interfaces with the OSICS Mainframe backplane by means of the 96-pin VME connector.

#### **Opening**

The opening ensures proper flow of cooled air drawn from the OSICS Mainframe chassis.

**Side Panel** The labels affixed on the side panel of the OSICS ATN are described in [section](#page-18-0) *OSICS [Information and Warning Markings, p. 19](#page-18-0)*.

### **6.2 Setting the OSICS ATN Optical Attenuation**

You can change the optical attenuation for each module individually using the **ATN Unit Setup** menu.

You can configure the total attenuation using one of the following method:

- **•** Setting the attenuation to a definite value: see section *[Setting the Attenuation to a](#page-51-0)  [Definite Value, p. 52](#page-51-0)*
- **•** Adjusting the power level in real-time: see section *[Performing Real-time Adjustments](#page-52-0)  [to the ATN Attenuation, p. 53](#page-52-0)*

### <span id="page-51-0"></span>**6.2.1 Setting the Attenuation to a Definite Value**

- **Procedure 1.** Access the **ATN Unit Setup** menu (see section *[Accessing an OSICS Module Setup](#page-31-1)  [Menu, p. 32](#page-31-1)*).
	- **2.** Turn the rotary knob to put the cursor before the **Set Attenuation** menu and press the knob.

The **Set Attenuation** menu appears and displays the current attenuation setting.

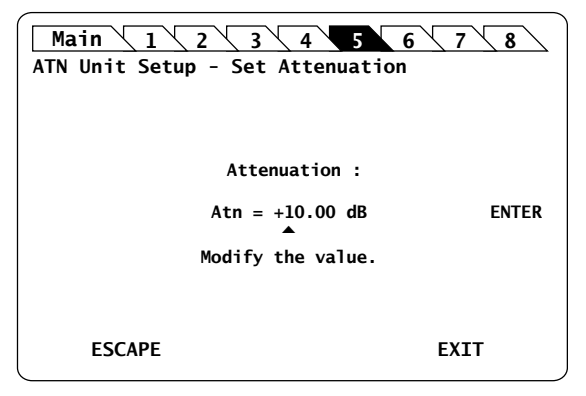

*Figure 24: ATN Unit Setup – Set Attenuation menu*

- **3.** Modify the value as follows:
	- a. Turn the rotary knob to put the cursor under the digit you want to modify and press the knob to highlight it.
	- b. Turn the knob clockwise to increase the value or anticlockwise to decrease it and press the knob to validate the selected digit.
	- c. Perform steps a. and b. again with the other digits to modify.
	- d. Turn the rotary knob clockwise to put the cursor under **ENTER** and press the knob to validate the new value.

The **Unit Setup** menu is automatically displayed and the optical attenuation is now set.

### <span id="page-52-0"></span>**6.2.2 Performing Real-time Adjustments to the ATN Attenuation**

**Subject** The **Adjust Attenuation** feature lets you adjust the attenuation of the ATN module in realtime (within the accuracy determined by the smallest decimal-digit of the power value).

- **Procedure 1.** Access the **ATN Unit Setup** menu (see section *[Accessing an OSICS Module Setup](#page-31-1)  [Menu, p. 32](#page-31-1)*).
	- **2.** Turn the rotary knob to put the cursor before the **Adjust Attenuation** menu and press the knob.

The **Adjust Attenuation** menu appears and displays the current attenuation setting.

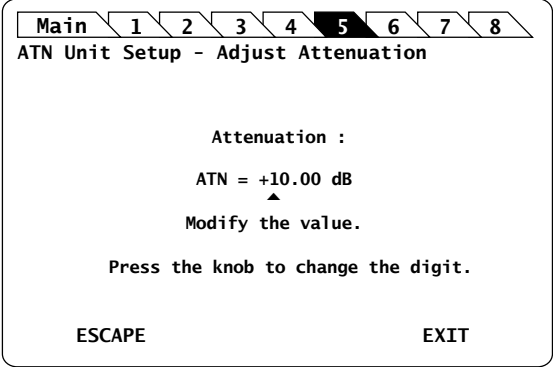

*Figure 25: ATN Unit Setup – Adjust Attenuation menu*

- **3.** To change the attenuation of the ATN module in real-time:
	- a. Turn the rotary knob to put the cursor under the digit you want to modify and press the knob to highlight it.
	- b. Turn the knob clockwise to increase the value or anticlockwise to decrease it and press the knob to validate the selected digit. Rotating the knob increments or decrements the digit above the cursor. Going above "9" increases the next significant digit; going below "0" decreases the next significant digit.
	- c. Perform steps a. and b. again with the other digits to modify.

The ATN module attenuation is modified in real-time.

- **4.** Press one of the following control buttons:
	- **ESCAPE**: to validate the displayed value and go back to the ATN **Unit Setup** menu.
	- **EXIT**: to display the **System Status** screen.

### **6.2.3 Step-Adjusting the ATN Attenuation**

**Subject** The following procedure explains how to modify the attenuation step by step using the attenuation increment defined in the **Set Step** menu. The initial attenuation value is originally defined in the **Set Attenuation** menu (see section *[Setting the Attenuation to a Definite Value, p. 52](#page-51-0)*).

**Before Starting** Verify the selected attenuation value (see section *[Setting the Attenuation to a Definite](#page-51-0)  [Value, p. 52](#page-51-0)*)

- **Procedure 1.** Access the **ATN Unit Setup** menu (see section *[Accessing an OSICS Module Setup](#page-31-1)  [Menu, p. 32](#page-31-1)*).
	- **2.** Expand the **Step** menu and enter the **Set Step** sub-menu.

The **Set Step** sub-menu appears and displays the current value of the attenuation step in dB.

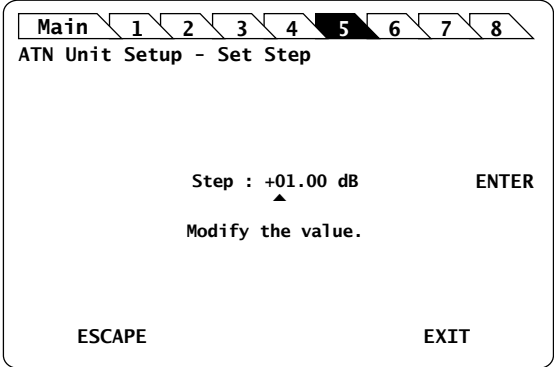

*Figure 26: ATN Unit Setup – Set Step sub-menu*

- **3.** Modify the step value as follows:
	- a. Turn the rotary knob to put the cursor under the digit you want to modify and press the knob to highlight it.
	- b. Turn the knob clockwise to increase the value or anticlockwise to decrease it and press the knob to validate the selected digit.
	- c. Perform steps a. and b. again with the other digits to modify.
	- d. Turn the rotary knob clockwise to put the cursor under **ENTER** and press the knob to validate the new step value.

The **ATN Unit Setup** menu is automatically displayed.

- <span id="page-53-0"></span>**4.** To modify the wavelength/frequency defined in the **Set Attenuation** menu (see section *[Setting the Attenuation to a Definite Value, p. 52](#page-51-0)*), expand the **Step** menu, move the cursor before the **Step +** or **Step -** sub-menus and press the knob to stepadjust the value.
- **5.** Repeat step [4.](#page-53-0) until the wanted attenuation value is reached.

## **6.3 Setting the ATN Wavelength**

**Subject** The **Set λ/f** menu enables you to set the reference wavelength. Each module is factorycalibrated at different wavelengths depending on the module version (SMF or PMF): see section *[OSICS ATN Technical Specifications, p. 49](#page-48-3)*.

- **Procedure 1.** Access the **ATN Unit Setup** menu (see section *[Accessing an OSICS Module Setup](#page-31-1)  [Menu, p. 32](#page-31-1)*).
	- **2.** Turn the rotary knob to put the cursor before the **Set λ/f** menu and press the knob.

The **Set Wavelength**/**Set Frequency** menu appears and displays the current value of wavelength or frequency according to the selected unit.

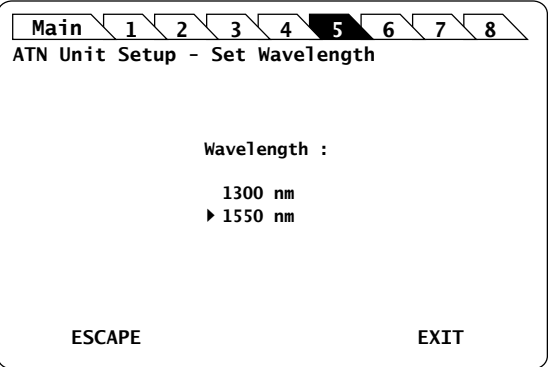

*Figure 27: ATN Unit Setup – Set Wavelength menu*

**3.** Turn the rotary knob to put the cursor before the wanted value and press it to validate your selection.

The **Unit Setup** menu is automatically displayed and the wavelength/frequency value is now set.

## **6.4 Setting the ATN Attenuation Offset**

**Subject** Two independent offset can be set for the two calibrated wavelengths. The final attenuation of the module is given by the following formula: Total attenuation = <*Attenuation setting*> - <*offset*> The offset can be set between -10 dB and +10 dB with a 0.01 dB step. If the offset is different from 0, then the o character appears in the **Info** column of the System Status screen (see *[Figure 9, p. 30](#page-29-0)*). If an offset is set, the attenuation setting is adjustable from <*insertion loss*>+<*offset value*> to *60 dB* + <*offset value*>

- **Procedure 1.** Access the **ATN Unit Setup** menu (see section *[Accessing an OSICS Module Setup](#page-31-1)  [Menu, p. 32](#page-31-1)*).
	- **2.** Turn the rotary knob to put the cursor before the **Offset** menu and press the knob.

The **Set Offset** menu appears and displays the current selected wavelength and offset.

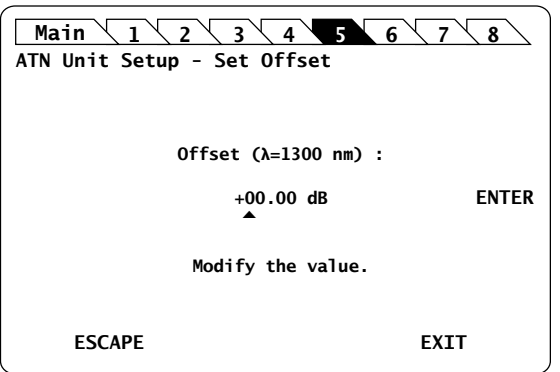

*Figure 28: ATN Unit Setup – Set Offset menu*

- **3.** Modify the offset value as follows:
	- a. Turn the rotary knob to put the cursor under the digit you want to modify and press the knob to highlight it.
	- b. Turn the knob clockwise to increase the value or anticlockwise to decrease it and press the knob to validate the selected digit.
	- c. Perform steps a. and b. again with the other digits to modify.
	- d. Turn the rotary knob clockwise to put the cursor under **ENTER** and press the knob to validate the new step value.

The **ATN Unit Setup** menu is automatically displayed and the offset set to the selected value.

# <span id="page-56-0"></span>**7. Using the OSICS BKR Module**

<span id="page-56-1"></span>This section explains how to operate the OSICS BKR via the BKR **Unit Setup** menu. For more details on how to install and initialize the module into the OSICS Mainframe, see section *[Installing and Connecting the OSICS Multifunction Platform, p. 21](#page-20-0)*.

### **7.1 OSICS BKR Presentation**

The OSICS BKR module is an optical variable reflector that generates known values of reflectance and operates throughout a large wavelength range.

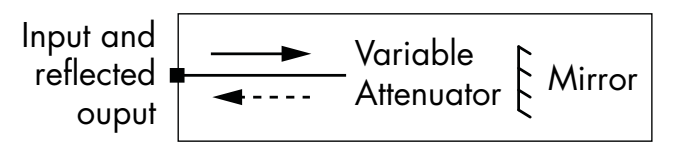

*Figure 29: OSICS BKR Principle*

### <span id="page-56-2"></span>**7.1.1 OSICS BKR Technical Specifications**

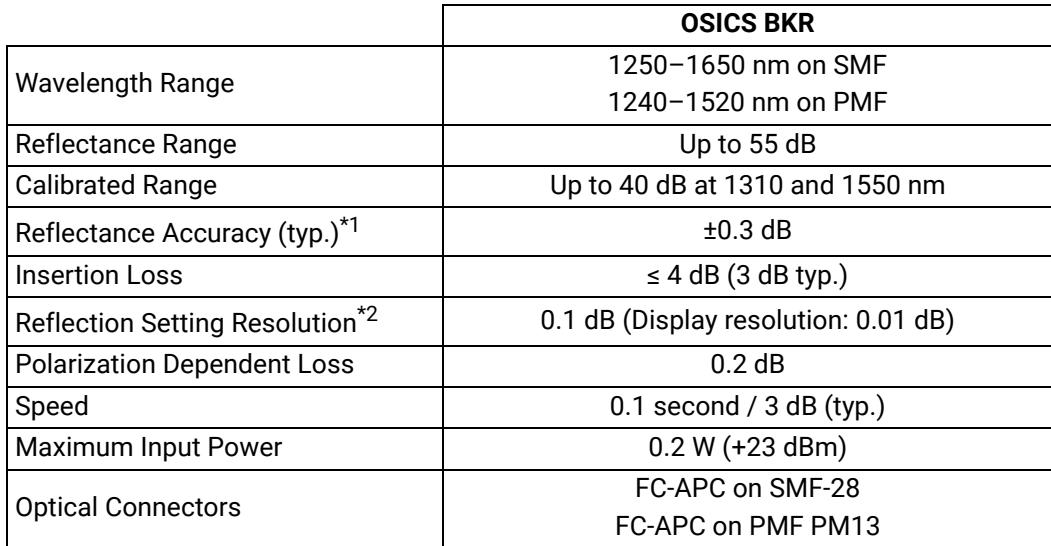

All specifications are tested at 23°C +/- 2°C; optical connector included.

\*1: Inside calibrated range and up to 35 dB.

\*2: From 1 dB to 10 dB; 0.3 dB for 10 dB to 20 dB

### **7.1.2 OSICS BKR Module Overview**

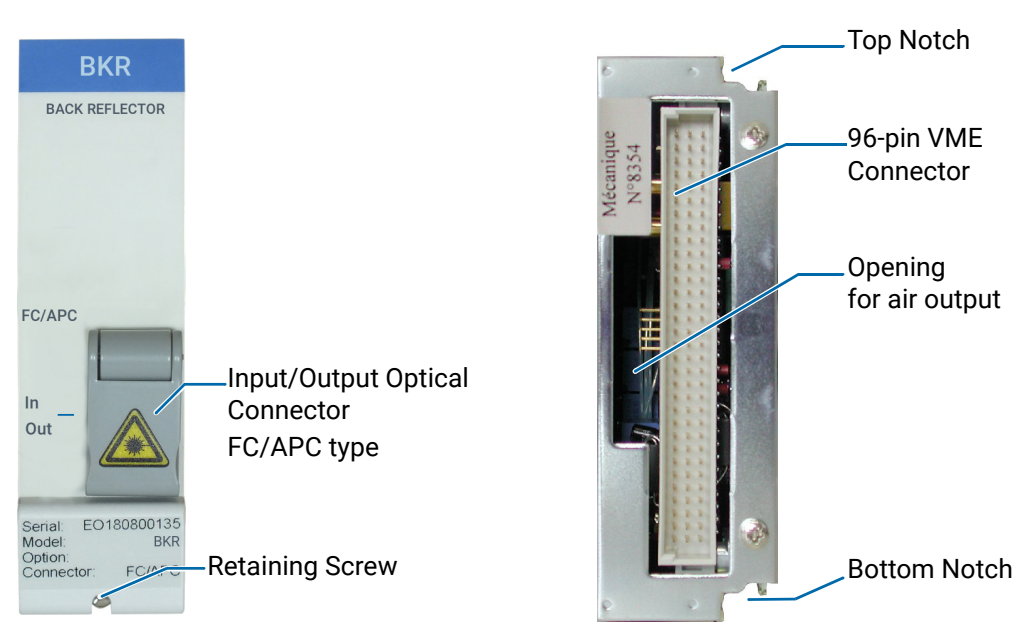

*Figure 30: OSICS BKR Module – Front and Rear Panels*

#### **Front Panel Optical Connectors**

The fiber optic connector is standard input/output FC/APC type connectors (narrow key). For more details on the appropriate fiber type and laser power compatibility, see [section](#page-56-2)  *[OSICS BKR Technical Specifications, p. 57](#page-56-2)*.

The  $\sqrt{\phantom{a}}$  label located on the optical output connector cap indicates the location of the laser source.

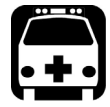

#### **Warning**

The use of optical instruments with this product increases eye hazard. [Do not look directly into the fiber end of an optical cable connected to any](#page-25-0)  optical output while the device is in use. This may cause permanent eye [damage.](#page-25-0)

#### **Retaining Screw**

The captive screw enables you to lock/unlock the module inserted into the slot of the OSICS Mainframe.

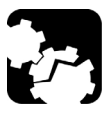

#### **Caution**

The OSICS Mainframe does not support "hot-swap" of modules; for more details, see section *[Handling OSICS Modules Into the OSICS Mainframe,](#page-22-0)  [p. 23](#page-22-0)*).

#### **Rear Panel Notches**

The top and bottom notches enable you to slide the module into the OSICS Mainframe slot (see section *[Installing an OSICS Module Into the OSICS Mainframe, p. 23](#page-22-1)*).

#### **96-pin VME Connector**

The rear panel of the OSICS modules interfaces with the OSICS Mainframe backplane by means of the 96-pin VME connector.

#### **Opening**

The opening ensures proper flow of cooled air drawn from the OSICS Mainframe chassis.

**Side Panel** The labels affixed on the side panel of the OSICS BKR are described in [section](#page-18-0) *OSICS [Information and Warning Markings, p. 19](#page-18-0)*.

### **7.2 Setting the OSICS BKR Optical Reflectance**

You can change the optical reflectance for each module individually using the OSICS BKR **Unit Setup** menu.

You can configure the total attenuation using one of the following method:

- **•** Setting the reflectance to a definite value: see section *[Setting the Reflectance to a](#page-58-0)  [Definite Value, p. 59](#page-58-0)*
- **•** Adjusting the reflectance level in real-time: see section *[Performing Real-time](#page-59-0)  [Adjustments to the BKR Reflectance, p. 60](#page-59-0)*

### <span id="page-58-0"></span>**7.2.1 Setting the Reflectance to a Definite Value**

- **Procedure 1.** Access the BKR **Unit Setup** menu (see section *[Accessing an OSICS Module Setup](#page-31-1)  [Menu, p. 32](#page-31-1)*).
	- **2.** Turn the rotary knob to put the cursor before the **Set Attenuation** menu and press the knob.

The **Set Attenuation** menu appears and displays the current reflectance setting.

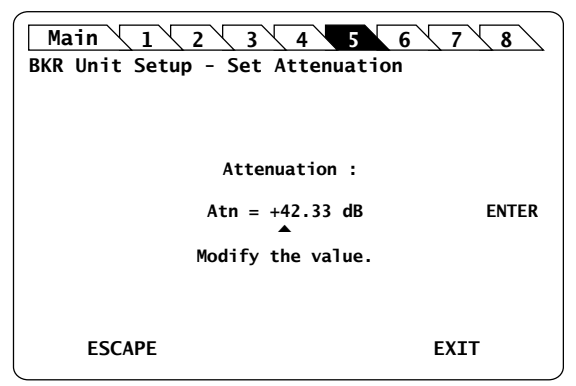

*Figure 31: BKR Unit Setup – Set Attenuation menu*

- **3.** Modify the value as follows:
	- a. Turn the rotary knob to put the cursor under the digit you want to modify and press the knob to highlight it.
	- b. Turn the knob clockwise to increase the value or anticlockwise to decrease it and press the knob to validate the selected digit.
	- c. Perform steps a. and b. again with the other digits to modify.

**[SWT](#page-104-0)**

d. Turn the rotary knob clockwise to put the cursor under **ENTER** and press the knob to validate the new value.

The **Unit Setup** menu is automatically displayed and the optical reflectance is now set.

### <span id="page-59-0"></span>**7.2.2 Performing Real-time Adjustments to the BKR Reflectance**

**Subject** The **Adjust Attenuation** feature lets you adjust the attenuation of the BKR module in realtime (within the accuracy determined by the smallest decimal-digit of the power value).

- **Procedure 1.** Access the BKR **Unit Setup** menu (see section *[Accessing an OSICS Module Setup](#page-31-1)  [Menu, p. 32](#page-31-1)*).
	- **2.** Turn the rotary knob to put the cursor before the **Adjust Attenuation** menu and press the knob.

The **Adjust Attenuation** menu appears and displays the current reflectance setting.

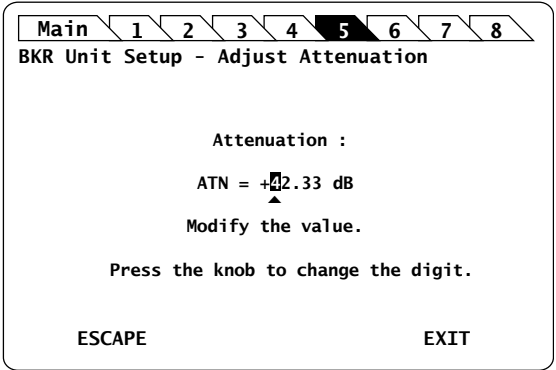

*Figure 32: BKR Unit Setup – Adjust Attenuation menu*

- **3.** Modify the value as follows, to update the BKR module reflectance in real-time:
	- a. Turn the rotary knob to put the cursor under the digit you want to modify and press the knob to highlight it.
	- b. Turn the knob clockwise to increase the value or anticlockwise to decrease it and press the knob to validate the selected digit. Rotating the knob increments or decrements the digit above the cursor. Going above "9" increases the next significant digit; going below "0" decreases the next significant digit.
	- c. Perform steps a. and b. again with the other digits to modify.

The BKR module attenuation is modified in real-time.

- **4.** Press one of the following control buttons:
	- **ESCAPE**: to validate the displayed value and go back to the BKR **Unit Setup** menu.
	- **EXIT**: to display the **System Status** screen.

### **7.2.3 Step-Adjusting the BKR Attenuation**

**Subject** The following procedure explains how to modify the reflectance step by step using the reflectance increment defined in the **Set Step** menu. The initial reflectance value is originally defined in the **Set Attenuation** menu (see section *[Setting the Reflectance to a Definite Value, p. 59](#page-58-0)*).

**Before Starting** Verify the selected reflectance value (see section *[Setting the Reflectance to a Definite](#page-58-0)  [Value, p. 59](#page-58-0)*)

- **Procedure 1.** Access the BKR **Unit Setup** menu (see section *[Accessing an OSICS Module Setup](#page-31-1)  [Menu, p. 32](#page-31-1)*).
	- **2.** Expand the **Step** menu and enter the **Set Step** sub-menu.

The **Set Step** sub-menu appears and displays the current value of the reflectance step in dB.

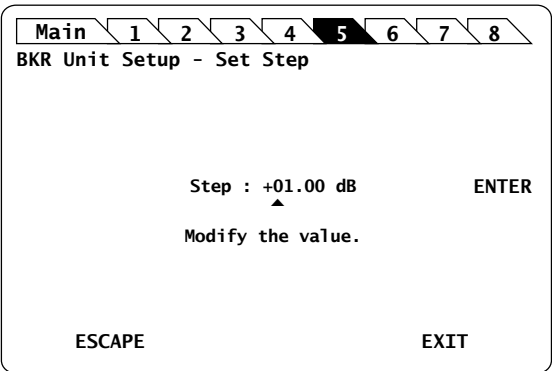

*Figure 33: BKR Unit Setup – Set Step sub-menu*

- **3.** Modify the step value as follows:
	- a. Turn the rotary knob to put the cursor under the digit you want to modify and press the knob to highlight it.
	- b. Turn the knob clockwise to increase the value or anticlockwise to decrease it and press the knob to validate the selected digit.
	- c. Perform steps a. and b. again with the other digits to modify.
	- d. Turn the rotary knob clockwise to put the cursor under **ENTER** and press the knob to validate the new step value.

The BKR **Unit Setup** menu is automatically displayed.

- <span id="page-60-0"></span>**4.** To modify the wavelength/frequency defined in the **Set Attenuation** menu (see section *[Setting the Reflectance to a Definite Value, p. 59](#page-58-0)*), expand the **Step** menu, set the cursor before the **Step +** or **Step -** sub-menus and press the knob to step-adjust the value.
- **5.** Repeat step [4.](#page-60-0) until the wanted reflectance value is reached.

### **7.3 Setting the BKR Wavelength/Frequency**

**Subject** The **Set λ/f** menu enables you to set the reference wavelength. Each module is factorycalibrated at different wavelengths depending on the module version (SMF or PMF): see section *[OSICS BKR Technical Specifications, p. 57](#page-56-2)*.

- **Procedure 1.** Access the BKR **Unit Setup** menu (see section *[Accessing an OSICS Module Setup](#page-31-1)  [Menu, p. 32](#page-31-1)*).
	- **2.** Turn the rotary knob to put the cursor before the **Set λ/f** menu and press the knob.

The **Set Wavelength**/**Set Frequency** menu appears and displays the current value of wavelength or frequency according to the selected unit.

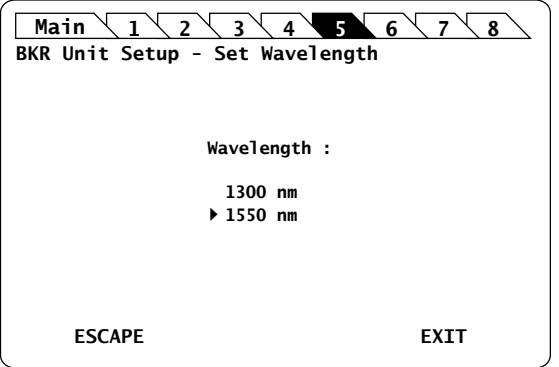

*Figure 34: BKR Unit Setup – Set Wavelength menu*

**3.** Turn the rotary knob to put the cursor before the wanted value and press it to validate your selection.

The **Unit Setup** menu is automatically displayed and the wavelength/frequency value is now set.

## **7.4 Setting the BKR Attenuation Offset**

**Subject** Two independent offsets can be set for the two calibrated wavelengths./frequencies. The final reflectance of the module is given by the following formula: Total reflectance = <*Reflectance setting*> - <*offset*> The offset can be set between -10 dB and +10 dB with a 0.01 dB resolution. If the offset is different from 0, then the o character appears in the **Info** column of the System Status screen (see *[Figure 9, p. 30](#page-29-0)*) If an offset is set, the reflectance setting is adjustable from <*insertion loss*>+<*offset value*> to 55 dB + <*offset value*>

- **Procedure 1.** Access the BKR **Unit Setup** menu (see section *[Accessing an OSICS Module Setup](#page-31-1)  [Menu, p. 32](#page-31-1)*).
	- **2.** Expand the **Offset** menu and enter one of the calibrated wavelengths/frequencies.

The **Set Offset** menu appears and displays the current selected wavelength/ frequency and offset.

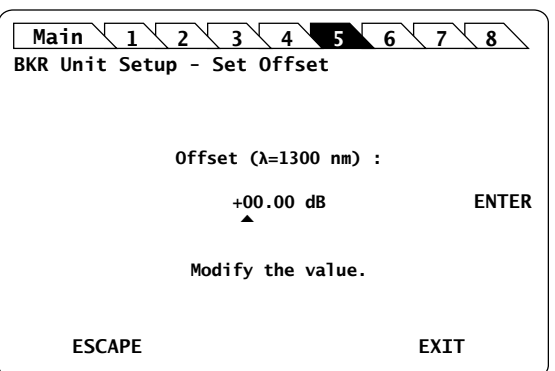

*Figure 35: BKR Unit Setup – Set Offset menu*

- **3.** Modify the offset value as follows:
	- a. Turn the rotary knob to put the cursor under the digit you want to modify and press the knob to highlight it.
	- b. Turn the knob clockwise to increase the value or anticlockwise to decrease it and press the knob to validate the selected digit.
	- c. Perform steps a. and b. again with the other digits to modify.
	- d. Turn the rotary knob clockwise to put the cursor under **ENTER** and press the knob to validate the new step value.

The BKR **Unit Setup** menu is automatically displayed and the offset set to the selected value.

*Using the OSICS BKR Module*

**[BKR](#page-56-1) [ATN](#page-48-0)**

**BKR** 

**[DFB](#page-64-0) [T100](#page-116-0) [SLD](#page-98-0) [SWT](#page-104-0) [MAIN](#page-36-1)**

# <span id="page-64-0"></span>**8. Using the OSICS DFB Module**

<span id="page-64-1"></span>This section explains how to operate the OSICS DFB via the DFB **Unit Setup** menu. For more details on how to install and initialize the module into the OSICS Mainframe, see section *[Installing and Connecting the OSICS Multifunction Platform, p. 21](#page-20-0)*.

### **8.1 OSICS DFB Presentation**

The OSICS DFB is a distributed feedback laser diode module designed for fiber-optic component and system testing.

Emission wavelengths are factory-set on user-selected wavelength. The center wavelength is chosen at the time of order to match one of the ITU-T grid channels. For additional flexibility, the center-wavelength can be finely tuned (see section *[OSICS DFB](#page-64-2)  [Technical Specifications, p. 65](#page-64-2)*).

### <span id="page-64-2"></span>**8.1.1 OSICS DFB Technical Specifications**

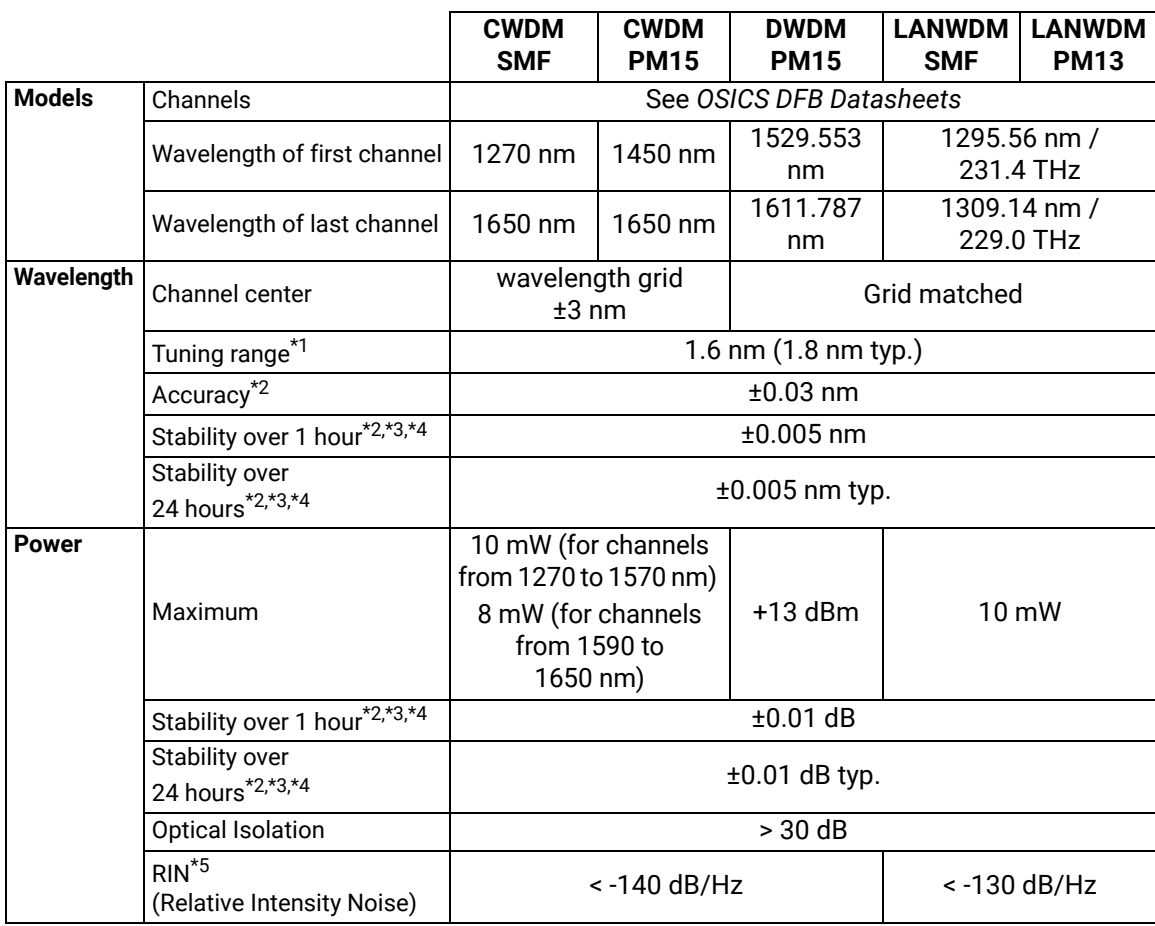

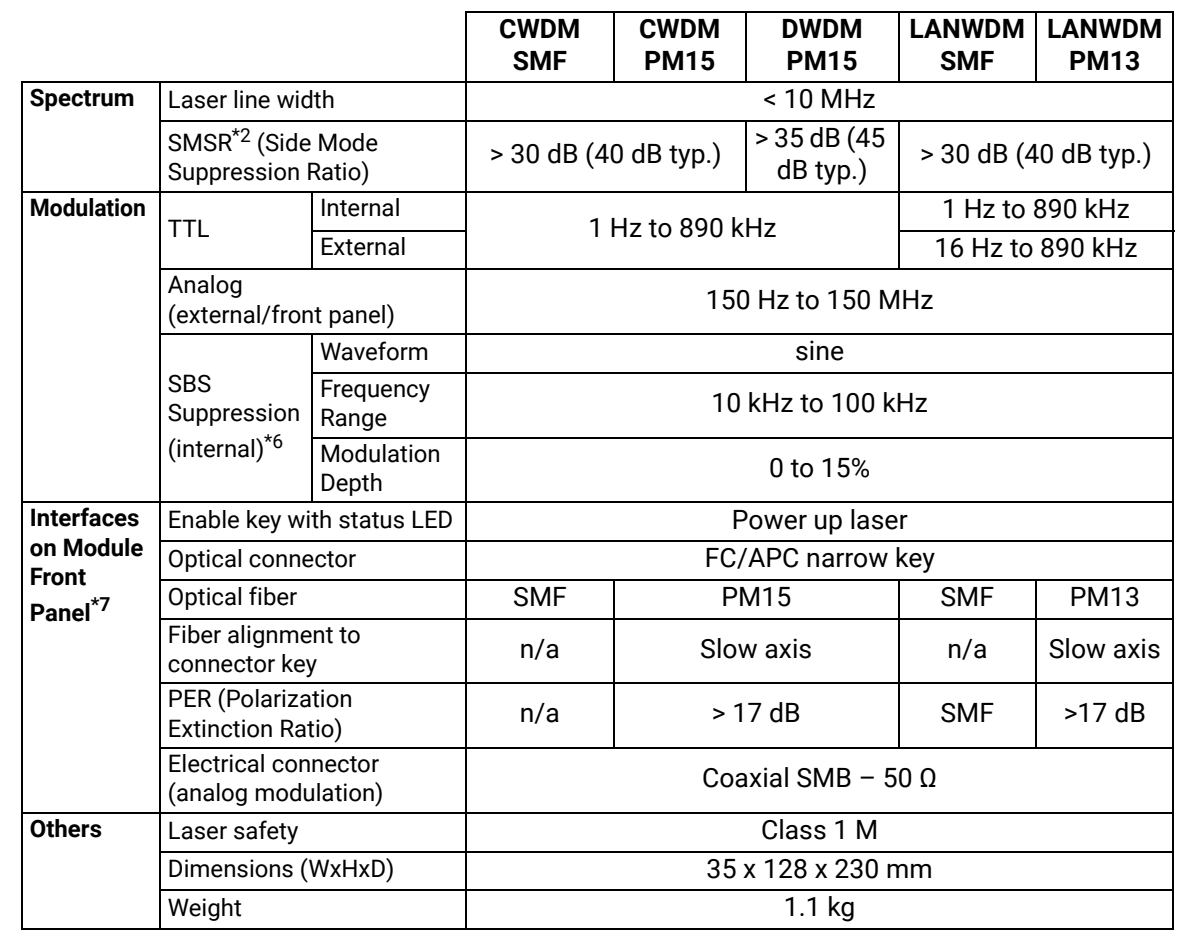

\*1: For DFB DWDM and LANWDM: Location of channel center: lower boundary of the range + 0.4 nm < channel center < upper boundary of the range - 0.4 nm.

\*2: After warm-up and at maximum power.

\*3: At a constant temperature.

\*4: Measured with an APC terminated jumper on a powermeter.

\*5: RIN within the range 100 MHz–20 GHz measured at 10 dBm output power with RBW = 30 kHz.

\*6: SBS = Stimulated Brillouin Scattering.

\*7: See OSICS Mainframe Data Sheet for details on OSICS common specifications and interfaces on the rear panel.

### **8.1.2 OSICS DFB Module Overview**

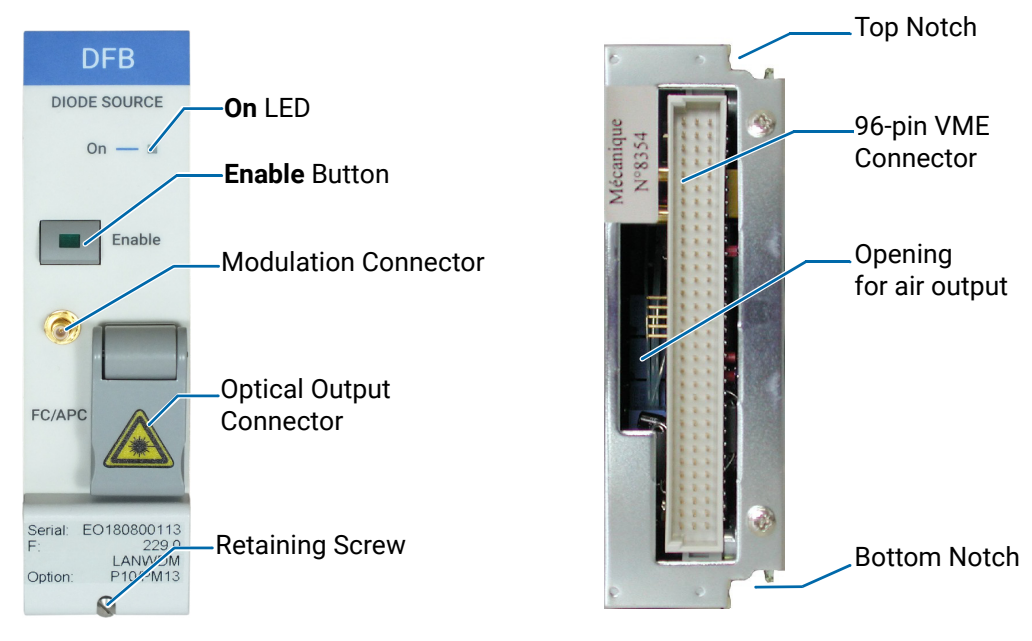

*Figure 36: DFB Module – Front and Rear Panels*

**Front Panel On LED**

This LED indicates that the module is turned on (see section *[Turning on the OSICS](#page-28-0)  [Multifunction Platform and Accessing the System Status Screen, p. 29](#page-28-0)*).

### **Enable Button**

This button enables you to turn on/off the laser inside the module. The green LED of the button is lit if the optical output is enabled, and the power value is displayed in the System Status screen (see section *[System Status Screen Description, p. 30](#page-29-1)*).

### **Modulation Input Connector (Coaxial SMB type)**

This connector enables you to directly modulate the laser diode chip of the module (see section *[Setting Up Analog Modulation Using an External Source, p. 83](#page-82-0)*).

#### **Optical Output Connector**

The standard output connector is a FC/APC type connector. For more details on the appropriate fiber type, see section *[OSICS DFB Technical](#page-64-2)  [Specifications, p. 65](#page-64-2)*.

The  $\rightarrow$  label located on the optical output connector cap indicates the location of the laser source.

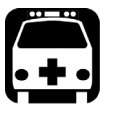

#### **Warning**

[Do not look directly into the fiber end of an optical cable connected to any](#page-25-0)  optical output while the device is in use. This may cause permanent eye [damage.](#page-25-0)

#### **Retaining Screw**

The captive screw enables you to lock/unlock the module inserted into the slot of the OSICS Mainframe.

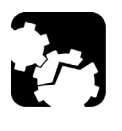

#### **Caution**

The OSICS Mainframe does not support "hot-swap" of modules; for more details, see section *[Handling OSICS Modules Into the OSICS Mainframe,](#page-22-0)  [p. 23](#page-22-0)*).

#### **Rear Panel Notches**

The top and bottom notches enable you to slide the module into the OSICS Mainframe

slot (see section *[Installing an OSICS Module Into the OSICS Mainframe, p. 23](#page-22-1)*).

#### **96-pin VME Connector**

The rear panel of the OSICS modules interfaces with the OSICS Mainframe backplane by means of the 96-pin VME connector.

#### **Opening**

The opening ensures proper flow of cooled air drawn from the OSICS Mainframe chassis.

**Side Panel** The labels affixed on the side panel of the OSICS DFB are described in [section](#page-18-0) *OSICS [Information and Warning Markings, p. 19](#page-18-0)*.

## <span id="page-68-0"></span>**8.2 Enabling/Disabling the Light Source of the Module**

**Subject** You can enable/disable the light source in two different ways:

- **•** From the OSICS Mainframe **Main Setup** menu (see section *[Enabling/Disabling the](#page-36-2)  [Light Source of All Modules, p. 37](#page-36-2)*), you can simultaneously enable or disable the light source in all the modules installed in the OSICS Mainframe. This function overrides the enable/disable state individually set in all modules.
- **•** From the DFB front panel, you can individually enable or disable the light source of the module by using the **Enable** button as explained in the following procedure. This action does not affect the enable/disable state of other modules installed in the OSICS Mainframe.

For laser safety reasons, the light source in modules are disabled after OSICS initialization.

**Before Starting** Connect an optical device to the OSICS module (see section *[Connecting Optical Devices](#page-25-1)  [to OSICS Modules, p. 26](#page-25-1)*).

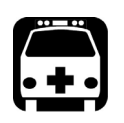

- **Warning •** Do not enable the laser while there is no fiber connected to the optical output connector.
	- **•** [Do not look directly into the fiber end of an optical cable connected to](#page-25-0)  [any optical output while the device is in use. This may cause permanent](#page-25-0)  [eye damage.](#page-25-0)

- **Procedures Enabling the Light Source of the Module**
	- **•** On the DFB module front panel press the **Enable** button.

The green LED on the button is lit. In the **System Status** screen, the output power is displayed in the **P** field (in dBm or mW depending on the selected power unit) for the corresponding module.

#### **Disabling the Light Source of the Module**

**•** On the DFB module front panel press the **Enable** button.

The green LED on the button is turned off. In the **System Status** screen, the message **Disabled** is displayed for the corresponding module.

### **8.3.1 Specifying the Optical Output Power of the Module**

**Subject** You can set the optical output power in two different ways:

**8.3 Setting the Optical Output Power of the DFB Module**

- **•** From the OSICS Mainframe **Main Setup** menu, you can simultaneously set the optical power of all modules to the same value: see section *[Setting the Optical Output](#page-37-0)  [Power of All Installed Modules, p. 38](#page-37-0)*.
- **•** From the DFB **Unit Setup** menu, you can set the output power of the module individually as explained in the following procedure.

The power value is software-limited to stay within the specified range.

*Using the OSICS DFB Module*

**Before Starting •** Set the optical power unit from the OSICS Mainframe **Main Setup** menu (see [section](#page-37-1)  *[Selecting the Power Unit for All Installed Modules, p. 38](#page-37-1)*). You cannot set the power unit of an individual module.

- **Procedure 1.** Access the DFB **Unit Setup** menu (see section *[Accessing an OSICS Module Setup](#page-31-1)  [Menu, p. 32](#page-31-1)*).
	- **2.** Turn the rotary knob to put the cursor before the **Set Power** menu and press the knob.

The **Set Power** menu appears and displays the current power setting.

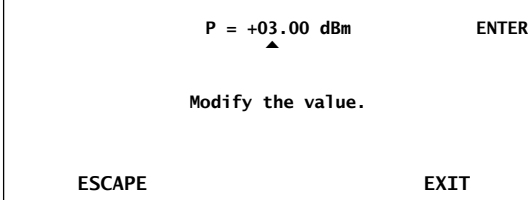

**Main 1 2**  $\sqrt{3}$  **4**  $\sqrt{5}$  **6**  $\sqrt{7}$  **8** 

**Power :**

**Unit Setup - Set Power**

*Figure 37: DFB Unit Setup – Set Power menu*

- **3.** Modify the power value as follows:
	- a. Turn the rotary knob to put the cursor under the digit of +/- sign you want to modify and press the knob to highlight it.
	- b. Turn the knob clockwise to increase the value or anticlockwise to decrease it and press the knob to validate the selected digit.
	- c. Perform steps a. and b. again with the other digits to modify.
	- d. Turn the rotary knob clockwise to put the cursor under **ENTER** and press the knob to validate the new power value.

The **Unit Setup** menu is automatically displayed and the optical power value of the module is now modified (according to the module power limits).

**[DFB](#page-64-1)**

**[BKR](#page-56-0) [ATN](#page-48-0)**

### **8.3.2 Performing Real-time Adjustments to the Output Power**

- **Subject** The following procedure explains how to adjust the output power of the module in realtime (within the accuracy determined by the smallest decimal-digit of the power value). The starting power is the value defined in the **Set Power** menu.
- **Before Starting** Enable the optical output of the module (see section *[Enabling/Disabling the Light Source](#page-68-0)  [of the Module, p. 69](#page-68-0)*).
- 
- **Procedure 1.** Access the DFB **Unit Setup** menu (see section *[Accessing an OSICS Module Setup](#page-31-1)  [Menu, p. 32](#page-31-1)*).
	- **2.** Turn the rotary knob to put the cursor before the **Adjust Power** menu and press the knob.

The **Adjust Power** menu appears and displays the current power setting, with the first digit highlighted.

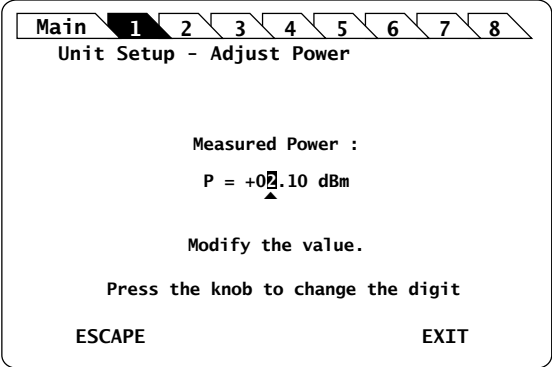

*Figure 38: DFB Unit Setup – Adjust Power menu*

- **3.** Adjust the power value as follows:
	- a. Turn the knob clockwise to increase the digit value or anticlockwise to decrease it and press the knob to validate the selected digit. Rotating the knob increments or decrements the digit above the cursor. Going above "9" increases the next significant digit; going below "0" decreases the next significant digit.
	- b. Perform steps a. and b. again with the other digits to modify.

The module output power is updated in real time when you change the value in this menu.

- **4.** Press one of the following control buttons:
	- **ESCAPE**: to validate the displayed value and go back to the DFB **Unit Setup** menu.
	- **EXIT**: to display the **System Status** screen.

The optical power value of the module is now modified (according to the module power limits).

# **8.4 Setting the Optical Emission Wavelength/Frequency**

### **8.4.1 Specifying the Optical Emission Wavelength/Frequency**

- **Subject** The following procedure explains how to set the emission wavelength or optical frequency of the OSICS DFB module according to its specifications. Even though the module lets you set wavelength values outside this range, performance of your module is guaranteed only within the wavelength range established by the module specifications
- 

- **Before Starting •** Set the spectral unit from the OSICS Mainframe **Main Setup** menu (see [section](#page-38-0)  *[Selecting the Spectral Unit for all Installed Modules, p. 39](#page-38-0)*). You cannot set the spectral unit of an individual module.
- **Procedure 1.** Access the DFB **Unit Setup** menu (see section *[Accessing an OSICS Module Setup](#page-31-1)  [Menu, p. 32](#page-31-1)*).
	- **2.** Turn the rotary knob to put the cursor before the **Set λ/f** menu and press the knob.

The **Set Wavelength** menu appears and displays the emission wavelength or frequency.

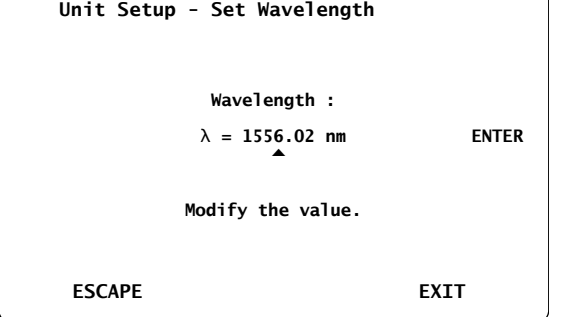

**Main 1 2**  $\sqrt{3}$   $\sqrt{4}$   $\sqrt{5}$   $\sqrt{6}$   $\sqrt{7}$   $\sqrt{8}$ 

*Figure 39: DFB Unit Setup – Set Wavelength/Frequency menu*

- **3.** Modify the wavelength/frequency value as follows:
	- a. Turn the rotary knob to put the cursor under the digit you want to modify and press the knob to highlight it.
	- b. Turn the knob clockwise to increase the value or anticlockwise to decrease it and press the knob to validate the selected digit.
	- c. Perform steps a. and b. again with the other digits to modify.
	- d. Turn the rotary knob clockwise to put the cursor under **ENTER** and press the knob to validate the new wavelength value.

The **Unit Setup** menu is automatically displayed and the wavelength/frequency value of the module is now modified (according to the module limits).
# **8.4.2 Step-adjusting the Wavelength/Frequency Value of the Module**

**Subject** The following procedure explains how to modify the wavelength/frequency of the module step by step using the increment defined in the **Set Step** sub-menu. You can define a valid step value within the range 0.001–2.000 nm. The starting wavelength is the value originally defined in the **Set λ/f** menu (see [section](#page-71-0)  *[Specifying the Optical Emission Wavelength/Frequency, p. 72](#page-71-0)*).

- **Procedure 1.** Access the DFB **Unit Setup** menu (see section *[Accessing an OSICS Module Setup](#page-31-0)  [Menu, p. 32](#page-31-0)*).
	- **2.** Expand the **Step** menu and enter the **Set Step** sub-menu.

The **Set Step** sub-menu appears and displays the current value of the wavelength/ frequency step in nm or GHz .

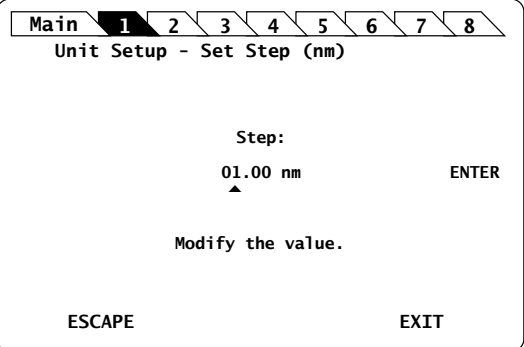

*Figure 40: DFB Unit Setup – Set Step sub-menu*

- **3.** Modify the step value as follows:
	- a. Turn the rotary knob to put the cursor under the digit you want to modify and press the knob to highlight it.
	- b. Turn the knob clockwise to increase the value or anticlockwise to decrease it and press the knob to validate the selected digit.
	- c. Perform steps a. and b. again with the other digits to modify.
	- d. Turn the rotary knob clockwise to put the cursor under **ENTER** and press the knob to validate the new wavelength value.

The **Unit Setup** menu is automatically displayed.

**4.** To increase or decrease the wavelength/frequency value defined in the **Set λ/f** menu (see section *[Specifying the Optical Emission Wavelength/Frequency, p. 72](#page-71-0)*) step by step, expand the **Step** menu and put the cursor before the **Step +** or **Step -** submenus and press the knob to step-adjust the value.

While the module is updating the wavelength/frequency, the message **Moving…** appears along with the new wavelength/frequency value after step-change.

**5.** Repeat step 4. until the wanted wavelength/frequency is reached.

# **8.5 Configuring the OSICS DFB Signal Modulation**

**Presentation** In addition to the OSICS Mainframe built-in modulation source (see section *[Configuring](#page-39-0)  [the OSICS Mainframe Modulation, p. 40](#page-39-0)*), the OSICS DFB module holds a built-in digital modulation source.

The OSICS DFB module supports the following modulation schemes:

- **•** Internal modulation:
	- **•** Digital (TTL) modulation using the OSICS DFB internal source
	- **•** Digital (TTL) modulation using the OSICS Mainframe internal source
- **•** External modulation:
	- **•** Digital (TTL) modulation using an external source connected to the OSICS Mainframe
	- **•** Analog modulation using an external source connected to the OSICS DFB

The **OUT 2** BNC connector can be used as an external modulation source for other devices.

<span id="page-73-0"></span>**Modulation Scheme**

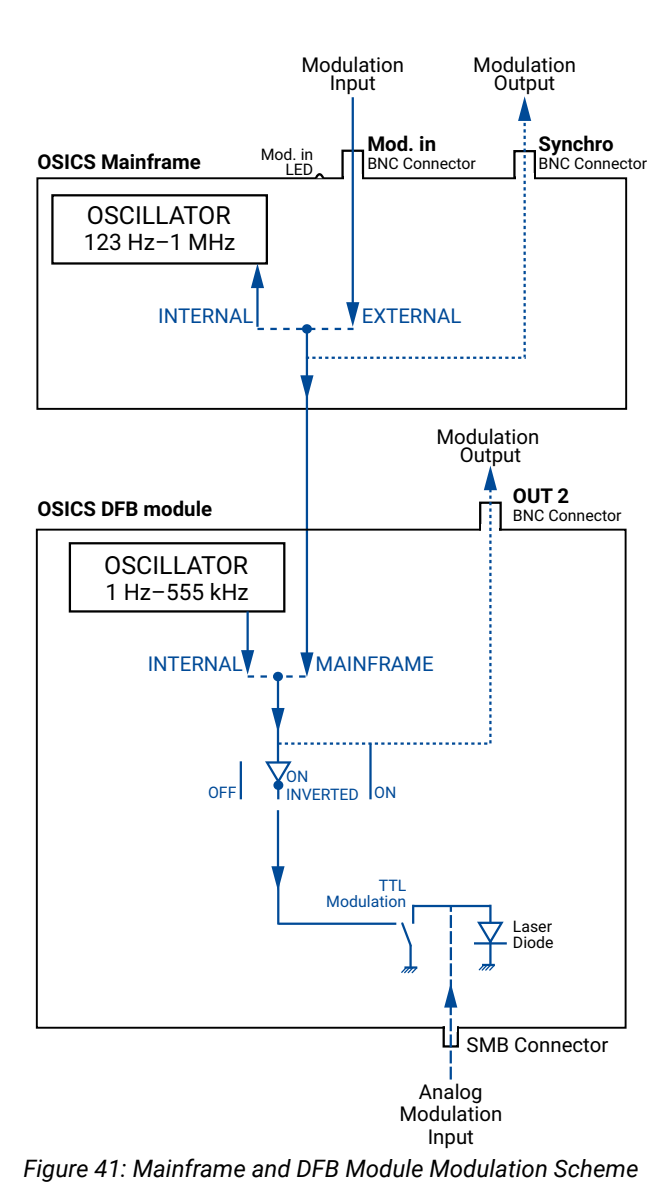

# <span id="page-74-1"></span>**8.5.1 Setting Up Digital (TTL) Modulation Using the DFB Module Internal Source**

**Subject** Digital modulation capabilities of the DFB module is within the 1 Hz–890 kHz frequency range (see the DFB specifications).

> Internal digital modulation uses the DFB module's built-in TTL-level signal generator (see *[Figure 41, p. 74](#page-73-0)*).

The DFB module's built-in TTL signal-generator can provide a TTL modulation signal in the range of 1 Hz–555 kHz.

The resulting modulated optical output signal follows a pattern as shown in the following figure.

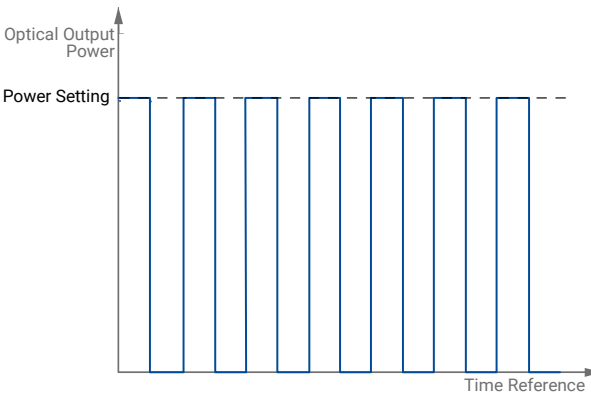

*Figure 42: TTL-Modulated Output Power Signal (DFB Module)*

**Procedure Step 1 – Set the module modulation source to INTERNAL:**

- <span id="page-74-0"></span>**1.** Access the DFB **Unit Setup** menu (see section *[Accessing an OSICS Module Setup](#page-31-0)  [Menu, p. 32](#page-31-0)*).
- **2.** Expand the **TTL Modulation** menu and enter the **Source** sub-menu.

The **Modulation source** sub-menu appears and the cursor automatically points to the current modulation source setting.

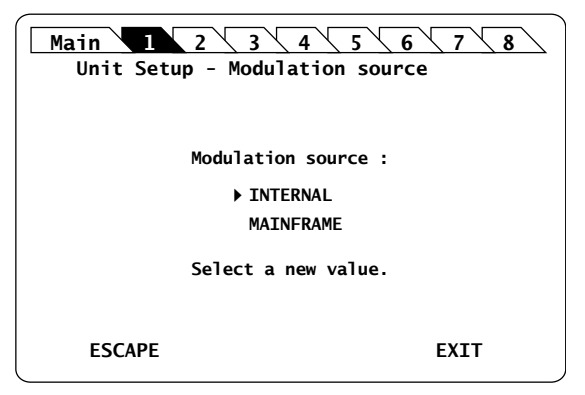

*Figure 43: DFB Unit Setup – Modulation Source (Internal)*

**3.** Turn the rotary knob to put the cursor before **INTERNAL** and press it to validate your selection.

The DFB **Unit Setup** menu is automatically displayed and the modulation is set to the selected source.

#### **Step 2 – Set the frequency of the module INTERNAL modulation source:**

**1.** In the DFB **Unit Setup** menu, expand the **TTL Modulation** menu and enter the **Set Frequency** sub-menu.

The **Set Frequency** sub-menu appears and displays the current selected modulation frequency.

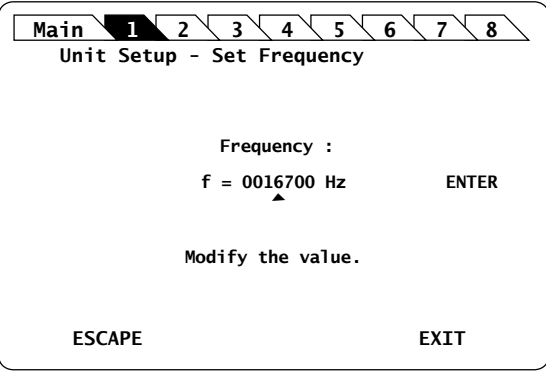

*Figure 44: DFB Unit Setup – Set Frequency*

- **2.** Modify the frequency value as follows:
	- a. Turn the rotary knob to put the cursor under the digit you want to modify and press the knob to highlight it.
	- b. Turn the knob clockwise to increase the value or anticlockwise to decrease it and press the knob to validate the selected digit.
	- c. Perform steps 1. and 2. again with the other digits to modify.
	- d. Turn the rotary knob clockwise to put the cursor under **ENTER** and press the knob to validate the new frequency value.

The frequency is updated to the "real frequency". This screen displays the actual modulation frequency produced by the OSICS DFB oscillator, which may slightly differ from the values you have set.

**3.** Press the knob to validate the displayed real frequency.

#### **Step 3 – Set the modulation control:**

- **1.** Access the DFB **Unit Setup** menu (see section *[Accessing an OSICS Module Setup](#page-31-0)  [Menu, p. 32](#page-31-0)*).
- **2.** Expand the **TTL Modulation** menu and enter the **Control** sub-menu.

The **Modulation control** sub-menu appears and displays the current state of the modulation control.

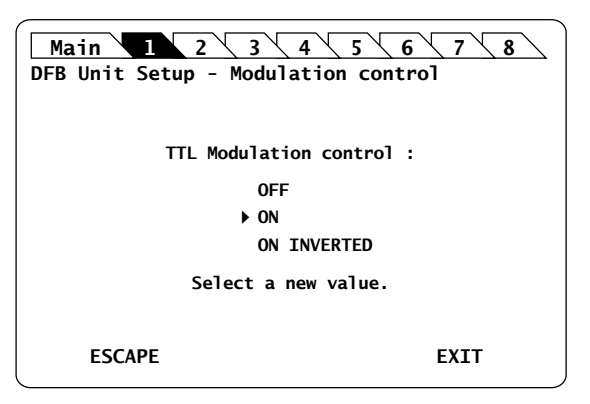

*Figure 45: DFB Unit Setup – Modulation Control (On)*

- **3.** Turn the rotary knob to put the cursor before the wanted modulation:
	- **ON** for standard modulation.
	- **ON INVERTED** for reverse modulation
- **4.** Press the rotary knob to validate your selection.

Modulation is enabled. In the **System Status** screen, the letter **M** is displayed in the channel **Info** field of the corresponding module.

**5.** To stop the modulation: in the **Control** sub-menu, select **OFF**.

# <span id="page-76-0"></span>**8.5.2 Setting Up Digital (TTL) Modulation Using the Mainframe Internal Source**

**Subject** This modulation setting uses the OSICS Mainframe's built-in internal oscillator as a source of TTL-level modulated signals (see *[Figure 41, p. 74](#page-73-0)*). The main purpose of this setting is to provide simultaneous and synchronous modulation to several modules installed in the OSICS Mainframe, or to an external device connected to the OSICS Mainframe **Synchro** output connector.

> The range of the frequency of the modulation provided by the OSICS Mainframe is defined to encompass the frequency requirements of all types of OSICS DFB modules. The frequency settings for the lower and upper bounds may therefore lie outside of the modulation capabilities of a particular module, in which case the module's own frequency range sets the modulation specifications.

The OSICS Mainframe signal generator can provide a TTL signal with a repetition frequency in the range 123 Hz–1 MHz.

The resulting signal-shape of the modulated output power is similar to the internally modulated pattern of the OSICS DFB, as shown in *[Figure 42, p. 75](#page-74-0)*.

#### **Procedure Step 1 – Set the OSICS Mainframe modulation source to INTERNAL:**

- **1.** Access the **Main Setup** menu (see section *[Accessing the OSICS Mainframe Main](#page-31-1)  [Setup Menu, p. 32](#page-31-1)*).
- **2.** Enter the **Source** sub-menu as follows:
	- a. Turn the rotary knob to put the cursor before the **Modulation** menu and press the knob to expand it.

**[SWT](#page-104-0)**

b. Turn the rotary knob to put the cursor before the **Source** sub-menu and press the knob to enter it.

The **Modulation Source** sub-menu appears and displays the current selected modulation source.

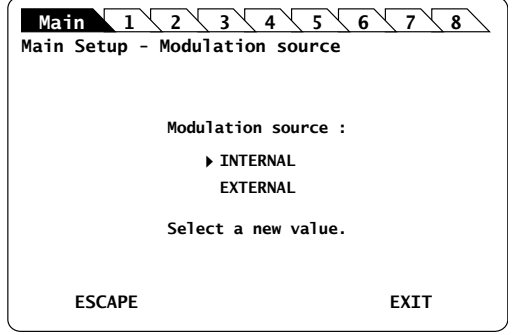

*Figure 46: Main Setup – Modulation Source (Internal)*

**3.** Turn the rotary knob to put the cursor before **INTERNAL** and press it to validate your selection.

The **Main Setup** menu is automatically displayed and the modulation is set to the selected source.

## **Step 2 – Set the frequency of the OSICS Mainframe internal modulated-signal:**

**1.** In the **Main Setup** menu, expand the **Modulation** menu and select the **Set frequency** sub-menu.

The **Modulation frequency** sub-menu appears and displays the current selected modulation frequency-value.

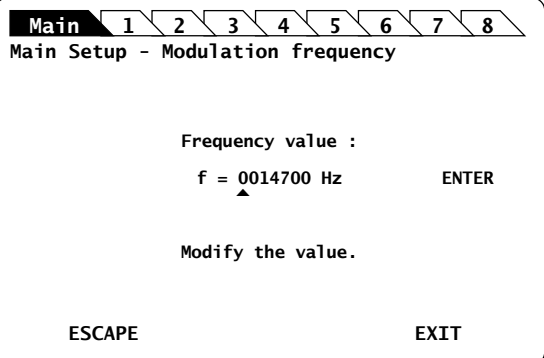

*Figure 47: Main Setup – Modulation Frequency*

**2.** Modify the frequency value as follows:

The internal TTL-signal generator can provide a TTL-modulated signal in the range 123 Hz to 1 MHz.

- a. Turn the rotary knob to put the cursor under the digit you want to modify and press the knob to highlight it.
- b. Turn the knob clockwise to increase the value or anticlockwise to decrease it and press the knob to validate the selected digit.
- c. Perform steps a. and b. again with the other digits to modify.
- d. Turn the rotary knob clockwise to put the cursor under **ENTER** and press the knob to validate the new frequency value.

The frequency is updated to the "real frequency" as shown in *[Figure 48, p. 79](#page-78-0)*. This screen displays the current modulation frequency produced by the OSICS Mainframe oscillator, which may slightly differ from the values you have set.

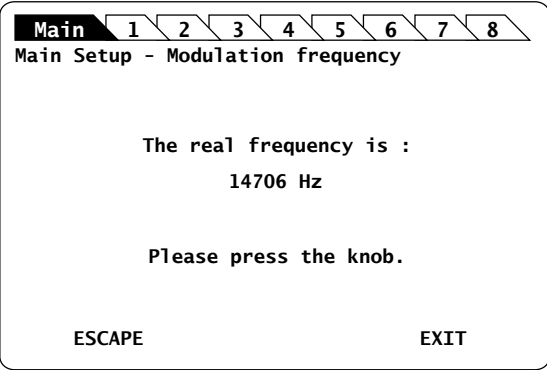

*Figure 48: Main Setup – Modulation Real Frequency*

<span id="page-78-0"></span>**3.** Press the knob to go back to the **Main Setup** menu.

#### **Step 3 – Set the module modulation source to MAINFRAME:**

- **1.** Access the DFB **Unit Setup** menu (see section *[Accessing an OSICS Module Setup](#page-31-0)  [Menu, p. 32](#page-31-0)*).
- **2.** Expand the **TTL Modulation** menu and enter the **Source** sub-menu.

The **Modulation source** sub-menu appears and the cursor automatically points to the current modulation source setting.

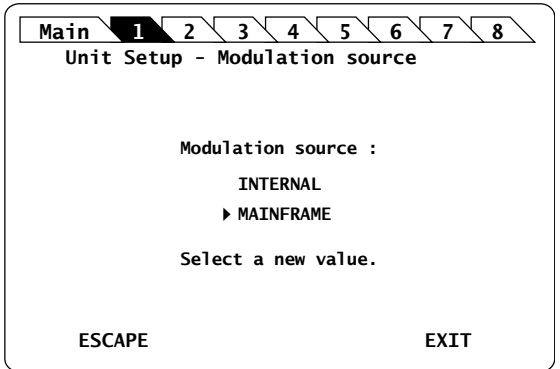

*Figure 49: DFB Unit Setup – Modulation Source (Mainframe)*

**3.** Turn the rotary knob to put the cursor before **MAINFRAME** and press it to validate your selection.

The DFB **Unit Setup** menu is automatically displayed and the modulation is set to the selected source.

#### **Step 4 – Set the modulation control:**

- **1.** Access the DFB **Unit Setup** menu (see section *[Accessing an OSICS Module Setup](#page-31-0)  [Menu, p. 32](#page-31-0)*).
- **2.** Expand the **TTL Modulation** menu and enter the **Control** sub-menu.

The **Modulation control** sub-menu appears and displays the current state of the modulation control.

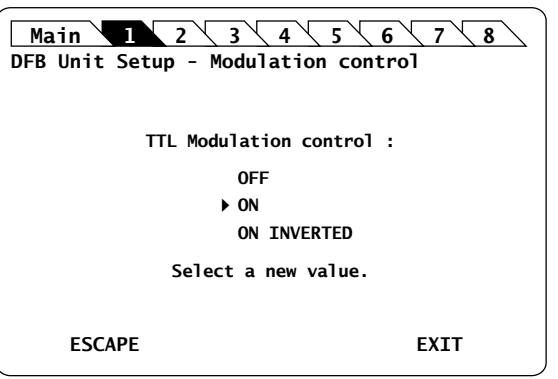

*Figure 50: DFB Unit Setup – Modulation Control (On)*

- **3.** Turn the rotary knob to put the cursor before the wanted modulation:
	- **ON** for standard modulation.
	- **ON INVERTED** for reverse modulation
- **4.** Press the rotary knob to validate your selection.

Modulation is enabled. In the **System Status** screen, the letter **M** is displayed in the channel **Info** field of the corresponding module.

**5.** To stop the modulation: in the **Control** sub-menu, select **OFF**.

# <span id="page-79-0"></span>**8.5.3 Setting Up Digital (TTL) Modulation Using an External Source**

**Subject** External digital-modulation is achieved by applying a digital signal to the BNC **Mod. In** connector located on the OSICS Mainframe rear panel (see *[Figure 41, p. 74](#page-73-0)*). This allows all the modules (or an external device connected to the OSICS Mainframe **Synchro** output connector) to be modulated in a synchronous way by means of an external source. The OSICS Mainframe distributes the external modulated-signal to all installed modules in order to synchronize all modules with a single modulated signal, amplitude, and frequency.

> For optimum stability of the modulated signals, we recommend applying a digital modulation in the specified range of the modules.

**Before Starting** Make sure you have a digital-signal generator.

**Procedure Step 1 – Set the OSICS Mainframe modulation source to EXTERNAL:**

- **1.** Access the **Main Setup** menu (see section *[Accessing the OSICS Mainframe Main](#page-31-1)  [Setup Menu, p. 32](#page-31-1)*).
- **2.** Enter the **Source** sub-menu as follows:
	- a. Turn the rotary knob to put the cursor before the **Modulation** menu and press the knob to expand it.
	- b. Turn the rotary knob to put the cursor before the **Source** sub-menu and press the knob to enter it.

The **Modulation source** sub-menu appears and displays the current selected modulation source.

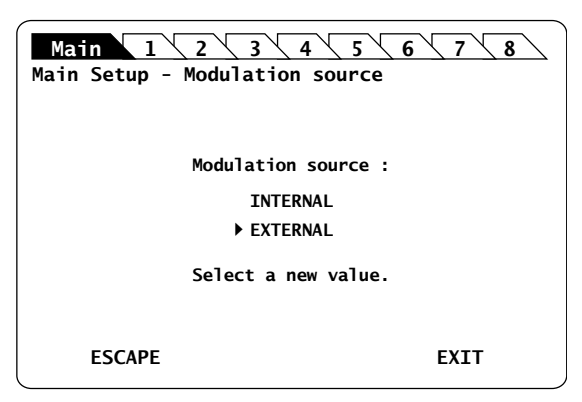

*Figure 51: Main Setup – Modulation Source (External)*

**3.** Turn the rotary knob to put the cursor before **EXTERNAL** and press it to validate your selection.

The **Main Setup** menu is automatically displayed and the modulation is set to the selected source.

## **Step 2 – Set the TTL-level signal generator:**

- **1.** On the OSICS Mainframe rear panel, connect your external digital signal-generator to the **Mod. in** BNC connector (see *[Figure 2, p. 18](#page-17-0)*).
- **2.** Apply the TTL signal not exceeding the maximum voltage of +5 V and repetition frequency between 1 Hz and 890 kHz.

The green LED located next to the **Mod. In** connector is lit to indicate that an external signal-generator is connected.

#### **Step 3 – Set the module modulation source to MAINFRAME:**

- **1.** Access the DFB **Unit Setup** menu (see section *[Accessing an OSICS Module Setup](#page-31-0)  [Menu, p. 32](#page-31-0)*).
- **2.** Expand the **TTL Modulation** menu and enter the **Source** sub-menu.

The **Modulation source** sub-menu appears and the cursor automatically points to the current modulation source setting.

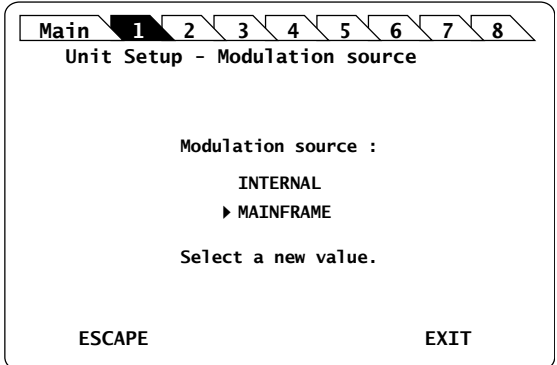

*Figure 52: DFB Unit Setup – Modulation Source (Mainframe)*

**3.** Turn the rotary knob to put the cursor before **MAINFRAME** and press it to validate your selection.

The DFB **Unit Setup** menu is automatically displayed and the modulation is set to the selected source.

#### **Step 4 – Set the modulation control:**

- **1.** Access the DFB **Unit Setup** menu (see section *[Accessing an OSICS Module Setup](#page-31-0)  [Menu, p. 32](#page-31-0)*).
- **2.** Expand the **TTL Modulation** menu and enter the **Control** sub-menu.

The **Modulation control** sub-menu appears and displays the current state of the modulation control.

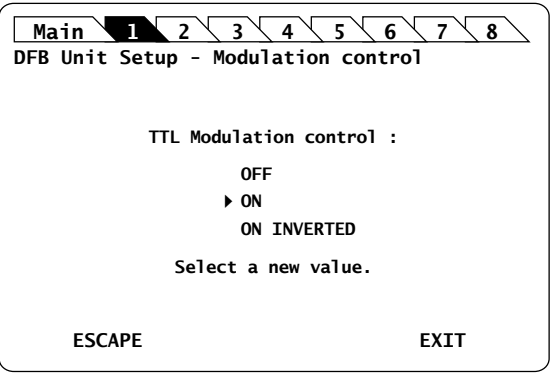

*Figure 53: DFB Unit Setup – Modulation Control (On)*

- **3.** Turn the rotary knob to put the cursor before the wanted modulation:
	- **ON** for standard modulation.
	- **ON INVERTED** for reverse modulation
- **4.** Press the rotary knob to validate your selection.

Modulation is enabled. In the **System Status** screen, the letter **M** is displayed in the channel **Info** field of the corresponding module.

**5.** To stop the modulation: in the **Control** sub-menu, select **OFF**.

# **TAIN ATA BAR BAR DIBB** SALD [MAIN](#page-36-0) MAIN TIO

# **8.5.4 Setting Up Analog Modulation Using an External Source**

**Subject** The SMB connector located on the front panel of the DFB module is directly connected to the laser chip and allows you to couple an external modulating-current to the system bias current (see *[Figure 41, p. 74](#page-73-0)*).

By modulating this external current, you can modulate the optical power output in a frequency range from 150 Hz to 150 MHz.

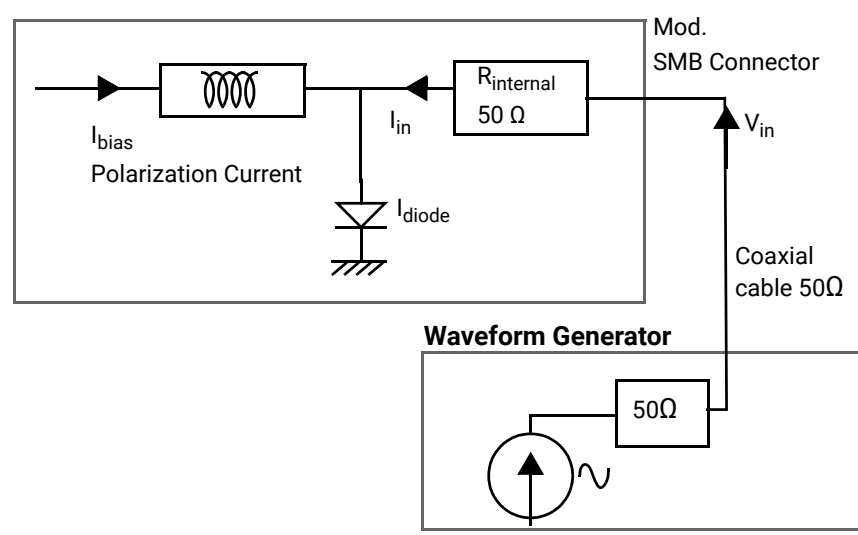

## **OSICS Module Laser Diode Source**

*Figure 54: External Analog Modulation Setup*

The relationship between the voltage applied at the SMB input and the current added to the diode is given by:  $I_{in} = V_{in}/R_{internal}$ 

where:

- **I**<sub>in</sub> is the added current
- **•** Vin is the voltage applied to the SMB input
- **•** Rinternal is the 50 Ω internal impedance of your DFB module

TTL modulation can also be applied directly on the module's front panel using the input SMB connector generally used for the analog modulation. The modulation is applied directly on the laser chip. In this case, simultaneous modulation for all the modules is not possible.

Laser diode current level is available in section *[OSICS DFB Technical Specifications, p. 65](#page-64-1)*.

**Before Starting** Make sure you have a 50 Ω coaxial cable to connect your HF-generator to the 50 Ω input

SMB connector.

# **Caution**

Before applying an external analog-modulation, make sure the modulation control is set to off.

**Procedure 1.** Set the module modulation control to off as follows:

- a. Access the DFB **Unit Setup** menu (see section *[Accessing an OSICS Module Setup](#page-31-0)  [Menu, p. 32](#page-31-0)*).
- b. Expand the **TTL Modulation** menu and enter the **Control** sub-menu.

The **Modulation control** sub-menu appears and displays the current state of the modulation control.

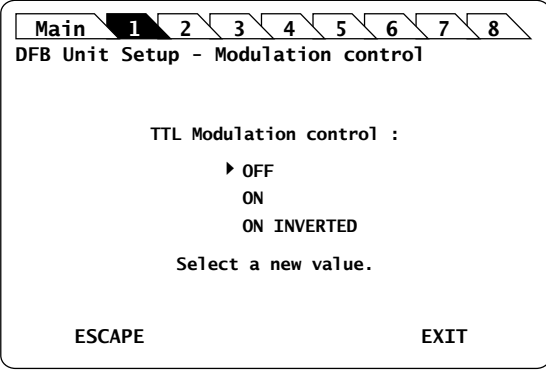

*Figure 55: DFB Unit Setup – Modulation Control (Off)*

c. Turn the rotary knob to put the cursor before **OFF** and press it to validate your selection.

Modulation control is disabled and the DFB **Unit Setup** menu is displayed.

**2.** Connect your HF-generator to the 50 Ω input SMB connector using a 50 Ω coaxial cable.

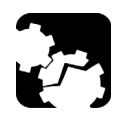

#### **Caution**

The SMB input is directly connected to the laser diode chip via a 50  $\Omega$ resistor. It is essential to make sure that at all times the diode is forward-biased to avoid damage or possible destruction of the diode.

- **3.** Since the SMB input is directly connected to the laser diode chip, make sure that the input voltage is such that the following conditions are always met:
	- **•** The diode laser is forward-biased.
	- **•** The current flowing through the diode is lower than the maximum allowed current  $(I<sub>max</sub>)$  indicated in the system acceptance test report.

The best way to fulfill the above conditions is to monitor the DFB module biascurrent (Ibias) via the rated output voltage measured at the **OUT 1** port located on the rear panel of the OSICS Mainframe (see *[Figure 2, p. 18](#page-17-0)*), and to compute the total current using the following formula:

 $I_{\text{diode}} = I_{\text{bias}} + V_{\text{in}} / R_{\text{internal}}$ 

Where:

- **Idiode** is the total current through the diode
- **I**bias is the bias current
- **•** Vin is the voltage applied to the SMB input
- **•** Rinternal is the 50 Ω internal impedance of the DFB module

You must monitor  $V_{in}$  to ensure that the total current remains positive and lower than the maximum allowed current  $(I<sub>max</sub>)$ , as shown in the following figure:

 $0 < I_{\text{diode}} < I_{\text{max}}$ 

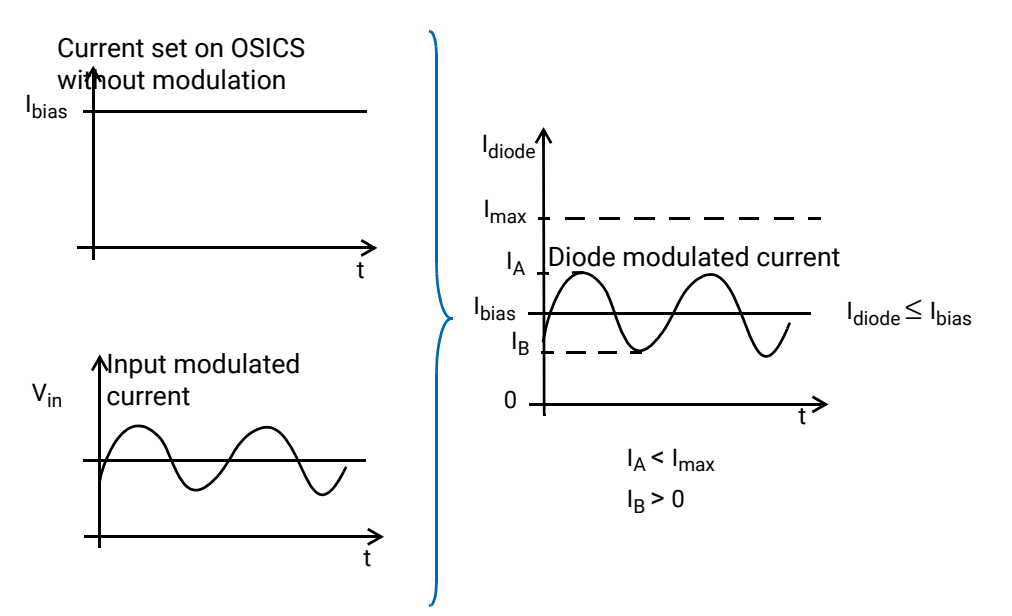

*Figure 56: Resulting Diode Current with External Analog Modulation Source*

If the voltage applied to the SMB input is an AC signal with no DC component and with peak-to-peak amplitude is V<sub>pp</sub>, the above condition becomes:

 $\rm V_{pp}$  < 2 x R<sub>internal</sub> ( $\rm I_{max}$  -  $\rm I_{bias})$  $V_{\text{pp}}^{\text{pp}}$  < 2 x R<sub>internal</sub> ( $I_{\text{bias}}$ )

# **8.5.5 Setting Up Analog Modulation With the Internal Sinus Modulation**

**Subject** Sinus Modulation is an internal modulation feature implemented on the DFB module and designed to limit the effect of Brillouin scattering.

> The DFB module can generate a sinusoidal signal with a user-defined frequency in the range of 10 kHz–100 kHz and a user-defined modulation-rate in the range of 0%–15% (of the diode current value) to modulate the current of the diode.

The following figure shows the resulting sinusoidal modulation of the laser diode biascurrent for a given modulation rate (< 15%) and frequency. The new diode current fluctuates symmetrically around the original value of the bias-current  $(I_{bias})$ .

I<sub>bias</sub> is the mean average of the new modulated current.

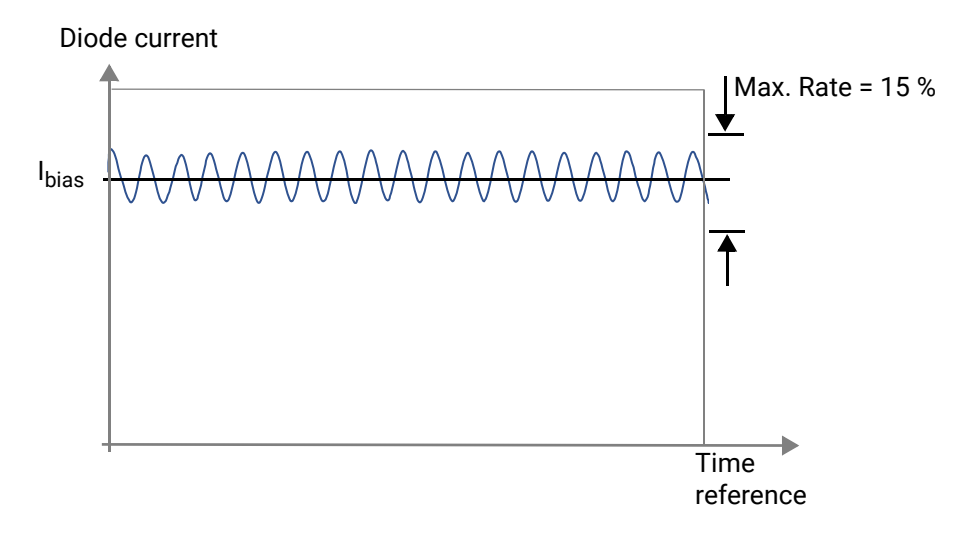

*Figure 57: Diode current resulting from sinusoidal modulation*

## <span id="page-85-0"></span>**8.5.5.1 Specifying the Sinus Frequency**

Subject To use the Sinus frequency, you must first set the internal frequency (in the range 10 kHz–100 kHz). The frequency unit cannot be modified; it is defined in kHz.

- **Procedure 1.** Access the DFB **Unit Setup** menu (see section *[Accessing an OSICS Module Setup](#page-31-0)  [Menu, p. 32](#page-31-0)*).
	- **2.** Expand the **Sinus Modulation** menu and enter the **Set Frequency** sub-menu.

The **Set Sinus Frequency** sub-menu appears and displays the current frequency of the sinus modulation signal.

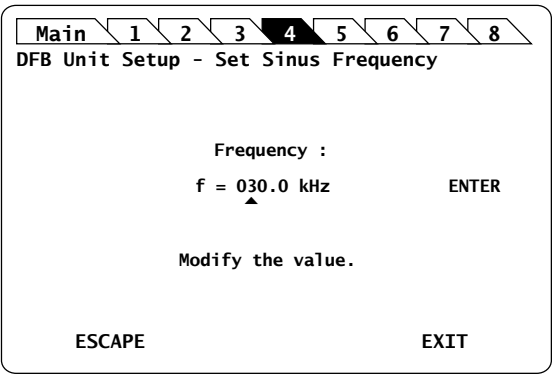

*Figure 58: DFB Unit Setup – Sinus Modulation (Set Frequency)*

**3.** Modify the frequency value as follows:

A valid sinusoidal frequency value may range from 10 kHz to 100 kHz.

- a. Turn the rotary knob to put the cursor under the digit you want to modify and press the knob to highlight it.
- b. Turn the knob clockwise to increase the value or anticlockwise to decrease it and press the knob to validate the selected digit.
- c. Perform steps 1. and 2. again with the other digits to modify.
- d. Turn the rotary knob clockwise to put the cursor under **ENTER** and press the knob to validate the new frequency value.

The sinus frequency is updated.

## <span id="page-87-0"></span>**8.5.5.2 Specifying the Sinus Rate**

**Subject** The sinus rate is defined as the amplitude of the sinusoidal modulating-signal. This rate value allows to calculate the amplitude of the modulation as a direct percentage of the diode bias-current ( $I_{bias}$ ). The rate can range from 0% to 15% of the diode bias-current. Setting this rate value to 15% means that the resulting diode current is modulated ±15% around the mean average  $(I<sub>bias</sub>)$ .

- **Procedure 1.** Access the DFB **Unit Setup** menu (see section *[Accessing an OSICS Module Setup](#page-31-0)  [Menu, p. 32](#page-31-0)*).
	- **2.** Expand the **Sinus Modulation** menu and enter the **Set Rate** sub-menu.

The **Set Sinus Rate** sub-menu appears and displays the current rate of the sinusoidal modulation signal.

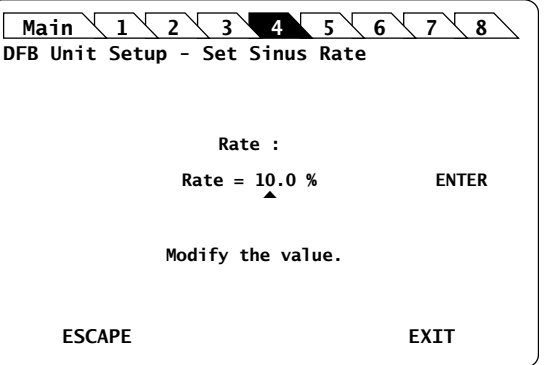

*Figure 59: DFB Unit Setup – Sinus Modulation (Set Rate)*

**3.** Modify the rate value as follows:

A valid sinus rate value may range from 5 % to 15 %.

- a. Turn the rotary knob to put the cursor under the digit you want to modify and press the knob to highlight it.
- b. Turn the knob clockwise to increase the value or anticlockwise to decrease the value and press the knob to validate the selected digit.
- c. Perform steps 1. and 2. again with the other digits to modify.
- d. Turn the rotary knob clockwise to put the cursor under **ENTER** and press the knob to validate the new rate value.

The sinus rate is updated.

# **8.5.5.3 Turning on/off the Sinus Modulation**

**Subject** This section explains how to switch on and off the sinus modulation.

**Before Starting** Make sure the internal frequency and modulation rate are set (see section *[Specifying the](#page-85-0)  [Sinus Frequency, p. 86](#page-85-0)* and section *[Specifying the Sinus Rate, p. 88](#page-87-0)*).

- **Procedure 1.** Access the DFB **Unit Setup** menu (see section *[Accessing an OSICS Module Setup](#page-31-0)  [Menu, p. 32](#page-31-0)*).
	- **2.** Expand the **Sinus Modulation** menu and enter the **Control** sub-menu.

The **Modulation Control** sub-menu appears and displays the current state of the modulation function.

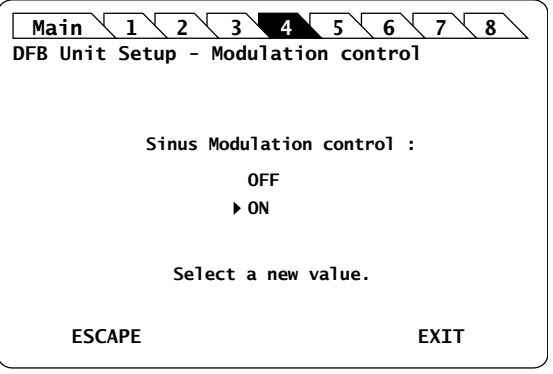

*Figure 60: DFB Unit Setup – Sinus Modulation Control*

- **3.** Turn the rotary knob to put the cursor before the **ON** setting:
- **4.** Press the rotary knob to validate your selection.

The sinus modulation is implemented immediately.

In the **System Status** screen, the message **S** appears in front of the corresponding module channel.

**5.** To stop the modulation: in the **Control** sub-menu, select **OFF**.

# <span id="page-89-0"></span>**8.5.6 Using the DFB Module as a Modulation Source for External Devices (OUT 2 Output)**

**Subject** The OSICS Mainframe rear panel (see *[Figure 2, p. 18](#page-17-0)*) features eight channel ports, each dedicated to a specific channel-slot and identified by its channel number (CH1 to CH8). As they are numbered from left to right, channel ports do not face across their corresponding slots.

Each channel can produce two types of output signals on BNC connectors:

- **• OUT 1**: analog signal for constant monitoring of the laser diode current, output power or laser chip temperature. For more details, see section *[Monitoring the OSICS DFB](#page-90-0)  [Module Parameters Using the Analog OUT 1 Output, p. 91](#page-90-0)*.
- **• OUT 2**: analog signal from the DFB module (see *[Figure 41, p. 74](#page-73-0)*) that you can use as an external modulation source for other devices. The following procedure explains how to set the OUT 2 analog signal.

You can also use the OSICS Mainframe as a modulation source for external devices with the **Synchro** BNC output connector, as explained in section *[Using the Mainframe as a](#page-43-0)  [Modulation Source for External Devices \(Synchro Output\), p. 44](#page-43-0)*.

- **Procedure 1.** Set up the wanted digital modulation to the DFB module using one of the following methods:
	- **•** DFB module internal modulation source, as explained in section *[Setting Up](#page-74-1)  [Digital \(TTL\) Modulation Using the DFB Module Internal Source, p. 75](#page-74-1)*.
	- **•** OSICS Mainframe internal modulation source, as explained in section *[Setting Up](#page-76-0)  [Digital \(TTL\) Modulation Using the Mainframe Internal Source, p. 77](#page-76-0)*.
	- **•** OSICS Mainframe external modulation source, as explained in section *[Setting Up](#page-79-0)  [Digital \(TTL\) Modulation Using an External Source, p. 80](#page-79-0)*.
	- **2.** Connect the wanted appropriate device to the **OUT 2** BNC connector corresponding to the channel slot number of the module.

The selected modulation frequency is applied to the connected device.

# <span id="page-90-0"></span>**8.6 Monitoring the OSICS DFB Module Parameters Using the Analog OUT 1 Output**

**Subject** The OSICS Mainframe rear panel (see *[Figure 2, p. 18](#page-17-0)*) features eight channel ports, each of them is dedicated to a specific channel-slot and identified by its channel number (CH1 to CH8).

> As they are numbered from left to right, channel ports do not face across their corresponding slots.

Each channel can produce two types of output signals on BNC connectors:

- **• OUT 2**: analog signal from the DFB module that you can use as an external modulation source for other devices. For more details, see section *[Using the DFB](#page-89-0)  [Module as a Modulation Source for External Devices \(OUT 2 Output\), p. 90](#page-89-0)*.
- **OUT 1**: analog signal for constant monitoring of the DFB laser diode current  $(I_{\text{LD}})$ , output power ( $P_{OUT}$ ), or laser chip temperature (θ).

The scale-factors for the OUT 1 signal are the following (FPGA v.6.00):

- Laser diode current  $(I<sub>LD</sub>)$ : 10 V / 300 mA
- Optical output power (P<sub>OUT</sub>): 10 V / 30 mW
- **•** Laser chip temperature (θ): 0 V = 10°C; 10 V = 45°C

The following procedure explains how to set the OUT 1 analog signal.

**Before Starting** Make sure you have an oscilloscope.

- **Procedure 1.** Access the DFB **Unit Setup** menu (see section *[Accessing an OSICS Module Setup](#page-31-0)  [Menu, p. 32](#page-31-0)*).
	- **2.** Turn the rotary knob to put the cursor before the **Analog out** menu and press the knob.

The **Analog Out** menu appears and displays the monitoring signal currently active on the OUT1 connector.

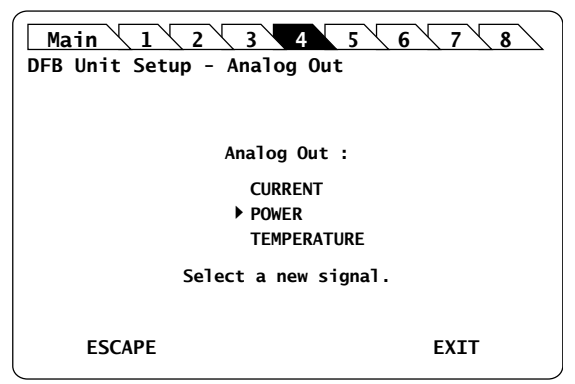

*Figure 61: DFB Unit Setup – Analog Out setting*

**3.** Turn the rotary knob to put the cursor before the parameter you want to monitor and press it to validate your selection.

The selected parameter is validated and the DFB **Unit Setup** menu is displayed.

**4.** To monitor the selected signal, connect your oscilloscope to the **OUT 1** BNC connector corresponding to the channel slot number of the module.

**[SWT](#page-104-0)**

# **8.7 Calibrating the DFB Module**

# <span id="page-91-0"></span>**8.7.1 Performing a Wavelength Calibration**

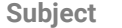

**Subject** The **Wavelength Calibration** function enables you to apply a wavelength offset to the DFB emission wavelength. The value entered as wavelength offset is a "d " offset between the calibrated wavelength and the wavelength announced by the DFB display. You can use the wavelength offset in either of two ways:

- **•** To apply an arbitrary offset to the displayed wavelength, as required by your particular application.
- **•** To apply a calibration offset computed as the difference between the wavelength reading on the wavemeter and the value displayed by the DFB module.

The wavelength offset applies on the DFB tuning mechanism and changes the value of the actual emission wavelength. The wavelength value displayed by the DFB is unchanged. For example, if the wavelength setting of the DFB module is 1560.000 nm, and you set an offset of +0.100 nm, the actual emission wavelength at the optical output is offset +0.100 nm but the DFB display is unchanged and still shows 1560.000 nm.

You can set a wavelength offset from -0.200 nm to +0.200 nm.

**Before Starting** Enable the optical output of the module (see section *[Enabling/Disabling the Light Source](#page-68-0)  [of the Module, p. 69](#page-68-0)*).

- **Procedure 1.** Access the DFB **Unit Setup** menu (see section *[Accessing an OSICS Module Setup](#page-31-0)  [Menu, p. 32](#page-31-0)*).
	- **2.** Expand the **Calibration** menu and enter the **Wavelength calibration** sub-menu.

The **Wavelength calibration** sub-menu appears prompting you to enter the wavelength offset in nm.

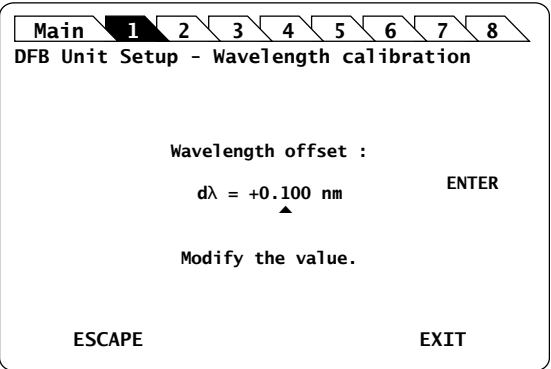

*Figure 62: DFB Unit Setup – Wavelength calibration*

**3.** Modify the wavelength value as follows:

A valid wavelength offset value can range from -0.200 nm to +0.200 nm.

- a. Turn the rotary knob to put the cursor under the digit you want to modify and press the knob to highlight it.
- b. Turn the knob clockwise to increase the value or anticlockwise to decrease the value and press the knob to validate the selected digit.
- c. Perform steps a. and b. again with the other digits to modify.
- d. Turn the rotary knob clockwise to put the cursor under ENTER and press the knob to validate the value.

A confirmation message is displayed

**4.** Press the knob to confirm.

The message Calibrating… is displayed during the calibration process. It may take up to two minutes. Once the calibration is performed, the **Unit Setup** menu is displayed.

# <span id="page-92-0"></span>**8.7.2 Performing a Power Calibration**

**Subject** This section explains how to perform a one-point power calibration sequence using the **Power calibration** function. The purpose of this calibration is to correct the discrepancies between the power displayed by the OSICS DFB module and the power measured at your reference power meter.

The new calibration data sets the new system calibration default.

**Before Starting** Make sure you have a power meter.

- **Procedure 1.** Set the DFB output power to **1 mW**.
	- **2.** Connect the optical output of the OSICS DFB module to a power meter.
	- **3.** Enable the module optical output (see section *[Enabling/Disabling the Light Source of](#page-68-0)  [the Module, p. 69](#page-68-0)*).
	- **4.** Access the DFB **Unit Setup** menu (see section *[Accessing an OSICS Module Setup](#page-31-0)  [Menu, p. 32](#page-31-0)*).
	- **5.** Expand the **Calibration** menu and enter the **Power calibration** sub-menu.

The message Moving... appears, and the **Power calibration** sub-menu appears, prompting you to correct the power value.

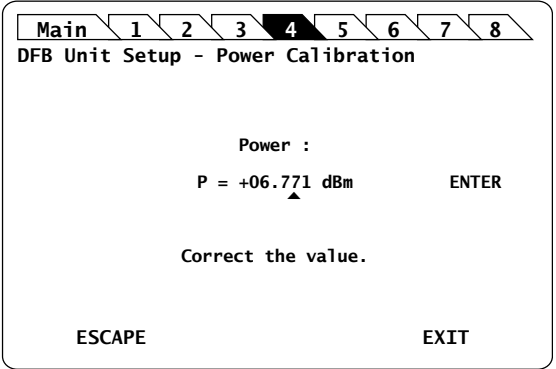

*Figure 63: DFB Unit Setup – Power calibration*

**6.** Measure the power level on the power meter.

A valid power value can range from 0.6 mW to 1.2 mW.

**7.** Enter the power value measured by the power meter and select **ENTER**.

The message  $Moving...$  appears while the power value is set. A confirmation message appears.

**8.** Press the knob to confirm.

The message Moving... appears while the power value is set. The power calibration is now complete and the values are stored in the module's non-volatile memory.

The DFB **Unit Setup** menu is displayed.

The new calibration data sets the new system calibration default.

# <span id="page-93-0"></span>**8.7.3 Asking for a Factory Recalibration**

- **Subject** To externally verify the performance of the OSICS, refer to the procedure described in section *[Performing a Wavelength Calibration, p. 92](#page-91-0)* and section *[Performing a Power](#page-92-0)  [Calibration, p. 93](#page-92-0)*. If the performance does not meet warranted specifications, a complete calibration of the instrument may be required: see section *[Recalibrating the Modules,](#page-150-0)  [p. 151](#page-150-0)*.
- **Procedure** Contact the EXFO customer support service (see section *[Contact Information, p. 4](#page-3-0)*) for a complete calibration, as some calibration steps require the adjustment of internal components including the laser head.

# **8.8 Testing the Performance of the DFB Module**

Use the procedures described in this section to validate warranted specifications of the OSICS DFB module, as needed.

During the performance verification, the settings for wavelength and power may not agree with the measured values. If this occurs, you may calibrate wavelength and power settings as explained in section *[Performing a Wavelength Calibration, p. 92](#page-91-0)* and [section](#page-92-0)  *[Performing a Power Calibration, p. 93](#page-92-0)*.

Notwithstanding performance tests described in this section, we recommend performing recalibration of OSICS DFB modules: see section *[Asking for a Factory Recalibration, p. 94](#page-93-0)*.

# <span id="page-94-0"></span>**8.8.1 Preparing Performance Tests**

**Before Starting** Make sure you have the following required equipment for conducting performance tests on OSICS DFB modules:

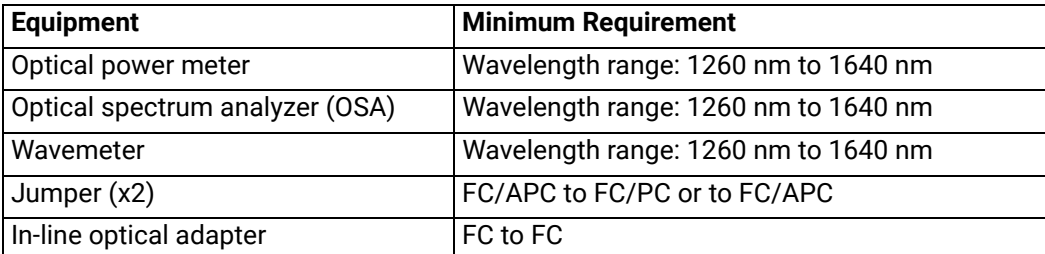

The various types as well as the number of fiber-optic connectors needed may vary depending on the type of equipment used and the distance between the test equipment and the OSICS DFB modular optical source under test.

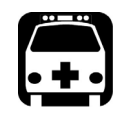

#### **Warning**

- **•** [Disable the laser output before connecting or disconnecting a fiber optic](#page-25-0)  cable on the module (see section *[Enabling/Disabling the Light Source of](#page-25-0)  [All Modules, p. 39](#page-25-0)*).
- **•** [Do not look directly into the fiber end of an optical cable connected to](#page-25-1)  [any optical output while the device is in use. This may cause permanent](#page-25-1)  [eye damage.](#page-25-1)

- **Procedure 1.** In the OSICS Mainframe, install the DFB modules you want to test.
	- **2.** Turn-on the OSICS multifunction platform (see section *[Turning on the OSICS](#page-28-0)  [Multifunction Platform and Accessing the System Status Screen, p. 29](#page-28-0)*).
	- **3.** Let the OSICS multifunction platform and other test equipments run continuously for 2 hours at room temperature (within the specified operating temperature range) to achieve proper equipment warm-up.

**[SWT](#page-104-0)**

# **8.8.2 Measuring the Absolute Wavelength Accuracy**

**Subject** This test procedure enables you to verify that the actual measured wavelength stays within acceptable deviation range from the wavelength setting.

**Before Starting •** Make sure you have a wavemeter with ±1 pm resolution and a NIST-traceable calibration (see section *[Preparing Performance Tests, p. 95](#page-94-0)*) and jumper.

- **Procedure 1.** Connect the OSICS DFB module to the wavemeter.
	- **2.** Set the OSICS DFB output power to maximum (the value of the maximum output depends on your DFB model).
	- **3.** Set the wavelength of the OSICS DFB tunable laser to the minimum value of the wavelength range. The minimum wavelength depends on the DFB model you are using (see section *[Specifying the Optical Emission Wavelength/Frequency, p. 72](#page-71-0)*).
	- **4.** Set the wavelength step to +0.1 nm.
	- **5.** Enable the laser output by pressing the **Enable** button on the module front panel.
	- **6.** Compute the wavelength deviation of the DFB module and check that it is not greater than ±0.03 nm compared with the wavelength reading of the wavemeter.

<span id="page-95-0"></span>The absolute wavelength accuracy is the deviation between the wavelength setting and the wavelength reading provided by the wavemeter at each measurement step.

- **7.** Increment the DFB wavelength setting one wavelength step (+0.1 nm) and repeat measurement step [6.](#page-95-0) to check that the wavelength deviation is not greater than ±0.03 nm.
- **8.** Stop when you reach the DFB maximum wavelength limit.

If the minimum and maximum wavelength limits do not meet the specifications, you can calibrate these values as explained in section *[Performing a Wavelength](#page-91-0)  [Calibration, p. 92](#page-91-0)*.

# **8.8.3 Verifying the Wavelength Stability**

**Subject** This procedure enables you to verify the DFB module wavelength stability in the longterm run, typically over 1-hour continuous use.

**Before Starting** Make sure you have an appropriate wavemeter (see section *[Preparing Performance](#page-94-0)  [Tests, p. 95](#page-94-0)*) and jumper.

**Procedure 1.** Disable the DFB laser output.

- **2.** Connect the OSICS DFB module to the wavemeter.
- **3.** Set the OSICS DFB output power to maximum (the value of the maximum output depends on your DFB model, see section *[OSICS DFB Technical Specifications, p. 65](#page-64-1)*).
- **4.** Set the wavelength of the OSICS DFB laser to the center wavelength (the value of the center wavelength depends on your DFB model, see section *[OSICS DFB Technical](#page-64-1)  [Specifications, p. 65](#page-64-1)*).
- **5.** Enable the laser output by pressing the **Enable** button on the DFB front panel.

**[BKR](#page-56-0) [ATN](#page-48-0)**

- **6.** Record the wavelength reading on the wavemeter every 30 seconds during 1 hour.
- **7.** After one-hour sampling:
	- a. Pick the maximum and the minimum wavelength values from the wavelength records.
	- b. Subtract the minimum wavelength value from the maximum recorded wavelength value to get the wavelength stability.
	- c. Verify that the calculated wavelength stability value is within the specification range of ±0.005 nm/h.

# **8.8.4 Verifying the Power Stability**

**Subject** This procedure enables you to verify if the DFB module power stability is within specifications in the long-term run, typically over 1-hour continuous use.

**Before Starting** Make sure you have an appropriate power-meter (see section *[Preparing Performance](#page-94-0)  [Tests, p. 95](#page-94-0)*) and jumper.

**Procedure 1.** Disable the DFB laser output.

- **2.** Connect the OSICS DFB module to the power-meter.
- **3.** Set the OSICS DFB output power to maximum (the value of the maximum output depends on your DFB model, see section *[OSICS DFB Technical Specifications, p. 65](#page-64-1)*).
- **4.** Set the wavelength of the OSICS DFB laser to the center wavelength (the value of the center wavelength depends on your DFB model, see section *[OSICS DFB Technical](#page-64-1)  [Specifications, p. 65](#page-64-1)*).
- **5.** Enable the laser output by pressing the **Enable** button on the DFB front panel.
- **6.** Record the wavelength reading on the power-meter every 30 seconds during 1 hour.
- **7.** After one-hour sampling:
	- a. Pick the maximum and the minimum power values from the wavelength records.
	- b. Subtract the minimum power value from the maximum recorded power value to get the power stability.
	- c. Verify that the calculated wavelength stability value is within the specification range of ±0.01 db/h.

*Using the OSICS DFB Module*

**[BKR](#page-56-0) [ATN](#page-48-0)**

**[DFB](#page-64-0) [T100](#page-116-0) [SLD](#page-98-0) [SWT](#page-104-0) [MAIN](#page-36-0)**

# <span id="page-98-0"></span>**9. Using the OSICS SLD Module**

<span id="page-98-1"></span>This section explains how to operate the OSICS SLD via the SLD **Unit Setup** menu. For more details on how to install and initialize the module into the OSICS Mainframe, see section *[Installing and Connecting the OSICS Multifunction Platform, p. 21](#page-20-0)*.

# **9.1 OSICS SLD Presentation**

The OSICS SLD is a broadband light source rack module designed for fiber-optic component and system testing, based on superluminescent light emitting diode.

# <span id="page-98-2"></span>**9.1.1 OSICS SLD Technical Specifications**

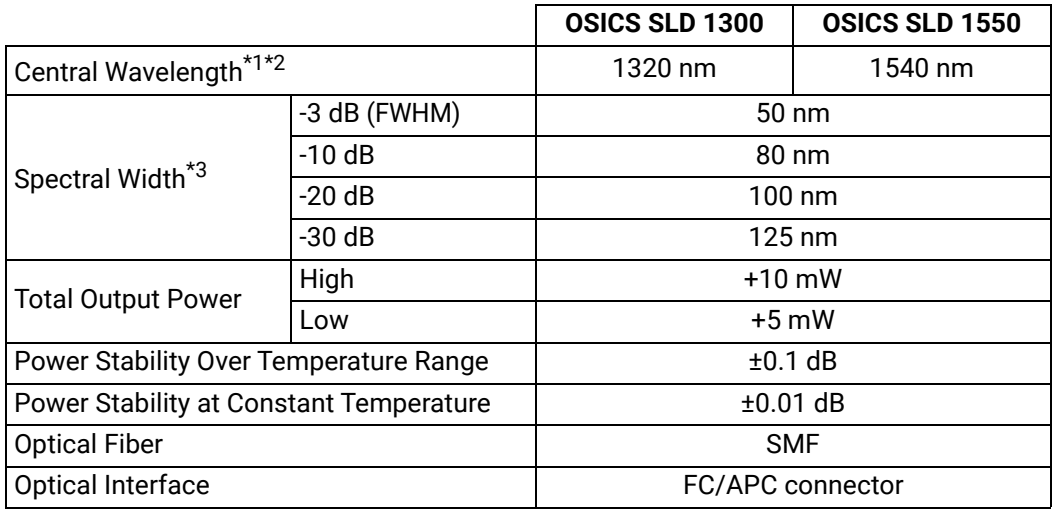

\*1: Typical.

\*2: ±20 nm.

\*3: Guaranteed at output power = 10 mW.

# **9.1.2 OSICS SLD Module Overview**

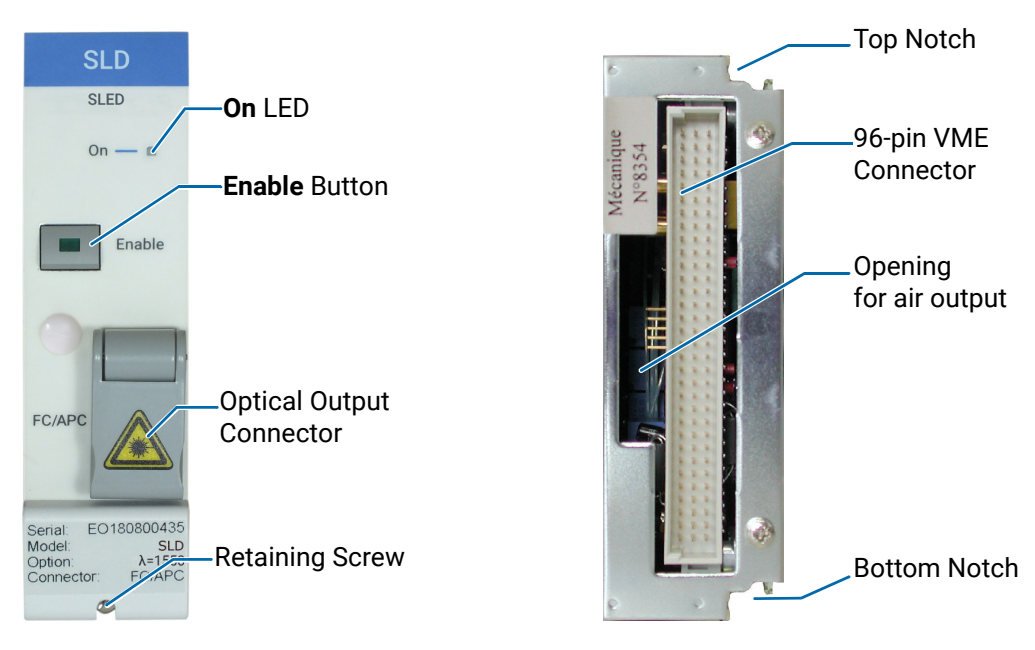

*Figure 64: SLD Module – Front and Rear Panels*

**Front Panel On LED**

This LED indicates that the module is turned on (see section *[Turning on the OSICS](#page-28-0)  [Multifunction Platform and Accessing the System Status Screen, p. 29](#page-28-0)*).

#### **Enable Button**

This button enables you to turn on/off the optical output of the module. The green LED of the button is lit if the optical output is enabled, and the power value is displayed in the System Status screen (see section *[System Status Screen Description, p. 30](#page-29-0)*).

#### **Optical Output Connector**

The standard output connector is a FC/APC type connector.

For more details on the appropriate fiber type, see section *[OSICS SLD Technical](#page-98-2)  [Specifications, p. 99](#page-98-2)*.

The  $\sqrt{\phantom{a}}$  label located on the optical output connector cap indicates the location of the laser source.

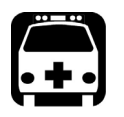

#### **Warning**

[Do not look directly into the fiber end of an optical cable connected to any](#page-25-1)  optical output while the device is in use. This may cause permanent eye [damage.](#page-25-1)

## **Retaining Screw**

The captive screw enables you to lock/unlock the module inserted into the slot of the OSICS Mainframe.

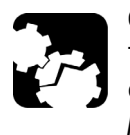

## **Caution**

The OSICS Mainframe does not support "hot-swap" of modules; for more details, see section *[Handling OSICS Modules Into the OSICS Mainframe,](#page-22-0)  [p. 23](#page-22-0)*).

**Rear Panel Notches**

The top and bottom notches enable you to slide the module into the OSICS Mainframe slot (see section *[Installing an OSICS Module Into the OSICS Mainframe, p. 23](#page-22-1)*).

## **96-pin VME Connector**

The rear panel of the OSICS modules interfaces with the OSICS Mainframe backplane by means of the 96-pin VME connector.

## **Opening**

The opening ensures proper flow of cooled air drawn from the OSICS Mainframe chassis.

**Side Panel** The labels affixed on the side panel of the OSICS SLD are described in [section](#page-18-0) *OSICS [Information and Warning Markings, p. 19](#page-18-0)*.

# **9.2 Enabling/Disabling the Light Source of the Module**

**Subject** You can enable/disable the light source in two different ways:

- **•** From the OSICS Mainframe **Main Setup** menu (see section *[Enabling/Disabling the](#page-36-1)  [Light Source of All Modules, p. 37](#page-36-1)*), you can simultaneously enable or disable the light source in all the modules installed in the OSICS Mainframe. This function overrides the enable/disable state individually set in all modules.
- **•** From the SLD front panel, you can individually enable or disable the light source of the module by using the **Enable** button as explained in the following procedure. This action does not affect the enable/disable state of other modules installed in the OSICS Mainframe.

For laser safety reasons, the light source in modules are disabled after OSICS initialization.

**Before Starting** Connect an optical device to the OSICS module (see section *[Connecting Optical Devices](#page-25-2)  [to OSICS Modules, p. 26](#page-25-2)*).

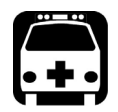

- **Warning**
	- **•** Do not enable the laser while there is no fiber connected to the optical output connector.
	- **•** [Do not look directly into the fiber end of an optical cable connected to](#page-25-1)  [any optical output while the device is in use. This may cause permanent](#page-25-1)  [eye damage.](#page-25-1)

#### **Procedures Enabling the Light Source of the Module**

**•** On the SLD module front panel press the **Enable** button.

The green LED on the button is lit. In the **System Status** screen, the output power is displayed in the **P** field (in dBm or mW depending on the selected power unit) for the corresponding module.

#### **Disabling the Light Source of the Module**

**•** On the SLD module front panel press the **Enable** button.

The green LED on the button is turned off.

In the **System Status** screen, the message **Disabled** is displayed for the corresponding module.

# **9.3 Setting the Optical Output Power of the SLD Module**

**Subject** You can set the optical output power in two different ways:

- **•** From the OSICS Mainframe **Main Setup** menu, you can simultaneously set the optical power of all modules to the same value: see section *[Setting the Optical Output](#page-37-0)  [Power of All Installed Modules, p. 38](#page-37-0)*.
- **•** From the SLD **Unit Setup** menu, you can set the output power of the module individually as explained in the following procedure.

The power value is software-limited to stay within the specified range.

**Before Starting •** Set the optical power unit from the OSICS Mainframe **Main Setup** menu (see [section](#page-37-1)  *[Selecting the Power Unit for All Installed Modules, p. 38](#page-37-1)*). You cannot set the power unit of an individual module.

- **Procedure 1.** Access the SLD **Unit Setup** menu (see section *[Accessing an OSICS Module Setup](#page-31-0)  [Menu, p. 32](#page-31-0)*).
	- **2.** Turn the rotary knob to put the cursor before the **Set Power** menu and press the knob.

The **Set Power** menu appears and displays the current power setting.

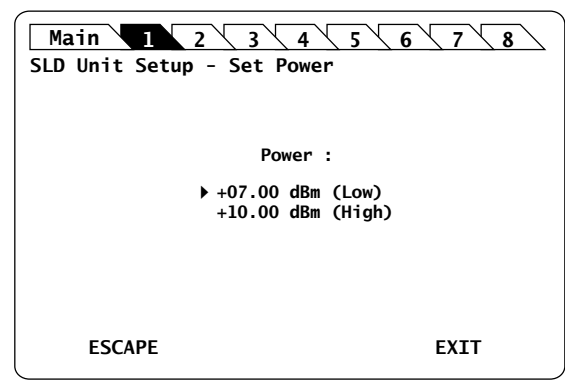

*Figure 65: SLD Unit Setup – Set Power menu*

**3.** Turn the rotary knob to put the cursor before the wanted setting, and press it to validate your selection.

The **Unit Setup** menu is automatically displayed and the optical power value of the module is now modified (according to the module power limits).

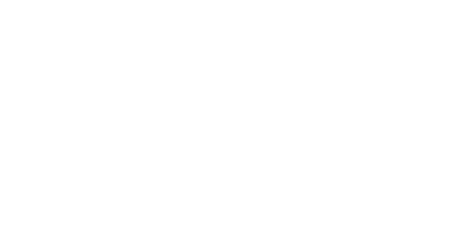

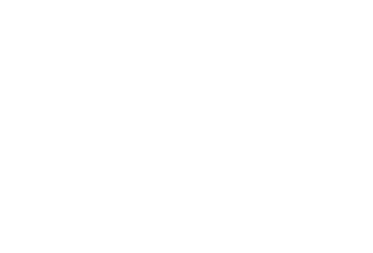

**[T100](#page-116-0) [SLD](#page-98-1) [SWT](#page-104-0) [MAIN](#page-36-0)**

 $\Delta$ 

# <span id="page-104-0"></span>**10. Using the OSICS SWT Module**

<span id="page-104-1"></span>This section explains how to operate the OSICS SWT via the SWT **Unit Setup** menu. For more details on how to install and initialize the module into the OSICS Mainframe, see section *[Installing and Connecting the OSICS Multifunction Platform, p. 21](#page-20-0)*.

# **10.1 OSICS SWT Presentation**

**Features** The OSICS SWT is a full suite of fiber optic switch and shutter modules based on optical prism technology.

- **•** The **1x1** configuration is a shutter. It allows to block/pass an optical signal with high isolation.
- **•** The **2x(1x1)** configuration is a 2x shutter. It features two 1x1 configurations. The first one is called Shutter A-B, the second one Shutter 1-2. They can be operated simultaneously as well as individually.
- **•** The **2x2** switch configuration allows to cross (or not) two input and two output channels.
- **•** The **1x2** and **1x4** switch configuration features one common input/output channel (Com), and 2 or 4 output/input channels (Ch1 and Ch2 or Ch1, Ch2, Ch3 and Ch4) to be used sequentially.

The OSICS SWT module is fully bi-directional: you can use the module as 1 input and 2 or 4 outputs (see *[Figure 66, p. 105](#page-104-2)*), or 1 output and 2 or 4 inputs (see *[Figure 67, p. 105](#page-104-3)*), depending on the needs of your measurement setup.

**•** In a standard configuration, it allows you to direct a laser signal from the common channel *Com* to any output channel *Ch1* to *Chn*, as shown in the following figure:

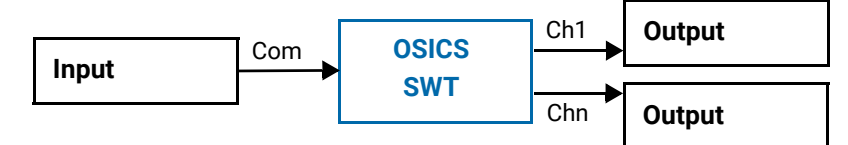

*Figure 66: SWT Standard Configuration*

<span id="page-104-2"></span>**•** In a reverse configuration, you can direct any signal one after another from *Ch1* to *Chn* to the common channel *Com* as illustrated in the following figure:

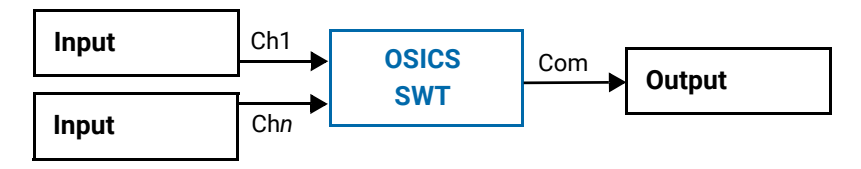

#### *Figure 67: SWT Reverse Configuration*

<span id="page-104-3"></span>The SWT optical-switch module can be combined with a variety of modular sources such as tunable external cavity laser (T100) and distributed feedback laser diode (DFB), within the same OSICS multifunction platform.

**[SWT](#page-104-1)**

**Examples of SWT Implementations**

#### **Measurement of Two Laser Sources with a Wavemeter**

If you want two laser sources to share the same measurement device (such as a wavemeter), you can connect two laser sources to Ch1 and Ch2, which can then be sequentially measured during a specific time frame (if you define one):

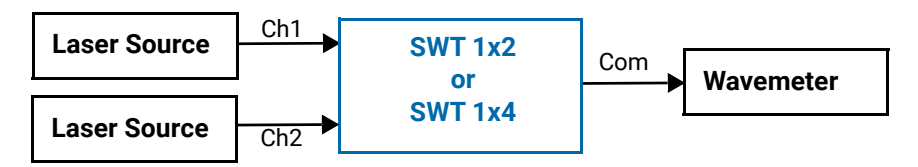

*Figure 68: SWT Implementation Example – Two Laser Sources and a Wavemeter*

#### **Sequential Testing of Two or Four Devices**

To sequentially test two or four devices, you can use two OSICS SWT modules. A laser source and the input of the devices-under-test are connected to the first module. The output of the devices-under-test are connected to the second module, which sequentially directs the signal to a unique measurement device:

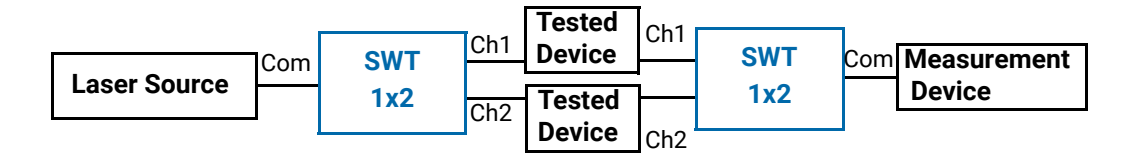

*Figure 69: SWT Implementation Example – Sequential Testing of Two or Four Devices*

#### **Testing of an Optical Amplifier**

To test an optical amplifier, you need to connect both the non-amplified and amplified signals to a measurement device. In this setup two OSICS SWT modules are needed.

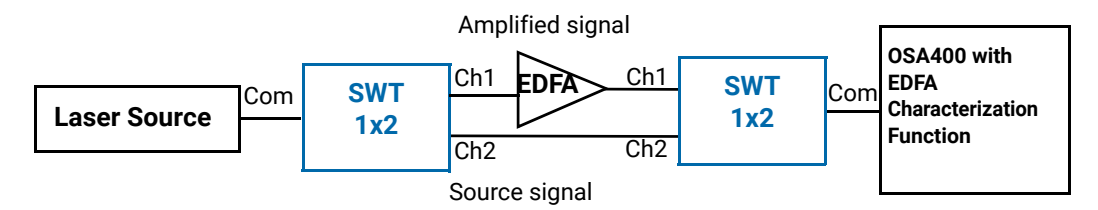

*Figure 70: SWT Implementation Example – Testing of an Optical Amplifier*

**TARS** 

# <span id="page-106-2"></span>**10.1.1 OSICS SWT Technical Specifications**

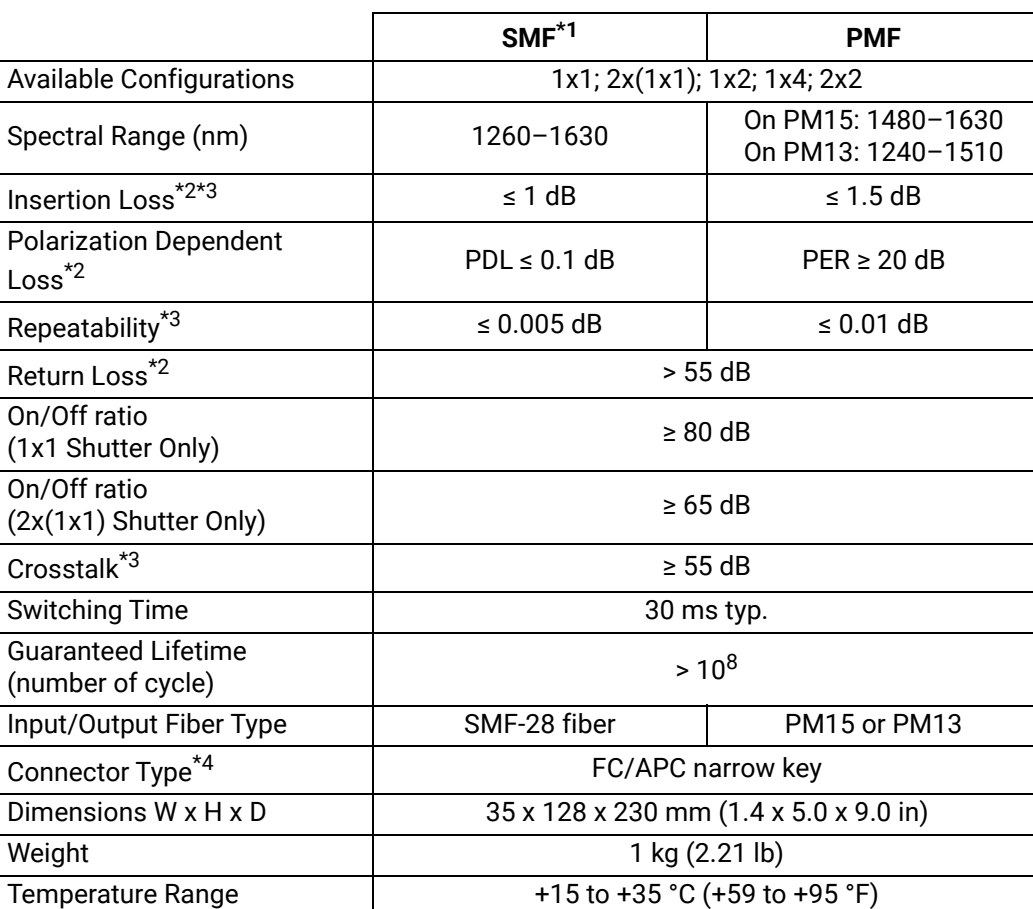

\*1: Specifications apply for wavelengths not equal to any water absorption line

<span id="page-106-0"></span>\*2: Typical values including connectors. Maximum insertion loss is 1.4 dB for SMF and 2.0 dB for PMF.

<span id="page-106-1"></span>\*3: On the whole wavelength range.

\*4: For PMF, slow axis is aligned to the connector key.

# **10.1.2 OSICS SWT Module Overview**

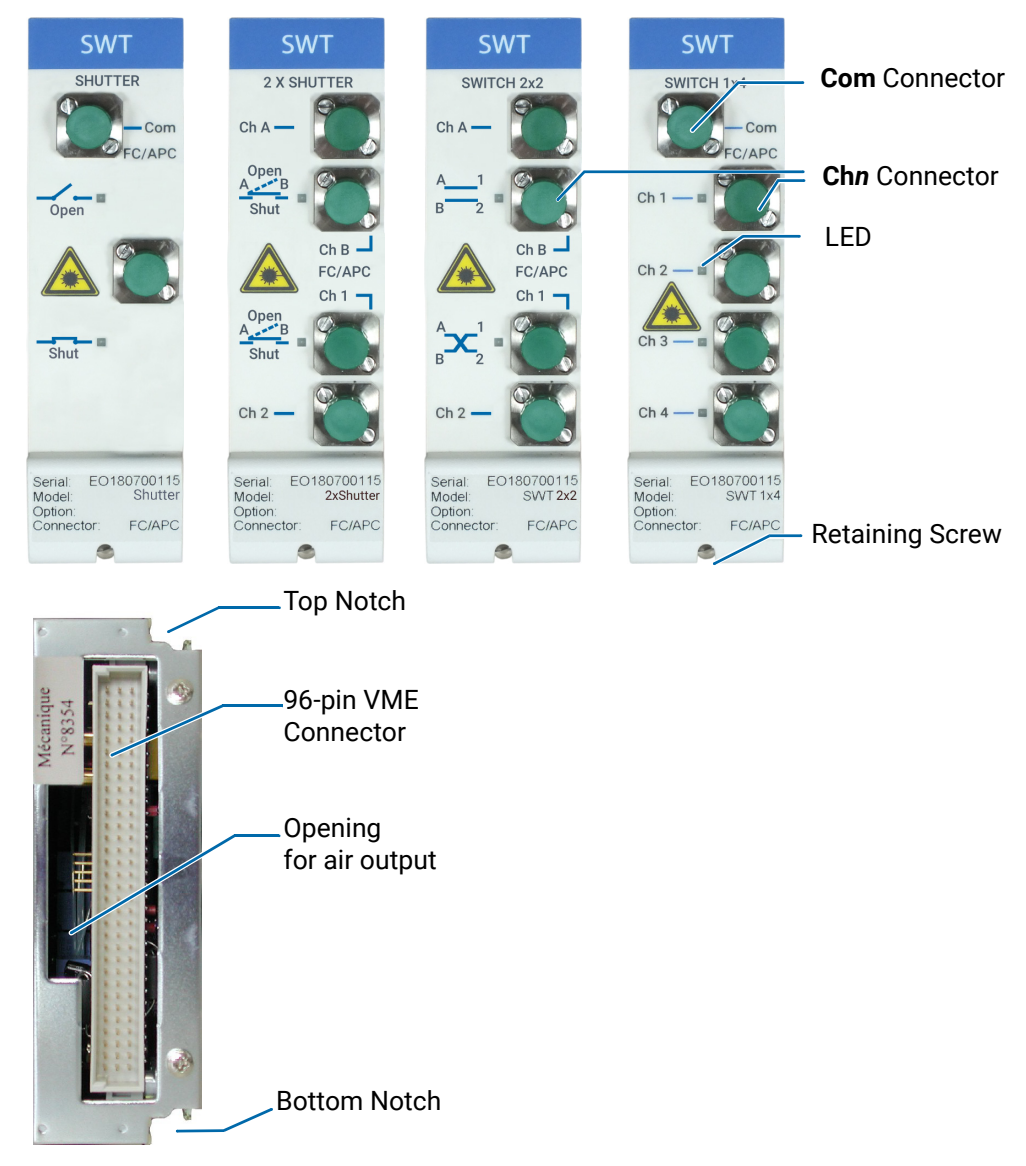

*Figure 71: SWT Module – Front and Rear Panels*

#### **Front Panel Com Connector (on SWT 1x1, 1x2 and 1x4)**

Fiber optic connector. It is a standard input/output FC/APC type connector. For more details on the appropriate fiber type, see section *[OSICS SWT Technical Specifications,](#page-106-2)  [p. 107](#page-106-2)*.

#### **Ch***n* **Connector and LEDs**

Fiber optic connector. It is a standard input/output FC/APC type connector. For more details on the appropriate fiber type, see section *[OSICS SWT Technical Specifications,](#page-106-2)  [p. 107](#page-106-2)*.

The green LEDs indicates which channel (SWT 1x2, SWT1x4) or output mode is currently active. If the channel is enabled, the LED is lit and the corresponding information is

**TMS**
displayed in the **System Status** screen (see section *[System Status Screen Description,](#page-29-0)  [p. 30](#page-29-0)*).

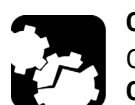

#### **Caution**

On OSICS SWT, do not connect several laser sources at the same time on the **Com** and **Ch***n* channels, or you may severely damage your optical equipment.

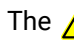

The  $\triangle$  label located on the front panel indicates the locations of the laser output.

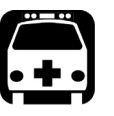

#### **Warning**

[Do not look directly into the fiber end of an optical cable connected to any](#page-25-0)  optical output while the device is in use. This may cause permanent eye [damage.](#page-25-0)

#### **Retaining Screw**

The captive screw enables you to lock/unlock the module inserted into the slot of the OSICS Mainframe.

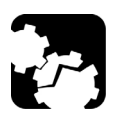

#### **Caution**

The OSICS Mainframe does not support "hot-swap" of modules; for more details, see section *[Handling OSICS Modules Into the OSICS Mainframe,](#page-22-0)  [p. 23](#page-22-0)*).

#### **Rear Panel Notches**

The top and bottom notches enable you to slide the module into the OSICS Mainframe slot (see section *[Installing an OSICS Module Into the OSICS Mainframe, p. 23](#page-22-1)*).

#### **96-pin VME Connector**

The rear panel of the OSICS modules interfaces with the OSICS Mainframe backplane by means of the 96-pin VME connector.

#### **Opening**

The opening ensures proper flow of cooled air drawn from the OSICS Mainframe chassis.

**Side Panel** The labels affixed on the side panel of the OSICS SWT are described in [section](#page-18-0) *OSICS [Information and Warning Markings, p. 19](#page-18-0)*.

# **10.2 Selecting the OSICS SWT Input/Output**

**Subject** This section explains how to select the channel through which the signal will be directed. You can only activate one output channel at a time.

For SWT 1x1, this section explains how to open or shut the switch.

- **Procedure 1.** Access the SWT **Unit Setup** menu (see section *[Accessing an OSICS Module Setup](#page-31-0)  [Menu, p. 32](#page-31-0)*).
	- **2.** Turn the rotary knob to put the cursor before the **Select Channel** (for SWT 1x2 or 1x4) or **Select Output Mode** (for SWT 1x1, 2x2 or 2x(1x1)) menu and press the knob.

The **Select Channel** (for SWT 1x2 or 1x4) or **Select Output Mode** (for SWT 1x1, 2x2 or 2x(1x1)) menu appears and indicates the currently active SWT channel or output mode with a cross next to the selected channel.

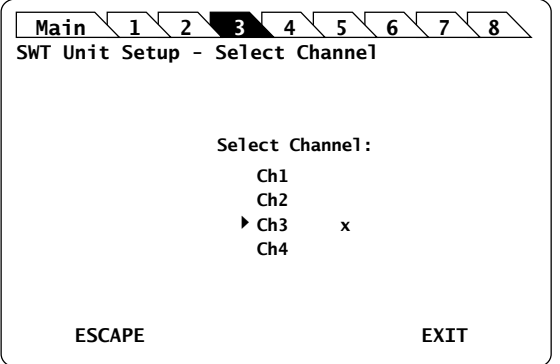

*Figure 72: SWT Unit Setup – Channel Selection menu (SWT 1x4 Example Screen)*

**3.** Turn the rotary knob to put the cursor before the channel or output mode you want to activate and press it to validate your selection.

The corresponding channel is immediately activated and a cross appears next to the selected channel.

On the SWT front panel, the LED corresponding to the selected channel or output mode is lit.

On SWT 2x(1x1), the LED is lit if the switch is shut.

- **4.** Press one of the following control buttons:
	- **ESCAPE**: to go back to the SWT **Unit Setup** menu.
	- **EXIT**: to display the **System Status** screen.

In the **System Status** screen, the selected channel number or output mode is displayed in the corresponding SWT channel **Info** field.

**EMS** 

# **10.3 Configuring Sequential Switching**

You can configure sequential switching for each SWT module individually from the **Unit Setup** menu.

The sequence activates each channel one after the other from channel 1 to channel 2 (for SWT 1x2), from channel 1 to channel 4 (for SWT 1x4), from Bar to Cross (for  $SWT$  2x2) or from Shut to Open (for SWT 2x(1x1)) according to the configured timeframe and number of scans. You cannot select a different order.

The sequence can be executed once or continuously.

## <span id="page-110-0"></span>**10.3.1 Selecting the Number of Scans**

**Subject** You can select from 1 to 1000 scans in continuous.

- **Procedure 1.** Access the SWT **Unit Setup** menu (see section *[Accessing an OSICS Module Setup](#page-31-0)  [Menu, p. 32](#page-31-0)*).
	- **2.** Expand the **Sequence Switching** menu and enter the **Number of Scans** sub-menu. The sub-menu appears and displays the current configured number of scans.

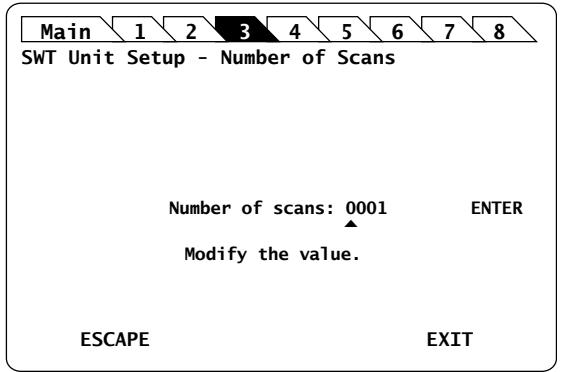

*Figure 73: SWT Unit Setup – Sequence Switching - Number of Scans*

- **3.** Modify the number of scan as follows:
	- a. Turn the rotary knob to put the cursor under the digit you want to modify and press the knob to highlight it.
	- b. Turn the knob clockwise to increase the value or anticlockwise to decrease it and press the knob to validate the selected digit.
	- c. Perform steps a. and b. again with the other digits to modify.
	- d. Turn the rotary knob clockwise to put the cursor under **ENTER** and press the knob to validate the new step value.

The number of scans is set and the **Unit Setup** menu is automatically displayed.

### <span id="page-111-0"></span>**10.3.2 Setting the Timeframe**

**Subject** You can set a different period of time for each channel or output mode individually, or the same period of time for all; from 0.1 s to 48 h.

- **Procedure 1.** Access the SWT **Unit Setup** menu (see section *[Accessing an OSICS Module Setup](#page-31-0)  [Menu, p. 32](#page-31-0)*).
	- **2.** Expand the **Sequence Switching** menu and enter the **Set Delays** sub-menu.

The sub-menu appears and displays the available channels (for SWT 1x2 or 1x4) or output modes (for SWT 2x2 or 2x(1x1)).

- **3.** Do one of the following:
	- **•** If you want to set the same period of time for all channels or output modes, turn the rotary knob to put the cursor before **All** and press the knob to validate your selection.
	- **•** If you want to set a different period of time for an individual channel or output mode, turn the rotary knob to put the cursor before the channel or mode you want to configure and press the knob to validate your selection.

The time setting sub-menu appears

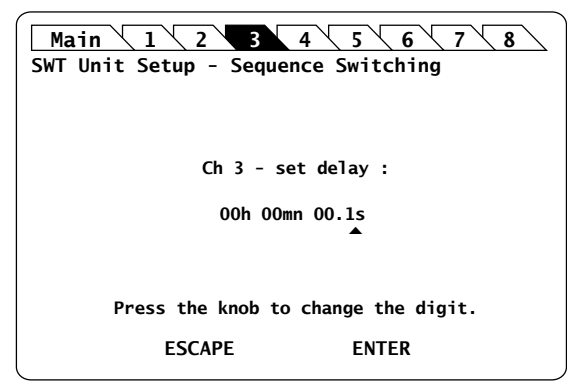

*Figure 74: SWT Unit Setup – Sequence Switching - Set delay (SWT 1x4 Example Screen)*

- **4.** Modify the time value as follows:
	- a. Turn the rotary knob to put the cursor under the digit you want to modify and press the knob to highlight it.
	- b. Turn the knob clockwise to increase the value or anticlockwise to decrease it and press the knob to validate the selected digit.
	- c. Perform steps a. and b. again with the other digits to modify.
	- d. Press the ENTER control button to validate the time set.

The timeframe is set for the selected channel or mode. The channel or mode selection menu is displayed.

- **5.** Perform steps 3. and 4. on each channel or mode for which you want to set a particular period of time.
- **6.** Press the ESCAPE control button to validate your configuration and go back to the **Unit Setup** screen.

**TARS** 

# **10.3.3 Launching/Stopping a Sequence**

**Subject** The **Control** sub-menu enables you to launch the sequence once or continuously.

**Before Starting** Make sure the sequence number of scans (see section *[Selecting the Number of Scans,](#page-110-0)  [p. 111](#page-110-0)*) and time (see section *[Setting the Timeframe, p. 112](#page-111-0)*) are set.

- **Procedure 1.** Access the SWT **Unit Setup** menu (see section *[Accessing an OSICS Module Setup](#page-31-0)  [Menu, p. 32](#page-31-0)*).
	- **2.** Expand the **Sequence Switching** menu and enter the **Control** sub-menu.

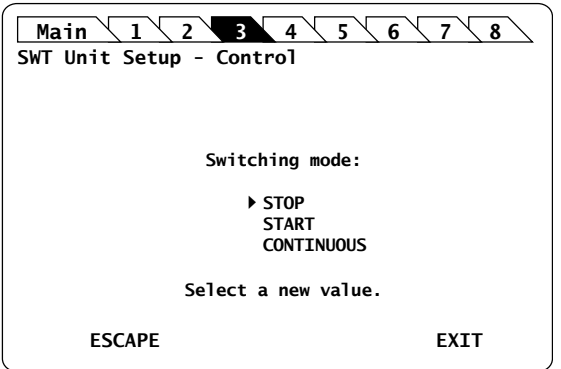

*Figure 75: SWT Unit Setup – Sequence Switching - Control*

- **3.** Turn the rotary knob to put the cursor before the wanted action:
	- **STOP:** the SWT module executes the sequence once.
	- **CONTINUOUS**: the SWT module executes the sequence continuously. The sequence will only stop if you select the STOP action.
- **4.** Press the knob to start the sequence switching.

The sequence starts. In the **System Status** screen, an **s** and the currently activated channel or mode are displayed in the corresponding SWT module **Info** field.

**5.** To stop the sequence if you have selected CONTINUOUS: in the **Control** sub-menu, turn the rotary knob to put the cursor before **STOP** and press the knob to confirm your selection.

**[T100](#page-116-0)**

**[SWT](#page-104-0)**

**[BKR](#page-56-0) [ATN](#page-48-0)**

**[MAIN](#page-36-0)**

**[DFB](#page-64-0)**

# **10.4 Testing the Performance of the SWT Module**

Use the procedures described in this section to validate warranted specifications of the OSICS SWT module, as needed.

### <span id="page-113-0"></span>**10.4.1 Preparing Performance Tests**

**Before Starting** Make sure you have the following required equipment for conducting performance tests on OSICS SWT modules:

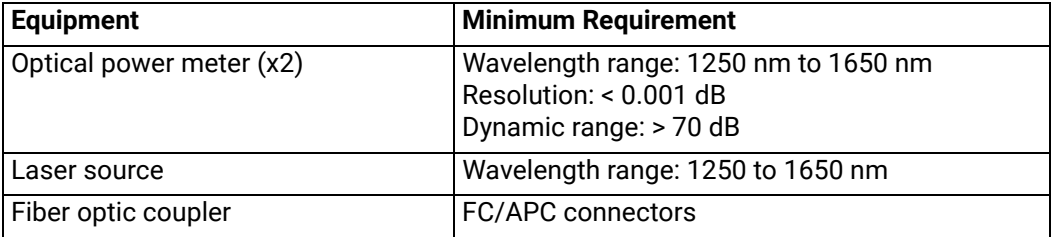

The various types as well as the number of fiber-optic connectors needed may vary depending on the type of equipment used and the distance between the test equipment and the OSICS SWT modular optical source under test.

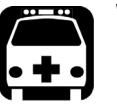

#### **Warning**

- **•** [Disable the laser output before connecting or disconnecting a fiber optic](#page-25-1)  cable on the module (see section *[Enabling/Disabling the Light Source of](#page-25-1)  [All Modules, p. 39](#page-25-1)*).
- **•** [Do not look directly into the fiber end of an optical cable connected to](#page-25-0)  [any optical output while the device is in use. This may cause permanent](#page-25-0)  [eye damage.](#page-25-0)

- **Procedure 1.** In the OSICS Mainframe, install the SWT modules you want to test.
	- **2.** Turn-on the OSICS multifunction platform (see section *[Turning on the OSICS](#page-28-0)  [Multifunction Platform and Accessing the System Status Screen, p. 29](#page-28-0)*).
	- **3.** Let the OSICS multifunction platform and other test equipments run continuously for 2 hours at room temperature (within the specified operating temperature range) to achieve proper equipment warm-up.

**EMS** 

# **10.4.2 Verifying the Repeatability**

**Subject** This procedure verifies that the SWT module repeatability is within specification range over 100 measurements for each channel.

The following figure illustrates the appropriate setup to perform the repeatability test:

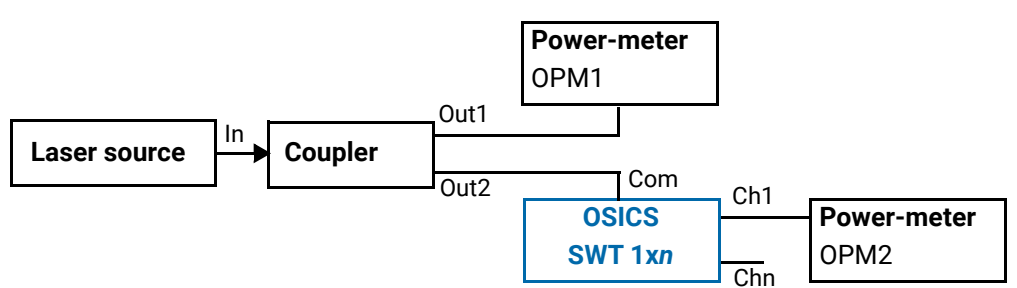

*Figure 76: SWT Performance Test – Repeatability*

**Before Starting** Make sure you have the appropriate power-meter (see section *[Preparing Performance](#page-113-0)  [Tests, p. 114](#page-113-0)*).

**Procedure 1.** Disable all laser source outputs and other modules in the OSICS Mainframe.

- <span id="page-114-0"></span>**2.** Connect the measurement equipments as indicated on *[Figure 76, p. 115](#page-114-0)*.
- **3.** If you are using an OSICS T100 or OSICS DFB as the external source, enable the laser output.
- **4.** Enable the output channel under test (in our example **Ch1**) and record the power output value P1 and P2 provided respectively by OPM1 and OPM2 after the power reading has stabilized.
- **5.** Select dBm as the power-meter measurement unit and hold the range on OPM2 for better accuracy.
- **6.** Turn off and on Ch1 for 100 times, and record each time the power reading P1 and P2 (in dBm) on both power-meters OPM1 and OPM2.
- **7.** Subtract OPM2 reading from OPM1 reading (P1-P2) for each of the 100 measurements and record the result.
- **8.** Find the maximum ( $\text{[P1-P2]}_{\text{max}}$ ) and minimum ( $\text{[P1-P2]}_{\text{min}}$ ) values among the  $\text{[P1-P2]}$ records calculated in step 6. above.
- **9.** Subtract the maximum and minimum values to get the module repeatability.
- **10.** Verify that the calculated repeatability value is within the specification range of 0.02 dB.
- **11.** Perform the same operations for the second OSICS SWT module channel.

**[SWT](#page-104-0)**

# **10.4.3 Verifying the Crosstalk**

**Subject** The following figure illustrates the appropriate setup to perform the crosstalk test:

<span id="page-115-0"></span>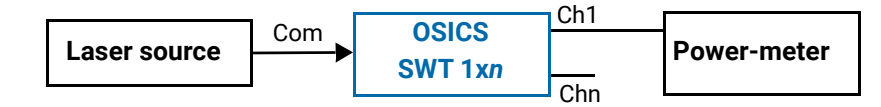

*Figure 77: SWT Performance Test – Crosstalk*

**Before Starting** Make sure you have the appropriate power-meter (see section *[Preparing Performance](#page-113-0)  [Tests, p. 114](#page-113-0)*).

**Procedure 1.** Disable all laser source outputs and other modules in the OSICS Mainframe.

- **2.** Connect the measurement equipments as indicated on *[Figure 77, p. 116](#page-115-0)*.
- **3.** Select dBm as the power-meter unit.
- **4.** Select the channel (Ch1 in our example) that you want to measure.
- **5.** Record the power value provided by the power-meter.
- **6.** Switch the laser signal to another channel, while the power-meter is still measuring Ch1.
- **7.** Record the power on the power-meter.
- **8.** Subtract the second power from the first measure to get the crosstalk.
- **9.** Verify that the calculated value is over the specified value of 50 dB.
- **10.** Perform the same operation for the Ch*n* SWT channel.

# <span id="page-116-0"></span>**11. Using the OSICS T100 Module**

<span id="page-116-1"></span>This section explains how to operate the OSICS T100 via the T100 **Unit Setup** menu. For more details on how to install and initialize the module into the OSICS Mainframe, see section *[Installing and Connecting the OSICS Multifunction Platform, p. 21](#page-20-0)*.

# **11.1 OSICS T100 Presentation**

The OSICS T100 is a tunable external cavity laser in a pluggable module utilizing patented T100 cavity. The optical layout of the cavity conforms to a modified Sagnac interferometer configuration. A beam-separator is placed right outside the path of laserdiode emission. Within the cavity, a double-pass reflection on the grating provides maximum dispersion, while the very short cavity, which maximizes mode spacing, yields a spectrally pure and truly single-mode operation.

## <span id="page-116-2"></span>**11.1.1 OSICS T100 Technical Specifications**

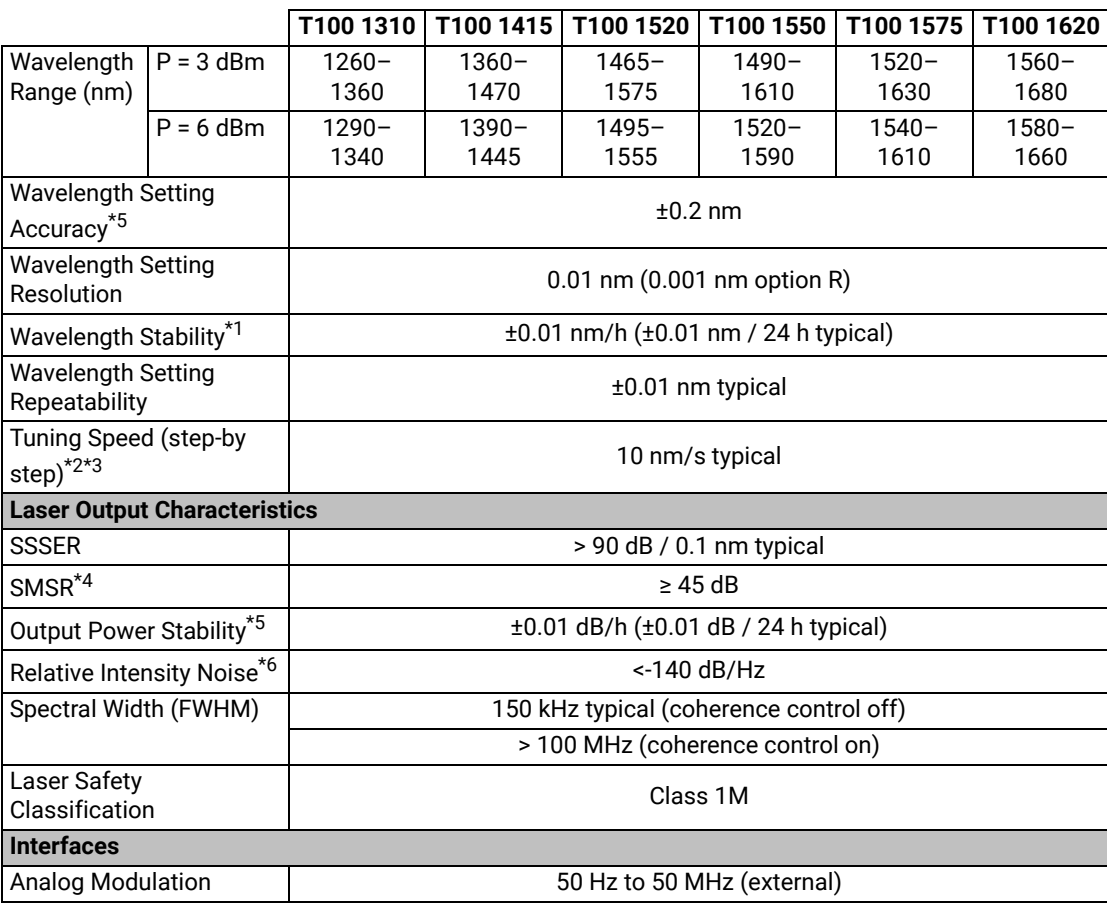

### **T100 1310 T100 1415 T100 1520 T100 1550 T100 1575 T100 1620**

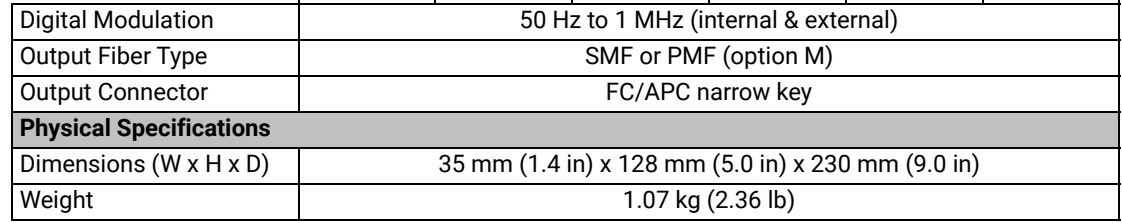

All specifications are given after 60 minutes warm-up and apply for wavelengths not equal to any water absorption line.

\*1: At constant temperature.

\*2: With the high resolution option (R) the tuning speed is 2.5 nm/s typ.

\*3: The kinematic chain of the laser does not allow for swept operation.

\*4: Measured over a 0.1 nm bandwidth ±1nm from the signal.

\*5: Measured at +3 dBm output power.

\*6: RIN within the range 100 MHz–3 GHz measured at +3 dBm output power with RBW = 30 kHz.

#### **Permissible Values**

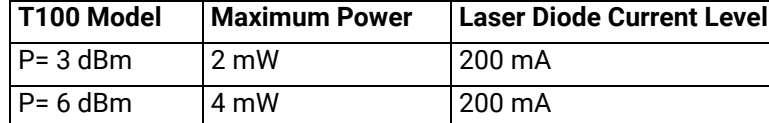

#### **Absolute**

### **Maximum Ratings**

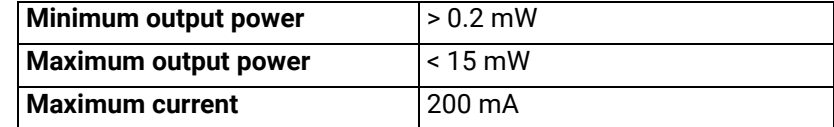

# **11.1.2 OSICS T100 Module Overview**

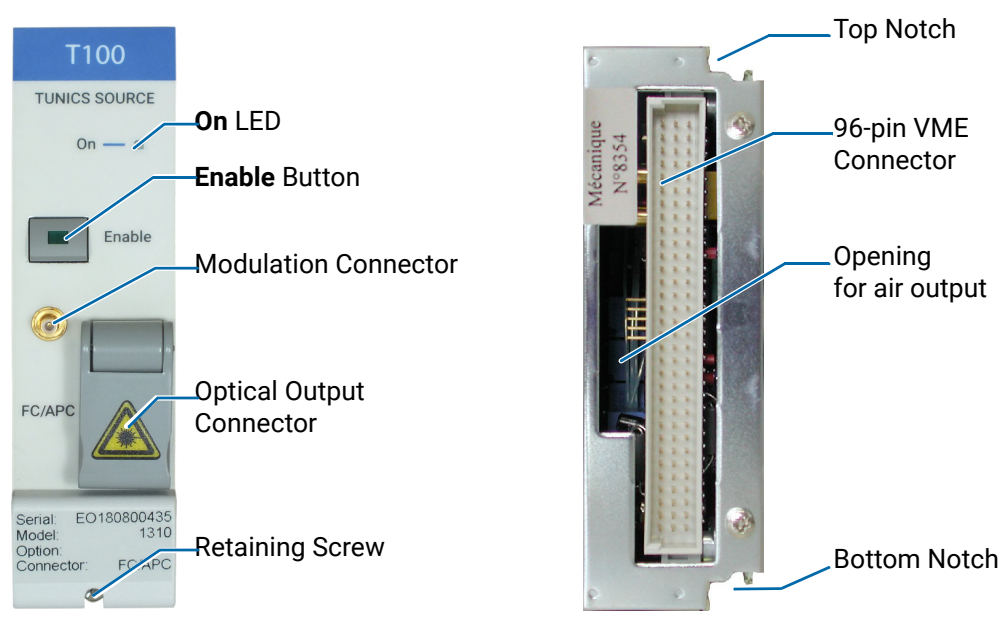

*Figure 78: T100 Module – Front and Rear Panels*

**Front Panel On LED**

This LED indicates that the module is turned on (see section *[Turning on the OSICS](#page-28-0)  [Multifunction Platform and Accessing the System Status Screen, p. 29](#page-28-0)*).

#### **Enable Button**

This button enables you to turn on/off the laser inside the module. The green LED of the button is lit if the optical output is enabled, and the power value is displayed in the **System Status** screen (see section *[System Status Screen Description, p. 30](#page-29-0)*).

### **Modulation Input Connector (Coaxial SMB type)**

This connector enables you to directly modulate the laser diode chip of the module (see section *[Setting Up Analog Modulation Using an External Source, p. 137](#page-136-0)*).

#### **Optical Output Connector**

The standard output connector is a FC/APC type connector. For more details on the appropriate fiber type, see section *[OSICS T100 Technical](#page-116-2)  [Specifications, p. 117](#page-116-2)*.

The  $\sqrt{\phantom{a}}$  label located on the optical output connector cap indicates the location of the laser source.

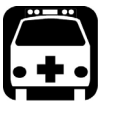

#### **Warning**

[Do not look directly into the fiber end of an optical cable connected to any](#page-25-0)  optical output while the device is in use. This may cause permanent eye [damage.](#page-25-0)

**[SWT](#page-104-1)**

#### **Retaining Screw**

The captive screw enables you to lock/unlock the module inserted into the slot of the OSICS Mainframe.

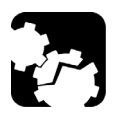

#### **Caution**

The OSICS Mainframe does not support "hot-swap" of modules; for more details, see section *[Handling OSICS Modules Into the OSICS Mainframe,](#page-22-0)  [p. 23](#page-22-0)*).

#### **Rear Panel Notches**

The top and bottom notches enable you to slide the module into the OSICS Mainframe slot (see section *[Installing an OSICS Module Into the OSICS Mainframe, p. 23](#page-22-1)*).

#### **96-pin VME Connector**

The rear panel of the OSICS modules interfaces with the OSICS Mainframe backplane by means of the 96-pin VME connector.

#### **Opening**

The opening ensures proper flow of cooled air drawn from the OSICS Mainframe chassis.

**Side Panel** The labels affixed on the side panel of the OSICS T100 are described in [section](#page-18-0) *OSICS [Information and Warning Markings, p. 19](#page-18-0)*.

T100

# <span id="page-120-0"></span>**11.2 Enabling/Disabling the Light Source of the Module**

**Subject** You can enable/disable the light source in two different ways:

- **•** From the OSICS Mainframe **Main Setup** menu (see section *[Enabling/Disabling the](#page-36-1)  [Light Source of All Modules, p. 37](#page-36-1)*), you can simultaneously enable or disable the light source in all the modules installed in the OSICS Mainframe. This function overrides the enable/disable state individually set in all modules.
- **•** From the T100 front panel, you can individually enable or disable the light source of the module by using the **Enable** button as explained in the following procedure. This action does not affect the enable/disable state of other modules installed in the OSICS Mainframe.

For laser safety reasons, the light source in modules are disabled after OSICS initialization.

**Before Starting** Connect an optical device to the OSICS module (see section *[Connecting Optical Devices](#page-25-2)  [to OSICS Modules, p. 26](#page-25-2)*).

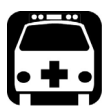

- **Warning**
	- **•** Do not enable the laser while there is no fiber connected to the optical output connector.
	- **•** [Do not look directly into the fiber end of an optical cable connected to](#page-25-0)  [any optical output while the device is in use. This may cause permanent](#page-25-0)  [eye damage.](#page-25-0)

- **Procedures Enabling the Light Source of the Module**
	- **•** On the T100 module front panel press the **Enable** button.

The green LED on the button is lit. In the **System Status** screen, the output power is displayed in the **P** field (in dBm or mW depending on the selected power unit) for the corresponding module.

#### **Disabling the Light Source of the Module**

**•** On the T100 module front panel press the **Enable** button.

The green LED on the button is turned off. In the **System Status** screen, the message **Disabled** is displayed for the corresponding module.

# **11.3 Setting the Optical Output Power of the T100 Module**

# **11.3.1 Specifying the Optical Output Power of the Module**

**Subject** You can set the optical output power in two different ways:

- **•** From the OSICS Mainframe **Main Setup** menu, you can simultaneously set the optical power of all modules to the same value: see section *[Setting the Optical Output](#page-37-0)  [Power of All Installed Modules, p. 38](#page-37-0)*.
- **•** From the T100 **Unit Setup** menu, you can set the output power of the module individually as explained in the following procedure.

The power value is software-limited to stay within the specified range.

**Before Starting •** Set the optical power unit from the OSICS Mainframe **Main Setup** menu (see [section](#page-37-1)  *[Selecting the Power Unit for All Installed Modules, p. 38](#page-37-1)*). You cannot set the power unit of an individual module.

- **Procedure 1.** Access the T100 **Unit Setup** menu (see section *[Accessing an OSICS Module Setup](#page-31-0)  [Menu, p. 32](#page-31-0)*).
	- **2.** Turn the rotary knob to put the cursor before the **Set Power** menu and press the knob.

The **Set Power** menu appears and displays the current power setting.

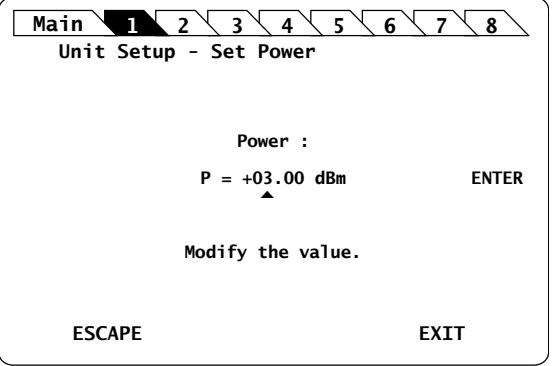

*Figure 79: T100 Unit Setup – Set Power menu*

- **3.** Modify the power value as follows:
	- a. Turn the rotary knob to put the cursor under the digit of +/- sign you want to modify and press the knob to highlight it.
	- b. Turn the knob clockwise to increase the value or anticlockwise to decrease it and press the knob to validate the selected digit.
	- c. Perform steps a. and b. again with the other digits to modify.
	- d. Turn the rotary knob clockwise to put the cursor under **ENTER** and press the knob to validate the new power value.

The **Unit Setup** menu is automatically displayed and the optical power value of the module is now modified (according to the module power limits).

**COO** 

# **11.3.2 Performing Real-time Adjustments to the Output Power**

**Subject** The following procedure explains how to adjust the output power of the module in realtime (within the accuracy determined by the smallest decimal-digit of the power value). The starting power is the value defined in the **Set Power** menu.

- **Before Starting** Enable the optical output of the module (see section *[Enabling/Disabling the Light Source](#page-120-0)  [of the Module, p. 121](#page-120-0)*).
- 
- **Procedure 1.** Access the T100 **Unit Setup** menu (see section *[Accessing an OSICS Module Setup](#page-31-0)  [Menu, p. 32](#page-31-0)*).
	- **2.** Turn the rotary knob to put the cursor before the **Adjust Power** menu and press the knob.

The **Adjust Power** menu appears and displays the current power setting, with the first digit highlighted.

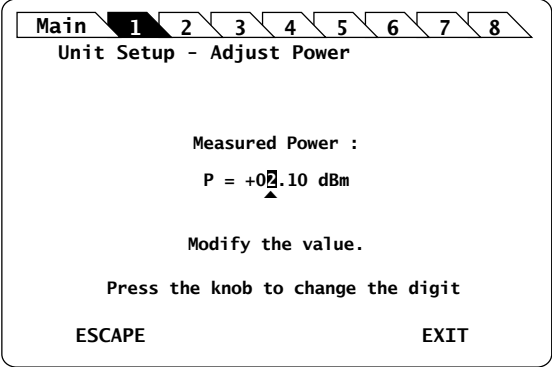

*Figure 80: T100 Unit Setup – Adjust Power menu*

- **3.** Adjust the power value as follows:
	- a. Turn the knob clockwise to increase the digit value or anticlockwise to decrease it and press the knob to validate the selected digit. Rotating the knob increments or decrements the digit above the cursor. Going above "9" increases the next significant digit; going below "0" decreases the next significant digit.
	- b. Perform steps a. and b. again with the other digits to modify.

The module output power is updated in real time when you change the value in this menu.

- **4.** Press one of the following control buttons:
	- **ESCAPE**: to validate the displayed value and go back to the T100 **Unit Setup** menu.
	- **EXIT**: to display the **System Status** screen.

The optical power value of the module is now modified (according to the module power limits).

**[SWT](#page-104-1)**

**COO** 

**[DFB](#page-64-0)**

**Subject** The following procedure explains how to set the emission wavelength or optical frequency of the OSICS T100 module according to its specifications. Even though the module lets you set wavelength values outside this range, performance of your module is guaranteed only within the wavelength range established by the module specifications.

**Before Starting •** Set the spectral unit from the OSICS Mainframe **Main Setup** menu (see [section](#page-38-0)  *[Selecting the Spectral Unit for all Installed Modules, p. 39](#page-38-0)*). You cannot set the spectral unit of an individual module.

- **Procedure 1.** Access the T100 **Unit Setup** menu (see section *[Accessing an OSICS Module Setup](#page-31-0)  [Menu, p. 32](#page-31-0)*).
	- **2.** Turn the rotary knob to put the cursor before the **Set λ/f** menu and press the knob.

The **Set Wavelength** menu appears and displays the emission wavelength or frequency.

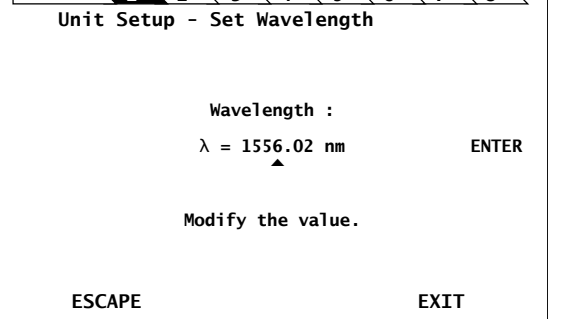

**Main 1 2**  $\sqrt{3}$   $\sqrt{4}$   $\sqrt{5}$   $\sqrt{6}$   $\sqrt{7}$   $\sqrt{8}$ 

**11.4 Setting the Optical Emission Wavelength/Frequency**

<span id="page-123-0"></span>**11.4.1 Specifying the Optical Emission Wavelength/Frequency**

*Figure 81: T100 Unit Setup – Set Wavelength/Frequency menu*

- **3.** Modify the wavelength/frequency value as follows:
	- a. Turn the rotary knob to put the cursor under the digit you want to modify and press the knob to highlight it.
	- b. Turn the knob clockwise to increase the value or anticlockwise to decrease it and press the knob to validate the selected digit.
	- c. Perform steps a. and b. again with the other digits to modify.
	- d. Turn the rotary knob clockwise to put the cursor under **ENTER** and press the knob to validate the new wavelength value.

The **Unit Setup** menu is automatically displayed and the wavelength/frequency value of the module is now modified (according to the module limits).

# **11.4.2 Step-adjusting the Wavelength/Frequency Value of the Module**

**Subject** The following procedure explains how to modify the wavelength/frequency of the module step by step using the increment defined in the **Set Step** sub-menu. You can define a valid step value within the range 00.00–50.00 nm. The starting wavelength is the value originally defined in the **Set λ/f** menu (see [section](#page-123-0)  *[Specifying the Optical Emission Wavelength/Frequency, p. 124](#page-123-0)*).

- **Procedure 1.** Access the T100 **Unit Setup** menu (see section *[Accessing an OSICS Module Setup](#page-31-0)  [Menu, p. 32](#page-31-0)*).
	- **2.** Expand the **Step** menu and enter the **Set Step** sub-menu.

The **Set Step** sub-menu appears and displays the current value of the wavelength/ frequency step in nm or GHz .

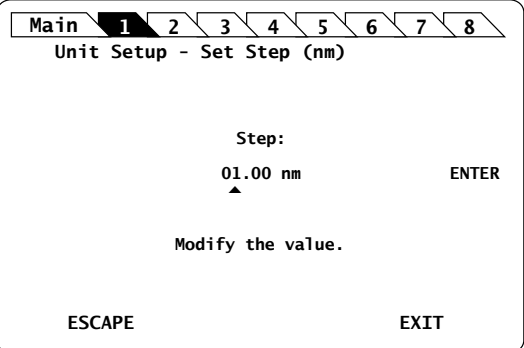

*Figure 82: T100 Unit Setup – Set Step sub-menu*

- **3.** Modify the step value as follows:
	- a. Turn the rotary knob to put the cursor under the digit you want to modify and press the knob to highlight it.
	- b. Turn the knob clockwise to increase the value or anticlockwise to decrease it and press the knob to validate the selected digit.
	- c. Perform steps a. and b. again with the other digits to modify.
	- d. Turn the rotary knob clockwise to put the cursor under **ENTER** and press the knob to validate the new wavelength value.

The **Unit Setup** menu is automatically displayed.

**4.** To increase or decrease the wavelength/frequency value defined in the **Set λ/f** menu (see section *[Specifying the Optical Emission Wavelength/Frequency, p. 124](#page-123-0)*) step by step, expand the **Step** menu and put the cursor before the **Step +** or **Step -** submenus and press the knob to step-adjust the value.

While the module is updating the wavelength/frequency, the message **Moving…** appears along with the new wavelength/frequency value after step-change.

**5.** Repeat step 4. until the wanted wavelength/frequency is reached.

# **11.5 Activating Coherence Control**

**Subject** The Coherence Control function induces broadening of the OSICS T100 tunable laser linewidth. This feature is especially useful in helping reduce interferometric noise. Coherence control consists in modulating the frequency with a pseudo-noise signal that widens the OSICS T100 optical signal linewidth. The specified linewidth for the OSICS T100 module is 150 kHz (typical value) as indicated in the module specifications without coherence control. This linewidth is brought to 100 MHz when the coherence control function is on.

The OSICS T100 module features a built-in modulation source used to implement coherence control function on-board. You do not need to connect any external modulation device to the OSICS system.

The following procedure explains how to activate the coherence control function to produce the linewidth broadening required.

- **Procedure 1.** Access the T100 **Unit Setup** menu (see section *[Accessing an OSICS Module Setup](#page-31-0)  [Menu, p. 32](#page-31-0)*).
	- **2.** Turn the rotary knob to put the cursor before the **Coherence** menu and press the knob.

**Main 1 2**  $3$   $4$   $5$   $6$   $7$   $8$ **EXIT Unit Setup - Coherence ESCAPE** ▲ **ON Coherence : OFF Select a new value.**

The **Coherence** menu appears and the cursor points to the current setting.

*Figure 83: T100 Unit Setup – Coherence Control menu*

**3.** Turn the rotary knob to put the cursor before the wanted setting, and press it to validate your selection.

The new state of the coherence control function is implemented immediately. The **Unit Setup** menu is automatically displayed.

In the OSICS **System Status** screen, the message **C** is displayed in the OSICS module channel **Info** field if the coherence control function is currently enabled on this module.

# **11.6 Activating the Auto-peak Find Function**

**Subject** The **Auto peak find** function generates current pulses in order to stabilize the cavity operating conditions and stabilize the linewidth. When implemented, the **Auto peak find** function generates a small power fluctuation during a brief instant that may disrupt certain applications. If enabled, the **Auto-peak Find** is performed 1 second immediately after the laser output is enabled and then every 10 minutes afterward.

- **Procedure 1.** Access the T100 **Unit Setup** menu (see section *[Accessing an OSICS Module Setup](#page-31-0)  [Menu, p. 32](#page-31-0)*).
	- **2.** Turn the rotary knob to put the cursor before the **Auto peak find** menu and press the knob.

The **Auto peak find** menu appears and the cursor points to the current setting.

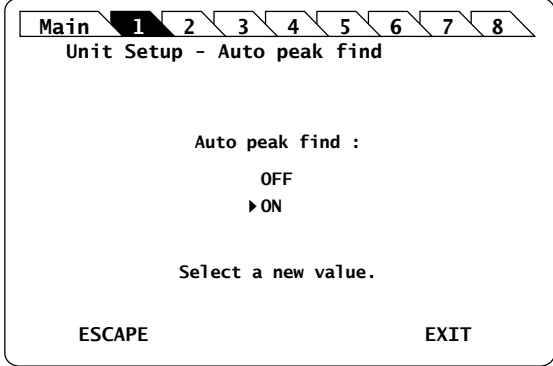

*Figure 84: T100 Unit Setup – Auto peak find menu*

**3.** Turn the rotary knob to put the cursor before the wanted setting, and press it to validate your selection.

The new state is implemented immediately. The **Unit Setup** menu is automatically displayed.

In the OSICS **System Status** screen, the message **A** is displayed in the OSICS module channel **Info** field if the Auto peak find function is currently enabled on this module.

# **11.7 Configuring the OSICS T100 Signal Modulation**

**Presentation** In addition to the OSICS Mainframe built-in modulation source (see section *[Configuring](#page-39-0)  [the OSICS Mainframe Modulation, p. 40](#page-39-0)*), the OSICS T100 module holds a built-in digital modulation source.

The OSICS T100 module supports the following modulation schemes:

- **•** Internal modulation:
	- **•** Digital (TTL) modulation using the OSICS T100 internal source
	- **•** Digital (TTL) modulation using the OSICS Mainframe internal source
- **•** External modulation:
	- **•** Digital (TTL) modulation using an external source connected to the OSICS Mainframe
	- **•** Analog modulation using an external source connected to the OSICS T100

The **OUT 2** BNC connector can be used as an external modulation source for other devices.

<span id="page-127-0"></span>**Modulation Scheme**

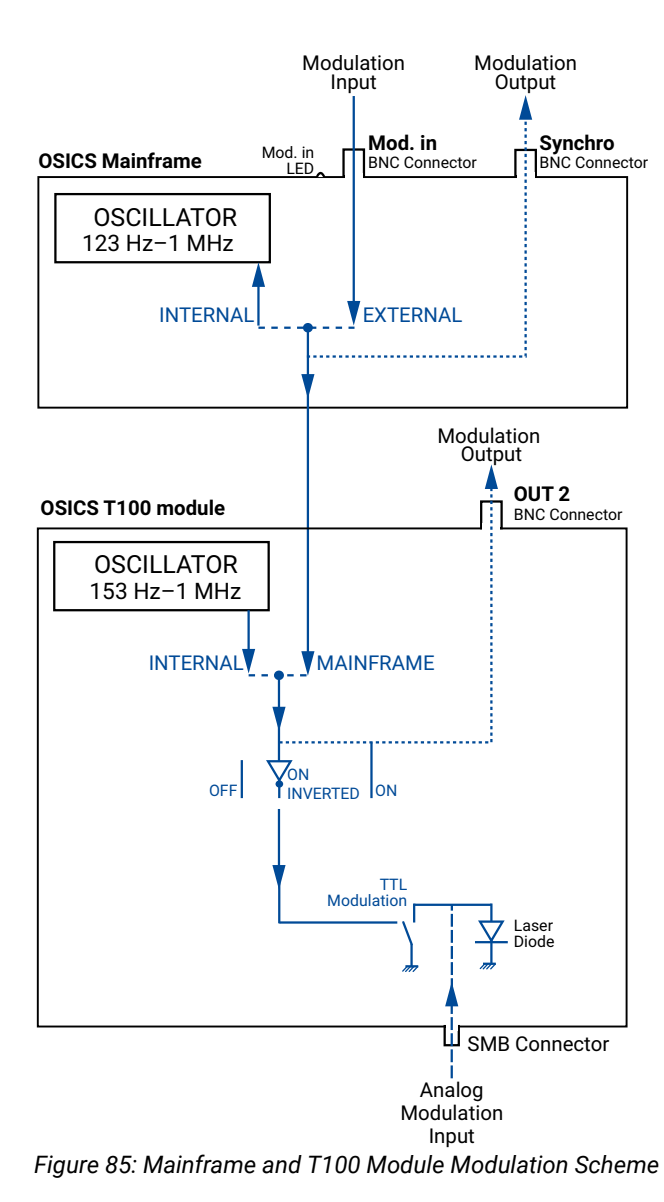

**[BKR](#page-56-0) [ATN](#page-48-0)**

# <span id="page-128-2"></span>**11.7.1 Setting Up Digital (TTL) Modulation Using the T100 Module Internal Source**

**Subject** Digital modulation capabilities of the T100 module is within the 50 Hz–1 MHz frequency range (see the T100 specifications).

> Internal digital modulation uses the T100 module's built-in TTL-level signal generator (see *[Figure 85, p. 128](#page-127-0)*).

<span id="page-128-0"></span>The T100 module's built-in TTL signal-generator can provide a TTL modulation signal in the range of 153 Hz–1 MHz, but for optimum modulation performance we recommend applying modulation frequencies within the specified range of the T100 module.

The resulting modulated optical output signal follows a pattern as shown in the following figure.

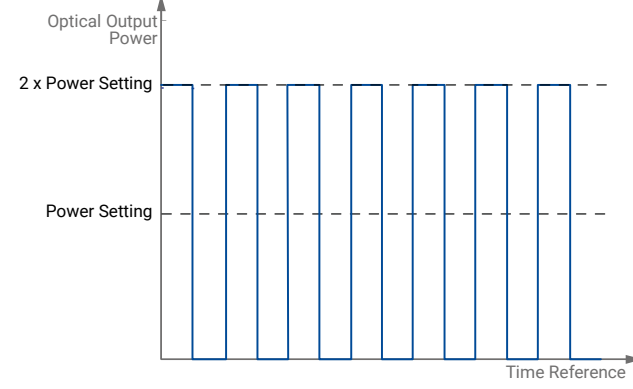

*Figure 86: TTL-Modulated Output Power Signal (T100 Module)*

#### **Procedure Step 1 – Set the module modulation source to INTERNAL:**

- <span id="page-128-1"></span>**1.** Access the T100 **Unit Setup** menu (see section *[Accessing an OSICS Module Setup](#page-31-0)  [Menu, p. 32](#page-31-0)*).
- **2.** Expand the **Modulation** menu and enter the **Source** sub-menu.
	- The **Modulation source** sub-menu appears and the cursor automatically points to the current modulation source setting.

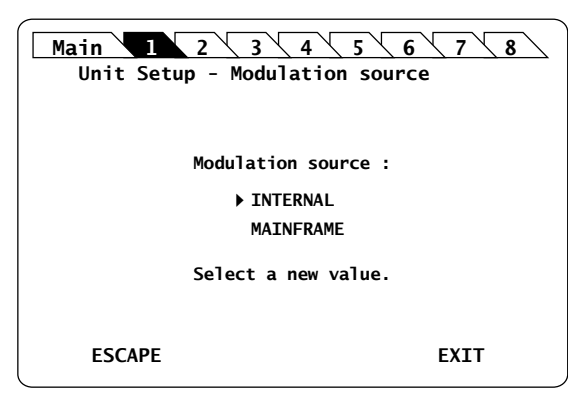

*Figure 87: T100 Unit Setup – Modulation Source (Internal)*

**3.** Turn the rotary knob to put the cursor before **INTERNAL** and press it to validate your selection.

The T100 **Unit Setup** menu is automatically displayed and the modulation is set to the selected source.

#### **Step 2 – Set the frequency of the module INTERNAL modulation source:**

**1.** In the T100 **Unit Setup** menu, expand the **Modulation** menu and enter the **Set Frequency** sub-menu.

The **Set Frequency** sub-menu appears and displays the current selected modulation frequency.

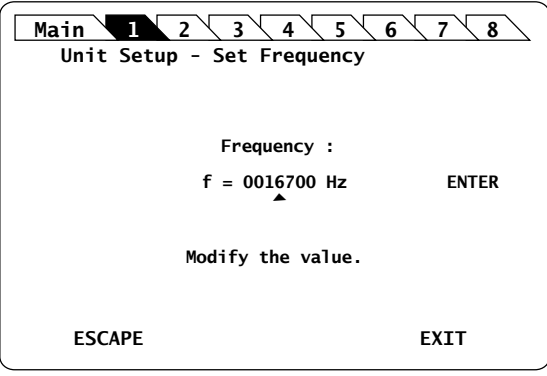

*Figure 88: T100 Unit Setup – Set Frequency*

**2.** Modify the frequency value as follows:

[The T100 module's built-in TTL signal-generator can provide a TTL modulation signal](#page-128-0)  in the range of 153 Hz–1 MHz, but for optimum modulation performance we [recommend applying modulation frequencies within the specified range of the T100](#page-128-0)  [module.](#page-128-0)

- a. Turn the rotary knob to put the cursor under the digit you want to modify and press the knob to highlight it.
- b. Turn the knob clockwise to increase the value or anticlockwise to decrease it and press the knob to validate the selected digit.
- c. Perform steps 1. and 2. again with the other digits to modify.
- d. Turn the rotary knob clockwise to put the cursor under **ENTER** and press the knob to validate the new frequency value.

The frequency is updated to the "real frequency". This screen displays the actual modulation frequency produced by the OSICS T100 oscillator, which may slightly differ from the values you have set.

**3.** Press the knob to validate the displayed real frequency.

#### **Step 3 – Set the modulation control:**

- **1.** Access the T100 **Unit Setup** menu (see section *[Accessing an OSICS Module Setup](#page-31-0)  [Menu, p. 32](#page-31-0)*).
- **2.** Expand the **Modulation** menu and enter the **Control** sub-menu.

The **Modulation control** sub-menu appears and displays the current state of the modulation control.

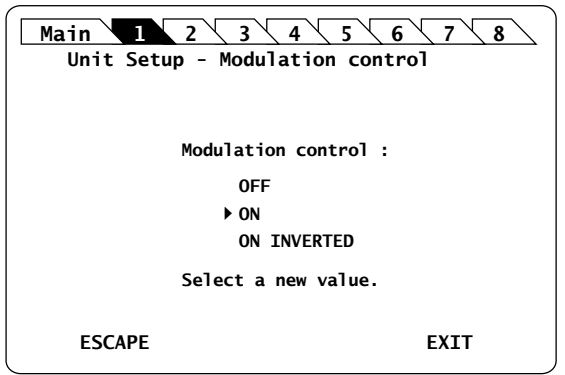

*Figure 89: T100 Unit Setup – Modulation Control (On)*

- **3.** Turn the rotary knob to put the cursor before the wanted modulation:
	- **ON** for standard modulation.
	- **ON INVERTED** for reverse modulation
- **4.** Press the rotary knob to validate your selection.

Modulation is enabled. In the **System Status** screen, the letter **M** is displayed in the channel **Info** field of the corresponding module.

**5.** To stop the modulation: in the **Control** sub-menu, select **OFF**.

### <span id="page-130-0"></span>**11.7.2 Setting Up Digital (TTL) Modulation Using the Mainframe Internal Source**

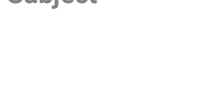

**Subject** This modulation setting uses the OSICS Mainframe's built-in internal oscillator as a source of TTL-level modulated signals (see *[Figure 85, p. 128](#page-127-0)*). The main purpose of this setting is to provide simultaneous and synchronous modulation to several modules installed in the OSICS Mainframe, or to an external device connected to the OSICS Mainframe **Synchro** output connector.

> The range of the frequency of the modulation provided by the OSICS Mainframe is defined to encompass the frequency requirements of all types of OSICS T100 modules. The frequency settings for the lower and upper bounds may therefore lie outside of the modulation capabilities of a particular module, in which case the module's own frequency range sets the modulation specifications.

The OSICS Mainframe signal generator can provide a TTL signal with a repetition frequency in the range 123 Hz–1 MHz, but for optimum modulation performance, we recommend applying modulation frequencies within the specified range of the T100 module.

The resulting signal-shape of the modulated output power is similar to the internally modulated pattern of the OSICS T100, as shown in *[Figure 86, p. 129](#page-128-1)*.

#### **Procedure Step 1 – Set the OSICS Mainframe modulation source to INTERNAL:**

- **1.** Access the **Main Setup** menu (see section *[Accessing the OSICS Mainframe Main](#page-31-1)  [Setup Menu, p. 32](#page-31-1)*).
- **2.** Enter the **Source** sub-menu as follows:

**[SWT](#page-104-1)**

- a. Turn the rotary knob to put the cursor before the **Modulation** menu and press the knob to expand it.
- b. Turn the rotary knob to put the cursor before the **Source** sub-menu and press the knob to enter it.

The **Modulation Source** sub-menu appears and displays the current selected modulation source.

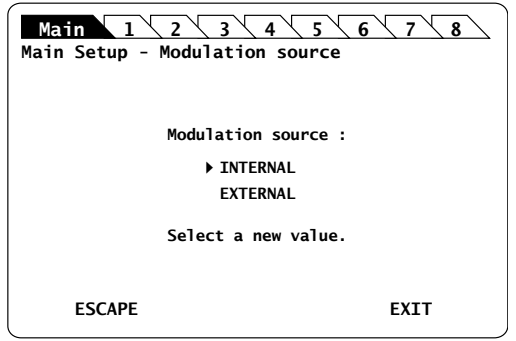

*Figure 90: Main Setup – Modulation Source (Internal)*

**3.** Turn the rotary knob to put the cursor before **INTERNAL** and press it to validate your selection.

The **Main Setup** menu is automatically displayed and the modulation is set to the selected source.

#### **Step 2 – Set the frequency of the OSICS Mainframe internal modulated-signal:**

**1.** In the **Main Setup** menu, expand the **Modulation** menu and select the **Set frequency** sub-menu.

The **Modulation frequency** sub-menu appears and displays the current selected modulation frequency-value.

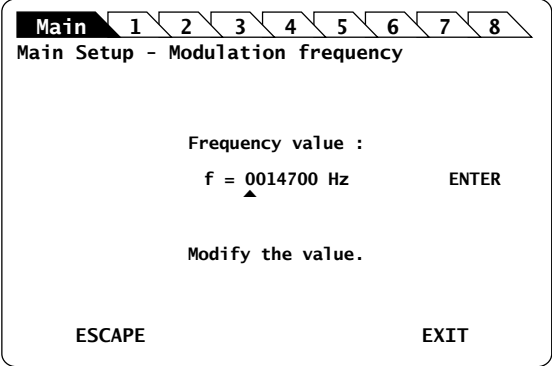

*Figure 91: Main Setup – Modulation Frequency*

**2.** Modify the frequency value as follows:

The internal TTL-signal generator can provide a TTL-modulated signal in the range 123 Hz to 1 MHz, but for optimum modulation performance we recommend applying modulation frequencies within the specified range of the T100 module.

- a. Turn the rotary knob to put the cursor under the digit you want to modify and press the knob to highlight it.
- b. Turn the knob clockwise to increase the value or anticlockwise to decrease it and press the knob to validate the selected digit.
- c. Perform steps a. and b. again with the other digits to modify.
- d. Turn the rotary knob clockwise to put the cursor under **ENTER** and press the knob to validate the new frequency value.

The frequency is updated to the "real frequency" as shown in *[Figure 92, p. 133](#page-132-0)*. This screen displays the current modulation frequency produced by the OSICS Mainframe oscillator, which may slightly differ from the values you have set.

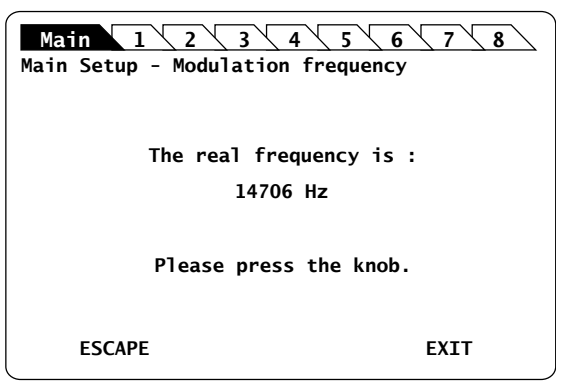

*Figure 92: Main Setup – Modulation Real Frequency*

<span id="page-132-0"></span>**3.** Press the knob to go back to the **Main Setup** menu.

#### **Step 3 – Set the module modulation source to MAINFRAME:**

- **1.** Access the T100 **Unit Setup** menu (see section *[Accessing an OSICS Module Setup](#page-31-0)  [Menu, p. 32](#page-31-0)*).
- **2.** Expand the **Modulation** menu and enter the **Source** sub-menu.

The **Modulation source** sub-menu appears and the cursor automatically points to the current modulation source setting.

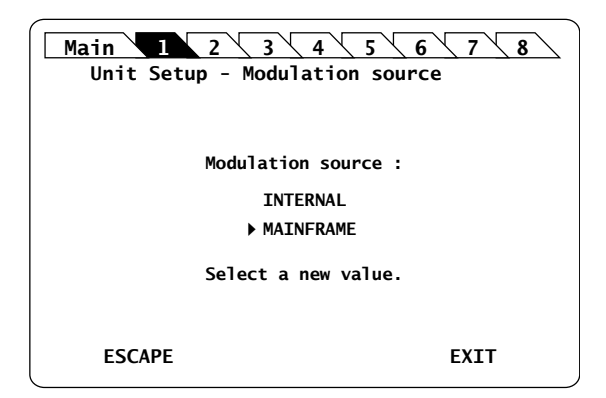

*Figure 93: T100 Unit Setup – Modulation Source (Mainframe)*

**3.** Turn the rotary knob to put the cursor before **MAINFRAME** and press it to validate your selection.

The T100 **Unit Setup** menu is automatically displayed and the modulation is set to the selected source.

#### **Step 4 – Set the modulation control:**

**1.** Access the T100 **Unit Setup** menu (see section *[Accessing an OSICS Module Setup](#page-31-0)  [Menu, p. 32](#page-31-0)*).

**2.** Expand the **Modulation** menu and enter the **Control** sub-menu.

The **Modulation control** sub-menu appears and displays the current state of the modulation control.

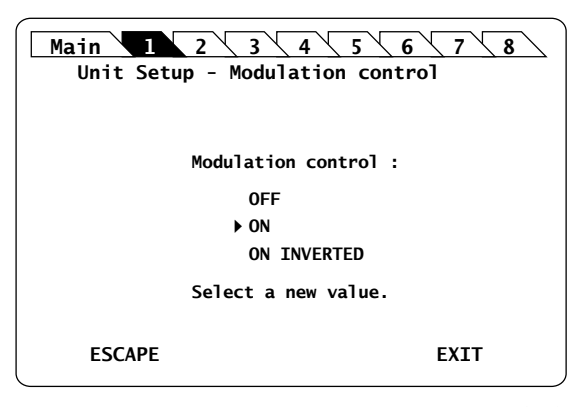

*Figure 94: T100 Unit Setup – Modulation Control (On)*

- **3.** Turn the rotary knob to put the cursor before the wanted modulation:
	- **ON** for standard modulation.
	- **ON INVERTED** for reverse modulation
- **4.** Press the rotary knob to validate your selection.

Modulation is enabled. In the **System Status** screen, the letter **M** is displayed in the channel **Info** field of the corresponding module.

**5.** To stop the modulation: in the **Control** sub-menu, select **OFF**.

### <span id="page-133-0"></span>**11.7.3 Setting Up Digital (TTL) Modulation Using an External Source**

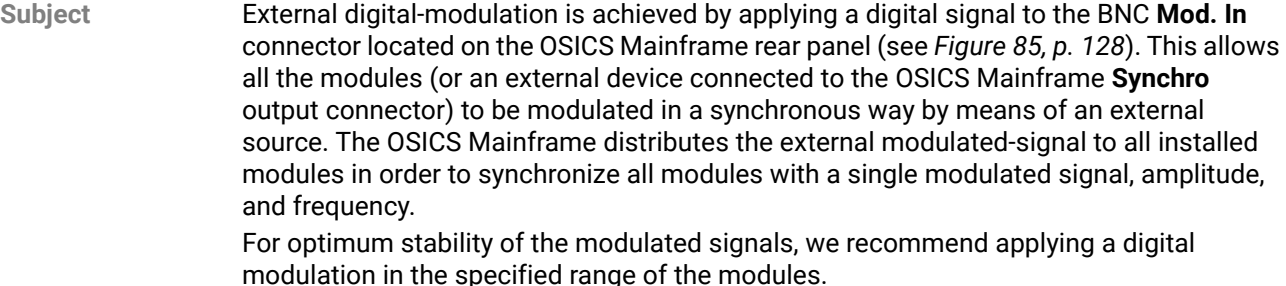

**Before Starting** Make sure you have a digital-signal generator.

**Procedure Step 1 – Set the OSICS Mainframe modulation source to EXTERNAL:**

- **1.** Access the **Main Setup** menu (see section *[Accessing the OSICS Mainframe Main](#page-31-1)  [Setup Menu, p. 32](#page-31-1)*).
- **2.** Enter the **Source** sub-menu as follows:
	- a. Turn the rotary knob to put the cursor before the **Modulation** menu and press the knob to expand it.
	- b. Turn the rotary knob to put the cursor before the **Source** sub-menu and press the knob to enter it.

The **Modulation source** sub-menu appears and displays the current selected modulation source.

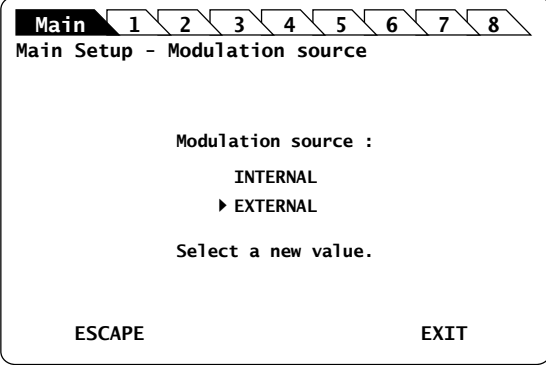

*Figure 95: Main Setup – Modulation Source (External)*

**3.** Turn the rotary knob to put the cursor before **EXTERNAL** and press it to validate your selection.

The **Main Setup** menu is automatically displayed and the modulation is set to the selected source.

#### **Step 2 – Set the TTL-level signal generator:**

- **1.** On the OSICS Mainframe rear panel, connect your external digital signal-generator to the **Mod. in** BNC connector (see *[Figure 2, p. 18](#page-17-0)*).
- **2.** Apply the TTL signal not exceeding the maximum voltage of +5 V and repetition frequency between 50 Hz and 1 MHz.

The green LED located next to the **Mod. In** connector is lit to indicate that an external signal-generator is connected.

#### **Step 3 – Set the module modulation source to MAINFRAME:**

- **1.** Access the T100 **Unit Setup** menu (see section *[Accessing an OSICS Module Setup](#page-31-0)  [Menu, p. 32](#page-31-0)*).
- **2.** Expand the **Modulation** menu and enter the **Source** sub-menu.

The **Modulation source** sub-menu appears and the cursor automatically points to the current modulation source setting.

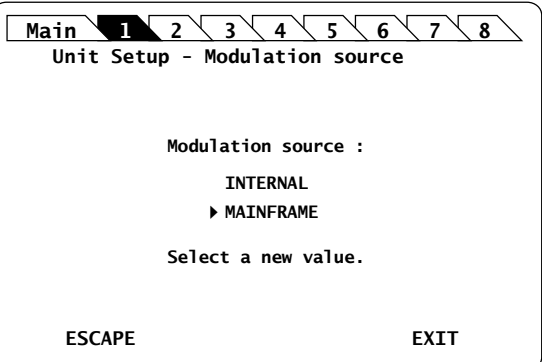

*Figure 96: T100 Unit Setup – Modulation Source (Mainframe)*

**[SWT](#page-104-1)**

**3.** Turn the rotary knob to put the cursor before **MAINFRAME** and press it to validate your selection.

The T100 **Unit Setup** menu is automatically displayed and the modulation is set to the selected source.

#### **Step 4 – Set the modulation control:**

- **1.** Access the T100 **Unit Setup** menu (see section *[Accessing an OSICS Module Setup](#page-31-0)  [Menu, p. 32](#page-31-0)*).
- **2.** Expand the **Modulation** menu and enter the **Control** sub-menu.

The **Modulation control** sub-menu appears and displays the current state of the modulation control.

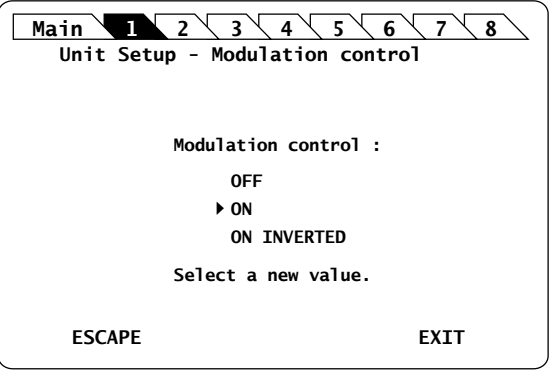

*Figure 97: T100 Unit Setup – Modulation Control (On)*

- **3.** Turn the rotary knob to put the cursor before the wanted modulation:
	- **ON** for standard modulation.
		- **ON INVERTED** for reverse modulation
- **4.** Press the rotary knob to validate your selection.

Modulation is enabled. In the **System Status** screen, the letter **M** is displayed in the channel **Info** field of the corresponding module.

**5.** To stop the modulation: in the **Control** sub-menu, select **OFF**.

# <span id="page-136-0"></span>**11.7.4 Setting Up Analog Modulation Using an External Source**

**Subject** The SMB connector located on the front panel of the T100 module is directly connected to the laser chip and allows you to couple an external modulating-current to the system bias current (see *[Figure 85, p. 128](#page-127-0)*).

> By modulating this external current, you can modulate the optical power output in a frequency range from 50 Hz to 50 MHz.

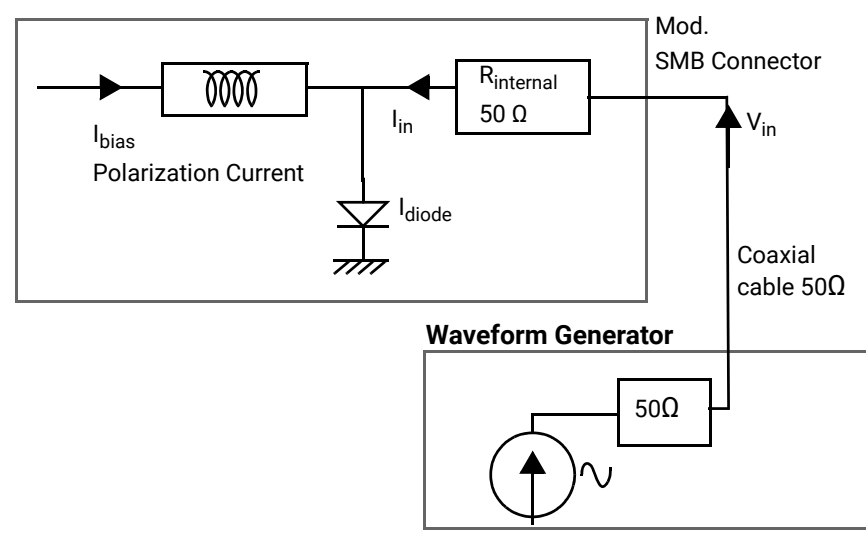

#### **OSICS Module Laser Diode Source**

*Figure 98: External Analog Modulation Setup*

The relationship between the voltage applied at the SMB input and the current added to the diode is given by:  $I_{in} = V_{in}/R_{internal}$ 

where:

- **I**<sub>in</sub> is the added current
- **•** Vin is the voltage applied to the SMB input
- **•** Rinternal is the 50 Ω internal impedance of your T100 module

TTL modulation can also be applied directly on the module's front panel using the input SMB connector generally used for the analog modulation. The modulation is applied directly on the laser chip. In this case, simultaneous modulation for all the modules is not possible.

Laser diode current level is available in section *[OSICS T100 Technical Specifications,](#page-116-2)  [p. 117](#page-116-2)*.

**Before Starting** Make sure you have a 50 Ω coaxial cable to connect your HF-generator to the 50 Ω input SMB connector.

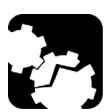

### **Caution**

Before applying an external analog-modulation, make sure the modulation control is set to off.

**Procedure 1.** Set the module modulation control to off as follows:

- a. Access the T100 **Unit Setup** menu (see section *[Accessing an OSICS Module](#page-31-0)  [Setup Menu, p. 32](#page-31-0)*).
- b. Expand the **Modulation** menu and enter the **Control** sub-menu.

The **Modulation control** sub-menu appears and displays the current state of the modulation control.

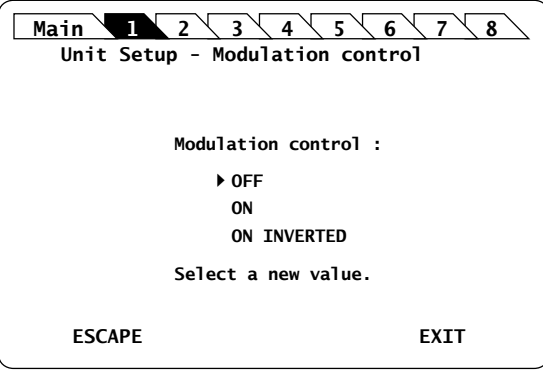

*Figure 99: T100 Unit Setup – Modulation Control (Off)*

c. Turn the rotary knob to put the cursor before **OFF** and press it to validate your selection.

Modulation control is disabled and the T100 **Unit Setup** menu is displayed.

**2.** Connect your HF-generator to the 50 Ω input SMB connector using a 50 Ω coaxial cable.

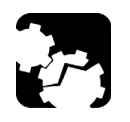

#### **Caution**

The SMB input is directly connected to the laser diode chip via a 50  $\Omega$ resistor. It is essential to make sure that at all times the diode is forward-biased to avoid damage or possible destruction of the diode.

- **3.** Since the SMB input is directly connected to the laser diode chip, make sure that the input voltage is such that the following conditions are always met:
	- **•** The diode laser is forward-biased.
	- **•** The current flowing through the diode is lower than the maximum allowed current  $(I<sub>max</sub>)$  indicated in the system acceptance test report.

The best way to fulfill the above conditions is to monitor the T100 module biascurrent (Ibias) via the rated output voltage measured at the **OUT 1** port located on the rear panel of the OSICS Mainframe (see *[Figure 2, p. 18](#page-17-0)*), and to compute the total current using the following formula:

 $I_{\text{diode}} = I_{\text{bias}} + V_{\text{in}} / R_{\text{internal}}$ 

Where:

- **Idiode** is the total current through the diode
- **I**bias is the bias current
- **•** Vin is the voltage applied to the SMB input
- **•** Rinternal is the 50 Ω internal impedance of the T100 module

You must monitor  $V_{in}$  to ensure that the total current remains positive and lower than the maximum allowed current  $(I<sub>max</sub>)$ , as shown in the following figure:

 $0 < I_{\text{diode}} < I_{\text{max}}$ 

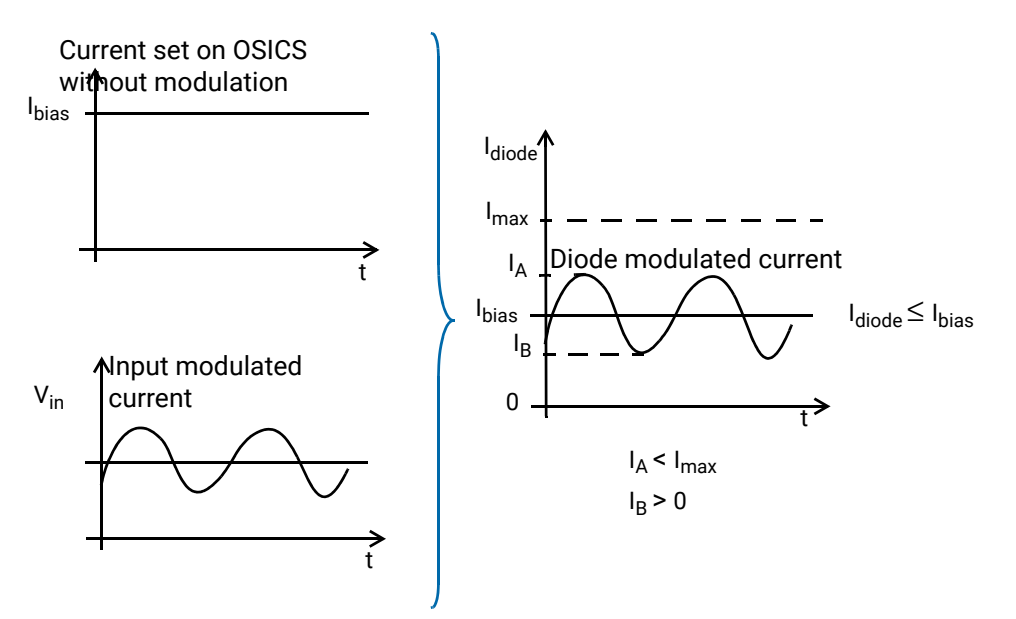

*Figure 100: Resulting Diode Current with External Analog Modulation Source*

If the voltage applied to the SMB input is an AC signal with no DC component and with peak-to-peak amplitude is  $V_{\text{pp}}$ , the above condition becomes:

 $V_{\text{pp}}$  < 2 x R<sub>internal</sub> ( $I_{\text{max}}$  -  $I_{\text{bias}}$ )  $V_{\text{pp}}^{\text{pp}}$  < 2 x R<sub>internal</sub> ( $I_{\text{bias}}$ )

**[BKR](#page-56-0) [ATN](#page-48-0)**

## <span id="page-139-0"></span>**11.7.5 Using the T100 Module as a Modulation Source for External Devices (OUT 2 Output)**

**Subject** The OSICS Mainframe rear panel (see *[Figure 2, p. 18](#page-17-0)*) features eight channel ports, each dedicated to a specific channel-slot and identified by its channel number (CH1 to CH8). As they are numbered from left to right, channel ports do not face across their corresponding slots.

Each channel can produce two types of output signals on BNC connectors:

- **• OUT 1**: analog signal for constant monitoring of the laser diode current. For more details, see section *[Monitoring the OSICS T100 Module Parameters Using the Analog](#page-140-0)  [OUT 1 Output, p. 141](#page-140-0)*.
- **• OUT 2**: analog signal from the T100 module (see *[Figure 85, p. 128](#page-127-0)*) that you can use as an external modulation source for other devices. The following procedure explains how to set the OUT 2 analog signal.

You can also use the OSICS Mainframe as a modulation source for external devices with the **Synchro** BNC output connector, as explained in section *[Using the Mainframe as a](#page-43-0)  [Modulation Source for External Devices \(Synchro Output\), p. 44](#page-43-0)*.

- **Procedure 1.** Set up the wanted digital modulation to the T100 module using one of the following methods:
	- **•** T100 module internal modulation source, as explained in section *[Setting Up](#page-128-2)  [Digital \(TTL\) Modulation Using the T100 Module Internal Source, p. 129](#page-128-2)*.
	- **•** OSICS Mainframe internal modulation source, as explained in section *[Setting Up](#page-130-0)  [Digital \(TTL\) Modulation Using the Mainframe Internal Source, p. 131](#page-130-0)*.
	- **•** OSICS Mainframe external modulation source, as explained in section *[Setting Up](#page-133-0)  [Digital \(TTL\) Modulation Using an External Source, p. 134](#page-133-0)*.
	- **2.** Connect the wanted appropriate device to the **OUT 2** BNC connector corresponding to the channel slot number of the module.

The selected modulation frequency is applied to the connected device.

# <span id="page-140-0"></span>**11.8 Monitoring the OSICS T100 Module Parameters Using the Analog OUT 1 Output**

**Subject** The OSICS Mainframe rear panel (see *[Figure 2, p. 18](#page-17-0)*) features eight channel ports, each of them is dedicated to a specific channel-slot and identified by its channel number (CH1 to CH8).

> As they are numbered from left to right, channel ports do not face across their corresponding slots.

Each channel can produce two types of output signals on BNC connectors:

- **• OUT 2**: analog signal from the T100 module that you can use as an external modulation source for other devices. For more details, see section *[Using the T100](#page-139-0)  [Module as a Modulation Source for External Devices \(OUT 2 Output\), p. 140](#page-139-0)*.
- **OUT 1**: analog signal for constant monitoring of the T100 laser diode current ( $I_{LD}$ ) or output power  $(P_{\text{OUT}})$ .

The scale-factors for the OUT 1 signal are the following (FPGA v.3.00):

- Laser diode current  $(I_{LD})$ : 10 V / 260.4 mA
- Optical output power (P<sub>OUT</sub>): 10 V / 15 mW

The following procedure explains how to set the OUT 1 analog signal.

**Before Starting** Make sure you have an oscilloscope.

- **Procedure 1.** Access the T100 **Unit Setup** menu (see section *[Accessing an OSICS Module Setup](#page-31-0)  [Menu, p. 32](#page-31-0)*).
	- **2.** Turn the rotary knob to put the cursor before the **Analog out** menu and press the knob.

The **Analog Out** menu appears and displays the monitoring signal currently active on the OUT1 connector

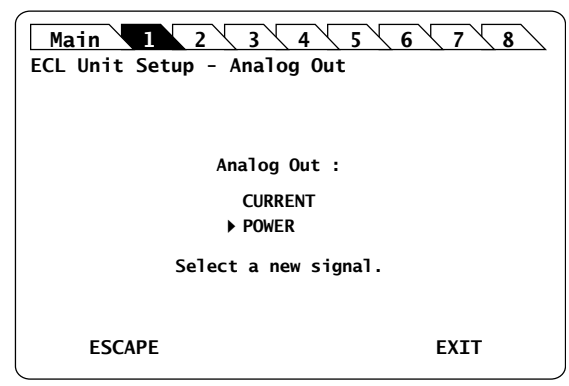

*Figure 101: T100 Unit Setup – Analog Out setting*

**3.** Turn the rotary knob to put the cursor before the parameter you want to monitor and press it to validate your selection.

The selected parameter is validated and the T100 **Unit Setup** menu is displayed.

**4.** To monitor the selected signal, connect your oscilloscope to the **OUT 1** BNC connector corresponding to the channel slot number of the module.

**[SWT](#page-104-1)**

**[BKR](#page-56-0) [ATN](#page-48-0)**

**[DFB](#page-64-0)**

**[SLD](#page-98-0)**

# **11.9 Calibrating the T100 Module**

## <span id="page-141-0"></span>**11.9.1 Performing a Wavelength Reference Calibration**

- **Subject** The Wavelength Reference function allows the OSICS T100 to perform its own internal calibration based on a built-in mechanical reference.
- **Procedure 1.** Access the T100 **Unit Setup** menu (see section *[Accessing an OSICS Module Setup](#page-31-0)  [Menu, p. 32](#page-31-0)*).
	- **2.** Expand the **Calibration** menu and enter the **Wavelength Reference** sub-menu.

The **Wavelength reference** sub-menu appears prompting you to confirm whether you want to run the wavelength reference calibration.

**3.** Press the rotary knob to run the wavelength reference calibration.

The message  $\text{Calibration}$  appears. The referencing process may take up to two minutes. Once the calibration is complete, the T100 **Unit Setup** menu is displayed.

### **11.9.2 Performing a Wavelength/Frequency (λ/f) Calibration**

**Subject** In the **λ/f calibration** sub-menu, first the system internally calibrates the T100 module wavelength or frequency (depending on the unit setting) with a mechanical reference (as explained in section *[Performing a Wavelength Reference Calibration, p. 142](#page-141-0)*), then the system enters the two-point wavelength/frequency calibration sequence. The purpose of this function is to correct the discrepancies between the wavelength/ frequency displayed by OSICS and the wavelength/frequency reading of your reference wavemeter. This calibration is made at two different wavelengths/frequencies using the T100 **Unit Setup** menu. The new calibration wavelengths/frequencies sets the new system calibration default.

**Before Starting** Make sure you have a wavemeter.

- **Procedure 1.** Connect the optical output of the OSICS T100 module to the wavemeter.
	- **2.** Enable the module optical output (see section *[Enabling/Disabling the Light Source of](#page-36-1)  [All Modules, p. 37](#page-36-1)*).
	- **3.** Access the T100 **Unit Setup** menu (see section *[Accessing an OSICS Module Setup](#page-31-0)  [Menu, p. 32](#page-31-0)*).
	- **4.** Expand the **Calibration** menu and enter the **λ/f calibration** sub-menu.

The system internally calibrates the T100 module wavelength or frequency with a mechanical reference (as explained in section *[Performing a Wavelength Reference](#page-141-0)  [Calibration, p. 142](#page-141-0)*).

The **Wavelength/Frequency calibration** sub-menu appears, showing the first wavelength/frequency value.

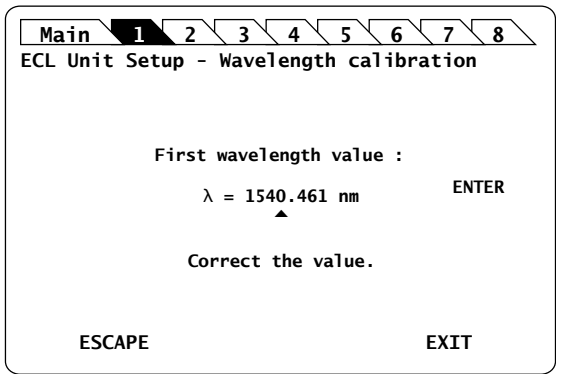

*Figure 102: T100 Unit Setup – λ/f calibration, first wavelength*

This is the first step of the two-point wavelength/frequency calibration method. The first wavelength/frequency is the first factory calibration wavelength/frequency. The value you enter in this field is the wavemeter reading.

- **5.** Enter the value measured at the wavemeter as follows:
	- a. Turn the rotary knob to put the cursor under the digit you want to modify and press the knob to highlight it.
	- b. Turn the knob clockwise to increase the value or anticlockwise to decrease it and press the knob to validate the selected digit.
	- c. Perform steps a. and b. again with the other digits to modify.
	- d. Turn the rotary knob clockwise to put the cursor under **ENTER** and press the knob to validate the value.

The message Moving... appears while the first wavelength/frequency is being set.

The **Wavelength/Frequency calibration** window appears, showing the second wavelength value.

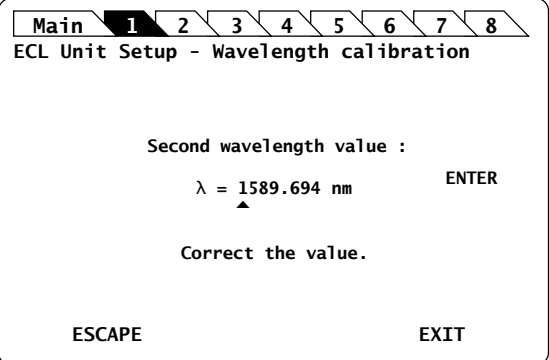

*Figure 103: T100 Unit Setup – λ/f calibration, second wavelength*

This is the second step of the two-point wavelength/frequency calibration method.

- **6.** Measure the second wavelength/frequency using the wavemeter.
- **7.** Enter the wavelength/frequency reading in this field and select **ENTER**. A confirmation message appears.
- **8.** Press the knob to confirm.

While updating the emission wavelength/frequency, the system displays the Moving… message until the wavelength/frequency is set.

Once both calibration points are entered, the new calibration values are implemented immediately and stored in the system's flash-memory, and the current wavelength/ frequency setting of the T100 module is updated to match the new calibration data. The new calibration wavelengths/frequencies sets the new system calibration default.

The T100 **Unit Setup** menu is displayed.

### **11.9.3 Performing a Power Calibration**

**Subject** This section explains how to perform a two-point power calibration sequence using the **Power calibration** function. The purpose of this calibration is to correct the discrepancies between the power displayed by the OSICS T100 module and the power measured at your reference power meter.

> Also, calibration is made at two different wavelengths to account for small wavelengthdependence of the power meter.

The new calibration data sets the new system calibration default.

**Before Starting** Make sure you have a power meter.

- **Procedure 1.** Set the T100 output power to **1 mW**.
	- **2.** Connect the optical output of the OSICS T100 module to a power meter.
	- **3.** Enable the module optical output (see section *[Enabling/Disabling the Light Source of](#page-120-0)  [the Module, p. 121](#page-120-0)*).
	- **4.** Access the T100 **Unit Setup** menu (see section *[Accessing an OSICS Module Setup](#page-31-0)  [Menu, p. 32](#page-31-0)*).
	- **5.** Expand the **Calibration** menu and enter the **Power calibration** sub-menu.

The message Moving... appears, and the **Power calibration** sub-menu appears, prompting you to set the power at the first wavelength value.

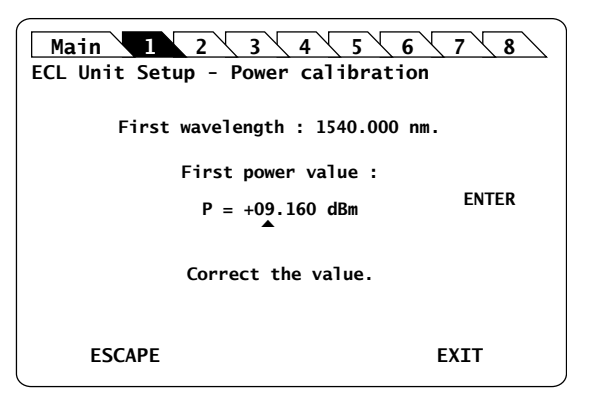

*Figure 104: T100 Unit Setup – Power calibration, power value at first wavelength*

**6.** Measure the power level at the first wavelength on the power meter.

A valid power value can range from 0.6 mW to 1.2 mW.

**7.** Enter the power value measured by the power meter and select **ENTER**.

The message Moving... appears while the power value is set. The **Power calibration** window appears, showing the second window. The T100 tunable laser
moves to a second wavelength in the tuning range and displays the power level corresponding to the calibration data.

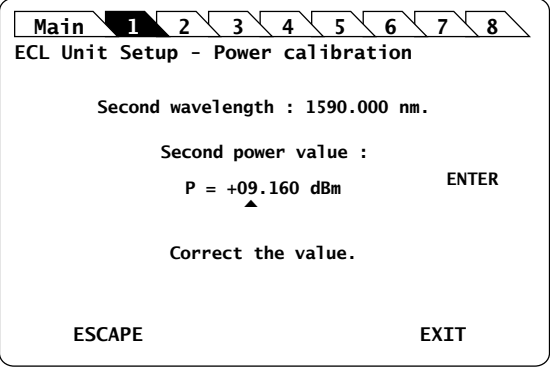

*Figure 105: T100 Unit Setup – Power calibration, power value at second wavelength*

<span id="page-144-1"></span>**8.** Measure the power level at the second wavelength on the power meter.

A valid power value can range from 0.6 mW to 1.2 mW.

- **9.** Enter the power value measured by the power meter in this field and select **ENTER**. A confirmation message appears.
- **10.** Press the knob to confirm.

The message Moving... appears while the power value is set. The power calibration is now complete and the values are stored in the module's non-volatile memory.

The T100 **Unit Setup** menu is displayed.

The new calibration data sets the new system calibration default.

### <span id="page-144-0"></span>**11.9.4 Asking for a Factory Recalibration**

**Subject** To externally verify the performance of the OSICS, refer to the procedure described in section *[Performing a Wavelength Reference Calibration, p. 142](#page-141-0)* and section *[Performing a](#page-143-0)  [Power Calibration, p. 144](#page-143-0)*. If the performance does not meet warranted specifications, a complete calibration of the instrument may be required: see section *[Recalibrating the](#page-150-0)  [Modules, p. 151](#page-150-0)*.

#### **Procedure** Contact the EXFO customer support service (see section *[Contact Information, p. 4](#page-3-0)*) for a complete calibration, as some calibration steps require the adjustment of internal components including the laser head.

### **11.10 Testing the Performance of the T100 Module**

Use the procedures described in this section to validate warranted specifications of the OSICS T100 module, as needed.

During the performance verification, the settings for wavelength and power may not agree with the measured values. If this occurs, you may calibrate wavelength and power settings as explained in section *[Performing a Wavelength/Frequency \(](#page-141-1)λ/f) Calibration, [p. 142](#page-141-1)* and section *[Performing a Power Calibration, p. 144](#page-143-0)*.

Notwithstanding performance tests described in this section, we recommend performing recalibration of OSICS T100 modules: see section *[Asking for a Factory Recalibration,](#page-144-0)  [p. 145](#page-144-0)*.

### <span id="page-145-0"></span>**11.10.1 Preparing Performance Tests**

**Before Starting** Make sure you have the following required equipment for conducting performance tests on OSICS T100 modules:

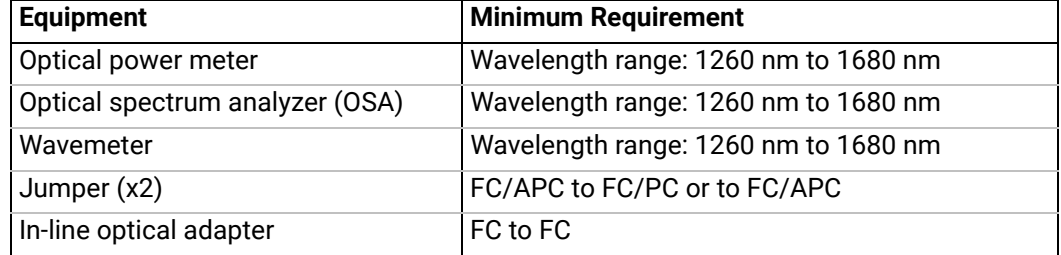

The various types as well as the number of fiber-optic connectors needed may vary depending on the type of equipment used and the distance between the test equipment and the OSICS T100 modular optical source under test.

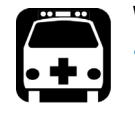

#### **Warning**

- **•** [Disable the laser output before connecting or disconnecting a fiber optic](#page-25-0)  cable on the module (see section *[Enabling/Disabling the Light Source of](#page-25-0)  [All Modules, p. 39](#page-25-0)*).
- **•** [Do not look directly into the fiber end of an optical cable connected to](#page-25-1)  [any optical output while the device is in use. This may cause permanent](#page-25-1)  [eye damage.](#page-25-1)

- **Procedure 1.** In the OSICS Mainframe, install the T100 modules you want to test.
	- **2.** Turn-on the OSICS multifunction platform (see section *[Turning on the OSICS](#page-28-0)  [Multifunction Platform and Accessing the System Status Screen, p. 29](#page-28-0)*).
	- **3.** Let the OSICS multifunction platform and other test equipments run continuously for 2 hours at room temperature (within the specified operating temperature range) to achieve proper equipment warm-up.

### **11.10.2 Measuring the Absolute Wavelength Accuracy**

<span id="page-146-0"></span>**Subject** This test procedure enables you to verify that the actual measured wavelength stays within acceptable deviation range from the wavelength setting. **Before Starting •** Make sure you have a wavemeter with ±1 pm resolution and a NIST-traceable calibration (see section *[Preparing Performance Tests, p. 146](#page-145-0)*) and jumper. **Procedure 1.** Connect the OSICS T100 module to the wavemeter. **2.** Set the OSICS T100 output power to 0 dBm. **3.** Set the wavelength of the OSICS T100 tunable laser to the minimum value of the wavelength range. The minimum wavelength depends on the T100 model you are using (see section *[Specifying the Optical Emission Wavelength/Frequency, p. 124](#page-123-0)*). **4.** Set the wavelength step to +5 nm. **5.** Enable the laser output by pressing the **Enable** button on the module front panel. **6.** Compute the wavelength deviation of the T100 module and check that it is not greater than ±0.2 nm compared with the wavelength reading of the wavemeter. The absolute wavelength accuracy is the deviation between the wavelength setting and the wavelength reading provided by the wavemeter at each measurement step. **7.** Increment the T100 wavelength setting one wavelength step (+5 nm) and repeat measurement step [6.](#page-146-0) to check that the wavelength deviation is not greater than ±0.2 nm. **8.** Stop when you reach the T100 maximum wavelength limit. If the minimum and maximum wavelength limits do not meet the specifications, you can calibrate these values as explained in section *[Performing a Wavelength/](#page-141-1) Frequency (λ[/f\) Calibration, p. 142](#page-141-1)*.

### **11.10.3 Checking the Wavelength Range and Output Power**

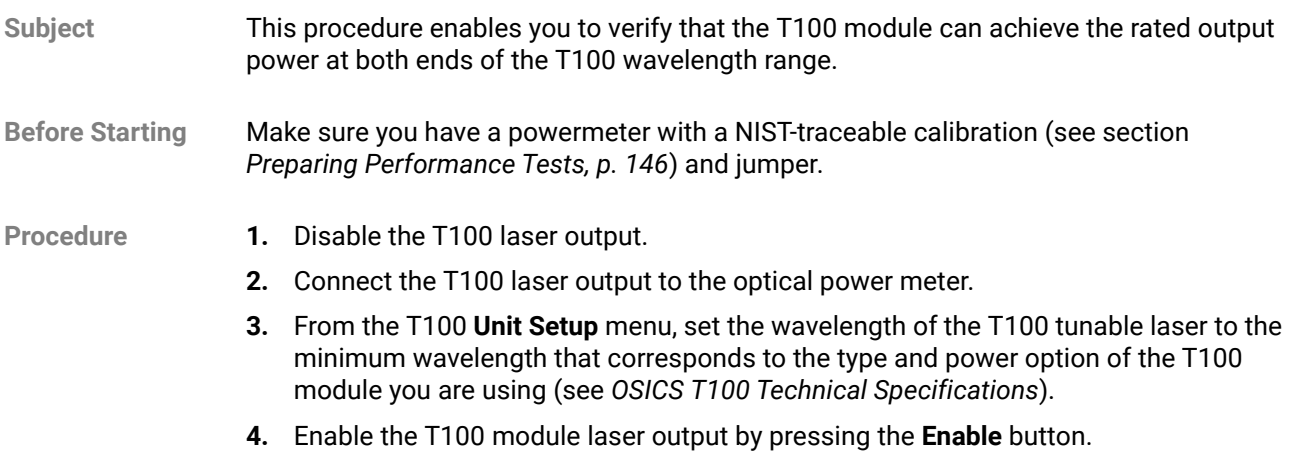

**T100** 

**[SWT](#page-104-0)**

- **5.** Set the output power value to the rated output power, as given in section *OSICS T100 Technical Specifications* and check that the T100 module can deliver the desired output power at the given wavelength.
- **6.** Set the wavelength of the T100 tunable laser to the maximum wavelength that corresponds to the type and power option of the T100 module you are using (see section *OSICS T100 Technical Specifications*) and check that the T100 module can deliver the desired output power at the given wavelength.
- **7.** Do one of the following, depending on the measured values:
	- **•** If the T100 power settings show small discrepancies compared to the measured powers, perform a two-point manual calibration of the T100 output power (see section *[Performing a Power Calibration, p. 144](#page-143-0)*).
	- **•** If either of the rated output power at the wavelength range ends cannot be achieved, the T100 module requires servicing. Please contact your EXFO customer support service (see section *[Contact Information, p. 4](#page-3-0)*) immediately.

#### **11.10.4 Validating the Side Mode Suppression**

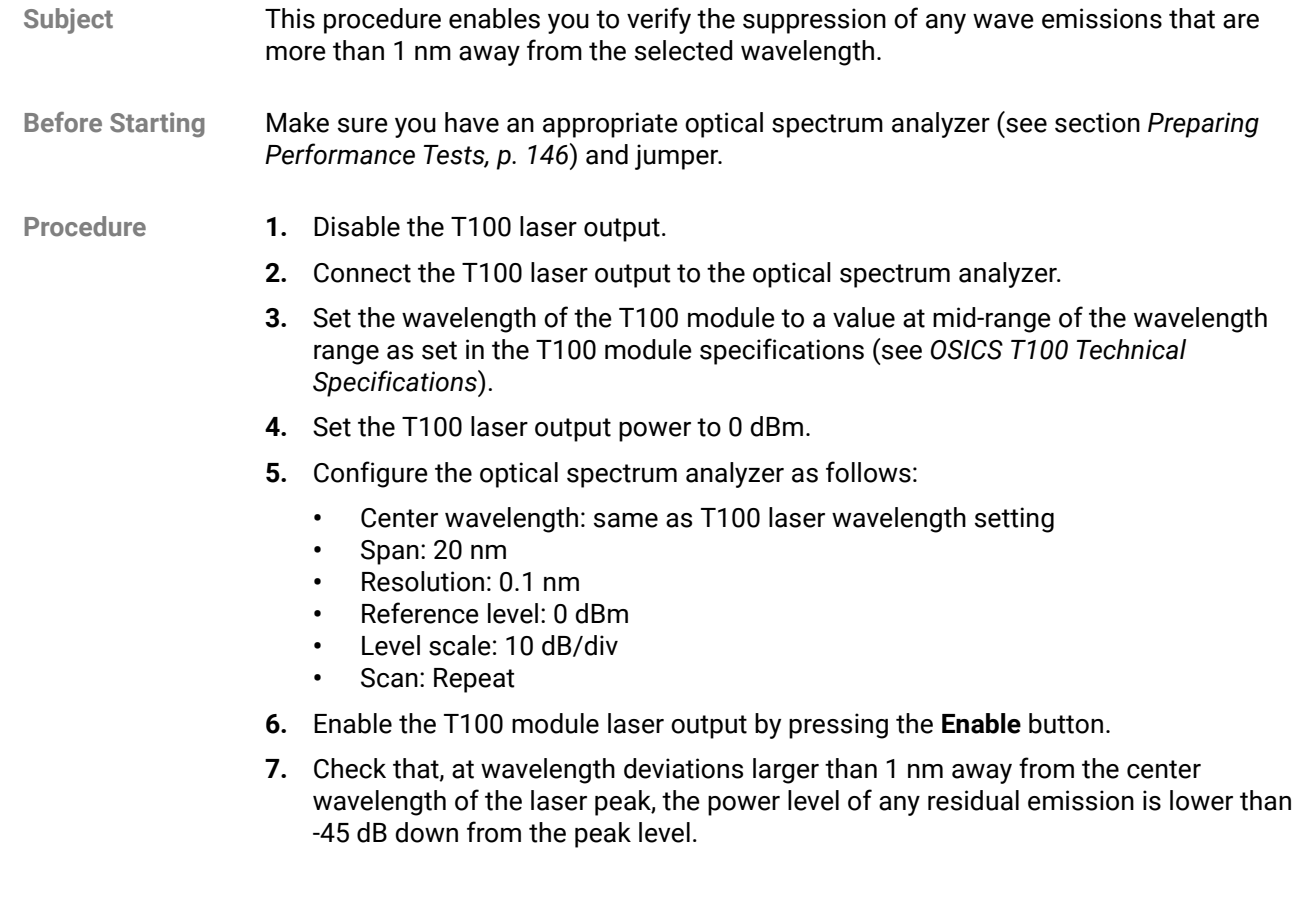

**T100** 

# **12. Performing Maintenance Operations**

To help ensure long, trouble-free operation:

- **•** Always keep the unit and its surroundings clean, free of dust and dirt, even if you are not using it.
- **•** Keep the unit free of dust.
- **•** Clean the unit casing and front panel with a cloth slightly dampened with water.
- **•** Store the unit at room temperature in a clean and dry area, free of dust and out of direct sunlight.
- **•** Avoid high humidity or significant temperature fluctuations.
- **•** Avoid unnecessary shocks and vibrations.
- **•** If any liquids are spilled on or into the unit, turn off the power immediately, disconnect from any external power source and let the unit dry completely.

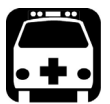

#### **Warning**

The use of controls, adjustments and procedures, namely for operation and maintenance, other than those specified herein may result in hazardous radiation exposure or impair the protection provided by this unit.

User maintenance of the OSICS multifunction platform is limited to basic maintenance tasks that do not require removing the instrument case-cover or accessing any internal component of the instrument.

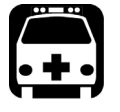

#### **Warning**

To avoid personal injury, never remove the protective cover of the chassis to perform servicing or maintenance operations. You must refer to your EXFO service representative.

### **12.1 Cleaning the OSICS Multifunction Platform**

**Subject** If the external cover of the OSICS multifunction platform becomes dirty or dusty, clean it by following the instruction below.

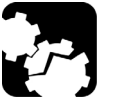

#### **Caution**

Do not use chemically active or abrasive materials to clean the OSICS multifunction platform.

**Before Starting** Material needed: cleaning cloth slightly damped with an isopropyl alcohol liquid.

- **Procedure 1.** Turn the OSICS Mainframe off (see section *[Turning Off the OSICS Multifunction](#page-34-0)  [Platform, p. 35](#page-34-0)*) and unplug the power supply cable from the wall socket.
	- **2.** Gently swipe dirt and dust on the external cover of the OSICS multifunction platform, without applying excessive force onto it.

### **12.2 Cleaning Optical Connectors**

**Subject** To ensure measurement accuracy and prevent loss of optical power, you must verify that optical connectors are clean every time you connect a fiber.

Handle optical fiber with appropriate care and preserve the integrity of optical connectors by keeping them free of contamination.

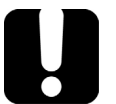

### **Important**

To reduce the need for cleaning, immediately replace protective caps on the optical connectors when not in use.

**Before Starting** Make sure you have the following material:

- **•** Optical grade cleaning cotton swabs
- **•** Clean compressed air
- **•** Isopropyl alcohol

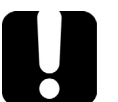

#### **Important**

Use only high quality cleaning supplies that are non-abrasive and leave no residue.

- **Procedure 1.** Turn the OSICS Mainframe off (see section *[Turning Off the OSICS Multifunction](#page-34-0)  [Platform, p. 35](#page-34-0)*) and unplug the power supply cable from the wall socket.
	- **2.** Gently clean the connector end, with the following instructions:
		- a. Hold the can of compressed air upright and spray the can into the air to purge any propellant.
		- b. Spray the clean compressed air on the connector to remove any loose particles or moisture.
		- c. Moisten a clean optical swab with isopropyl alcohol and lightly wipe the surfaces of the connector with gentle circular motion.
		- d. Spray the clean compressed air on the connector again to remove any loose particles or isopropyl alcohol.
		- e. Check that the connector is clean with a fiberscope (or similar).

### **12.3 Replacing the Line Fuses**

- **Before Starting •** Unplug the power cable.
	- **•** Make sure you have the following material:
		- **•** Appropriate power fuse (see section *[OSICS Mainframe Technical Specifications,](#page-15-0)  [p. 16](#page-15-0)*).

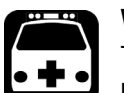

#### **Warning**

To avoid fire hazard, only use the correct fuse type, voltage and current ratings (see section *[OSICS Mainframe Technical Specifications, p. 16](#page-15-0)*).

**•** Small flat-blade screwdriver.

**Procedure 1.** On the OSICS Mainframe rear panel (see *[Figure 2, p. 18](#page-17-0)*), insert a small flat-blade screwdriver into the notch just below the fuse holder.

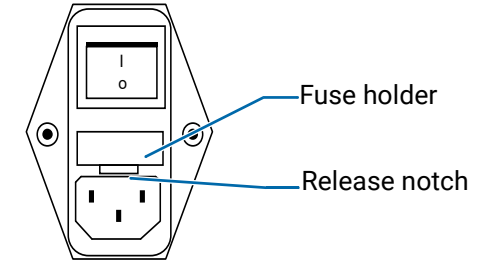

- **2.** Use the notch to pull the fuse holder straight out to remove the fuses.
- <span id="page-150-0"></span>**3.** Replace the defective fuse in the fuse holder and snap the fuse holder back into its housing.

### **12.4 Recalibrating the Modules**

EXFO manufacturing and service center calibrations are based on the ISO/IEC 17025 standard (*General Requirements for the Competence of Testing and Calibration Laboratories*). This standard states that calibration documents must not contain a calibration interval and that the user is responsible for determining the re-calibration date according to the actual use of the instrument.

The validity of specifications depends on operating conditions. For example, the calibration validity period can be longer or shorter depending on the intensity of use, environmental conditions and unit maintenance, as well as the specific requirements for your application. All of these elements must be taken into consideration when determining the appropriate calibration validity period of this particular EXFO unit.

Until you collect the required empirical data to support your own calibration interval strategy, EXFO recommends that the next calibration (due) date of an instrument be established according to the following equation:

**Next calibration date = Date of first usage + Recommended calibration period (1 year) Note**: You can use the date of first usage only if the product was stored in proper conditions (23 °C  $\pm$  5 °C (73,4 °F  $\pm$  9 °F)). If it is not the case or if you do not know the date of first usage, you can use the date at which you received the product, as long as the product was sourced from an official EXFO distribution channel. Restriction:

Next calibration date ≤ calibration date on certificate + recommended calibration period (1 year) + maximum storage period (3 months)

Under normal use, the recommended calibration period for your module is: 1 year.

For newly delivered units, EXFO has determined that the maximum storage period for this product is up to 3 months.

EXFO guarantees that proper storage at room temperature for up to the maximum storage period between calibration and shipment will not affect the performance of the test and measurement instruments and will not reduce the recommended validity period before requiring a new calibration.

To help you with calibration follow-up, EXFO provides a special calibration label that complies with the ISO/IEC 17025 standard and indicates the unit calibration date and provides space to indicate the due date.

To ensure that test and measurement instruments conform to the published specifications, calibration must be carried out at the relevant EXFO plant, or, depending on the product, at an EXFO service center, or at one of EXFO's certified service centers. All calibrations are performed using standards traceable to national metrology institutes.

### **12.5 Packaging for Shipment**

If you need to return the OSICS Mainframe or an OSICS module to EXFO for servicing or factory calibration, use the original packaging.

For instructions on returning the OSICS, please contact EXFO (see section *[Contact](#page-3-0)  [Information, p. 4](#page-3-0)*).

# **13. Troubleshooting**

Error messages displayed on screen can be generated by the OSICS Mainframe and by any module installed in the OSICS Mainframe.

### **13.1 OSICS Mainframe Error and Warning Messages**

This section describes error and warning messages that can be generated by the OSICS Mainframe.

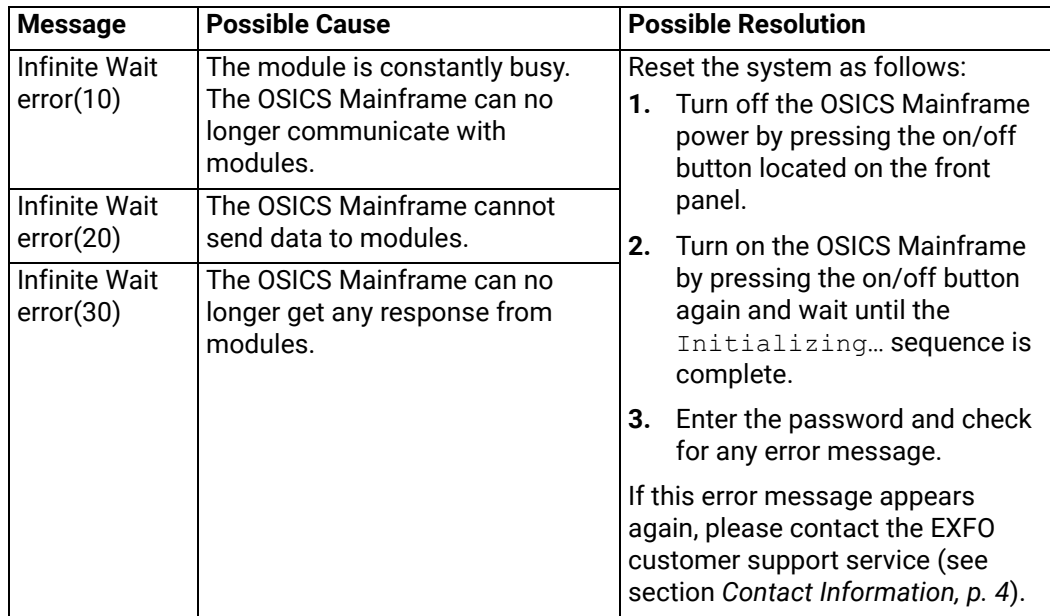

## **13.2 OSICS Modules Error and Warning Messages**

This section describes error and warning messages that can be generated by the OSICS modules.

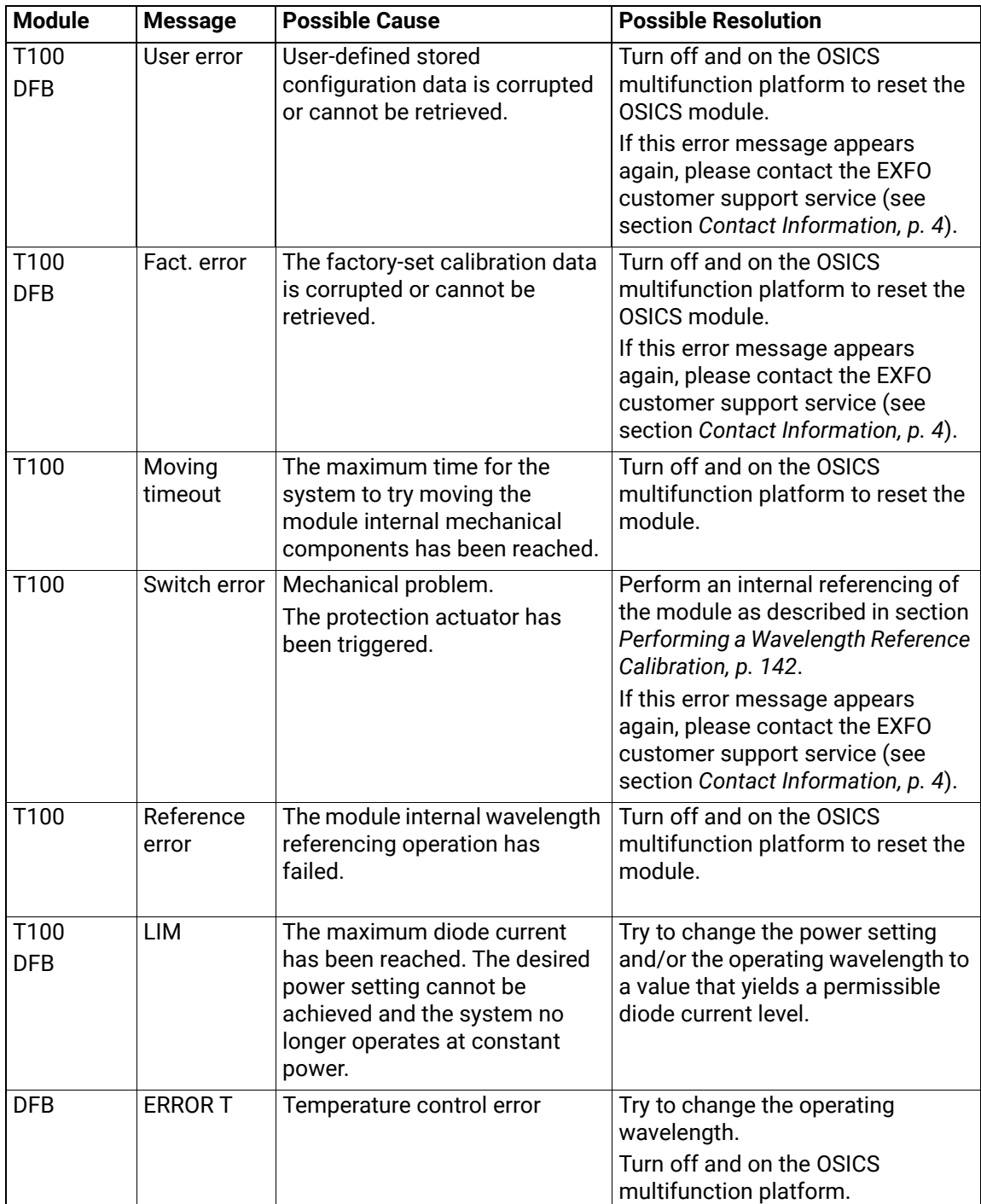

### **Certification and Compliance**

**Regulatory Information** 

#### **USA Electromagnetic Interference Regulatory Statement**

Electronic test and measurement equipment is exempt from FCC part 15, subpart B compliance in the United States of America. However, EXFO Inc. makes reasonable efforts to ensure compliance to the applicable standards.

The limits set by these standards are designed to provide reasonable protection against harmful interference when the equipment is operated in a commercial environment. This equipment generates, uses, and can radiate radio frequency energy and, if not installed and used in accordance with the user documentation, may cause harmful interference to radio communications. Operation of this equipment in a residential area is likely to cause harmful interference in which case the user will be required to correct the interference at his own expense.

Modifications not expressly approved by the manufacturer could void the user's authority to operate the equipment.

#### **Canada Electromagnetic Interference Regulatory Statement**

This equipment generates, uses, and can radiate radio frequency energy and, if not installed and used in accordance with the instruction manual, may cause harmful interference to radio communications. Operation of this equipment in a residential area is likely to cause harmful interference.

Cet équipement génère, utilise et peut émettre de l'énergie radio-fréquence et, s'il n'est pas installé et utilisé conformément à la documentation de l'utilisateur, il peut occasionner une interférence néfaste aux communications radio. L'utilisation de cet équipement dans une zone résidentielle est susceptible d'occasionner une interférence néfaste.

Caution: This equipment is not intended for use in residential environments and may not provide adequate protection to radio reception in such environments.

Attention: Cet appareil n'est pas destiné à être utilisé dans des environnements résidentiels et peut ne pas assurer la protection adéquate à la réception radioélectrique dans ce type d'environnements.

This is a class A, group 1 product.

**•** Class A equipment: Equipment that is, by virtue of its characteristics, highly unlikely to be used in a residential environment, including a home business shall be classified as class A and shall comply with the class A limits specified in the applicable ICES standard. Characteristics considered in this assessment include price, marketing and advertising methodology, the degree to which the functional design inhibits applications suitable to residential environments, or any combination of features that would effectively preclude the use of such equipment in a residential environment.

Classe A: Matériel qui, en raison de ses caractéristiques, ne sera fort probablement pas utilisé dans un milieu domiciliaire ni par des entreprises établies à domicile. Parmi les caractéristiques considérées dans cette évaluation, il y a le prix, les méthodes de commercialisation et de publicité, la mesure dans laquelle les fonctions de l'appareil font qu'il ne se prête pas à des applications convenant au milieu domiciliaire ou toute combinaison de ces caractéristiques qui aurait pour conséquence d'en prévenir effectivement l'utilisation à domicile. Utilisé également

pour indiquer les limites d'émission correspondantes qui s'appliquent à un tel matériel.

**•** Group 1 equipment: group 1 contains all equipment which is not classified as group 2 equipment, and includes equipment such as laboratory and scientific equipment, industrial process, measurement and control equipment.

Group 2 equipment: group 2 contains all ISM RF equipment in which radio-frequency energy in the frequency range 9 kHz to 400 GHz is intentionally generated and used or only used locally, in the form of electromagnetic radiation, inductive and/or capacitive coupling, for the treatment of material for inspection/analysis purposes, or for transfer of electromagnetic energy.

Appareils du groupe 1 : le groupe 1 réunit tous les appareils compris dans le domaine d'application de la présente Norme, qui ne sont pas classés comme étant des appareils du groupe 2. Le groupe 1 inclut les appareils scientifiques et de laboratoire, les processus industriels, appareils de mesure ou de contrôle.

Appareils du groupe 2 : le groupe 2 réunit tous les appareils ISM à fréquences radioélectriques dans lesquels de l'énergie à fréquences radioélectriques dans la plage de fréquences comprises entre 9 kHz et 400 GHz est produite et utilisée volontairement ou uniquement utilisée localement sous forme de rayonnement électromagnétique, de couplage inductif et/ou capacitif, pour le traitement de la matière, à des fins d'examen ou d'analyse ou pour le transfert d'énergie électromagnétique.

#### **Supplier's Declaration of Conformity (SDoC)**

The SDoC for your product is as follows: CAN ICES-001 (A) / NMB-001 (A)

#### **EU and UK Electromagnetic Compatibility Regulatory Statement**

Warning: This is a class A product. In a domestic environment, this product may cause radio interference in which case the user may be required to take adequate measures. Your product is suitable for use in industrial electromagnetic environments.

#### **EU and UK Declaration of Conformity**

The full text of the declaration of conformity is available at the following Internet address: www.EXFO.com/en/resources/legal-documentation

#### **EU Economic Operator**

EXFO Solutions SAS 2, rue Jacqueline Auriol, Saint-Jacques-de-la-Lande, 35091 Rennes Cedex 9 FRANCE

**Recycling and Disposal**

This symbol on the product means that you should recycle or dispose of your product (including electric and electronic accessories) properly, in accordance with local regulations. Do not dispose of it in ordinary garbage receptacles. For complete recycling/disposal procedures and contact information, visit the EXFO website at www.EXFO.com/recycle.

#### **China Table of Toxic and Hazardous Substances**

CHINESE REGULATION ON RESTRICTION OF HAZARDOUS SUBSTANCES (RoHS) 中国关于危害物质限制的规定

NAMES AND CONTENTS OF THE TOXIC OR HAZARDOUS SUBSTANCES OR ELEMENTS CONTAINED IN THIS EXFO PRODUCT

包含在本 EXFO 产品中的有毒有害物质或元素的名称及含量

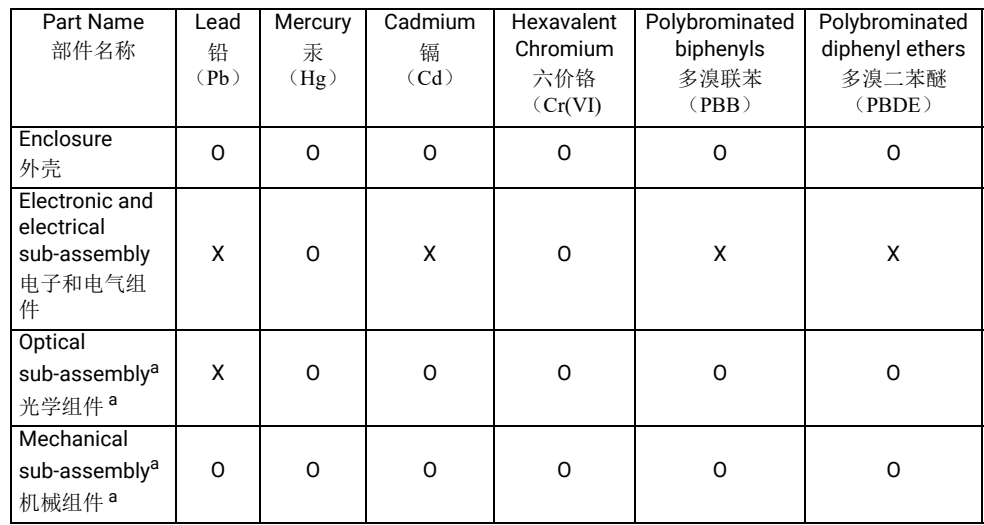

Note:

注:

This table is prepared in accordance with the provisions of SJ/T 11364.

```
本表依据 SJ/T 11364 的规定编制。
```
O: Indicates that said hazardous substance contained in all of the homogeneous materials for this part is below the limit requirement of GB/T 26572.

O: 表示该有害物质在该部件所有均质材料中的含量均在 GB/T 26572 标准规定的限量要求以下。

X: indicates that said hazardous substance contained in at least one of the homogeneous materials used for this part is above the limit requirement of GB/T 26572. Due to the limitations in current technologies, parts with the "X" mark cannot eliminate hazardous substances.

X: 表示该有害物质至少在该部件的某一均质材料中的含量超出 GB/T 26572 标准规定的限量要求。 标记 "X" 的部件,皆因全球技术发展水平限制而无法实现有害物质的替代。

a. If applicable.

如果适用。

#### MARKING REQUIREMENTS 标注要求

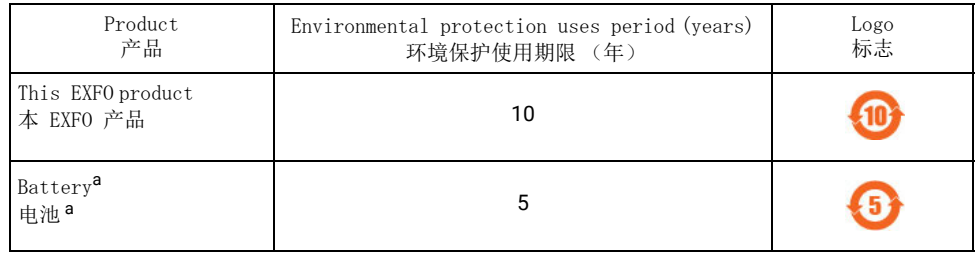

a. If applicable.

如果适用。

# **List of Figures**

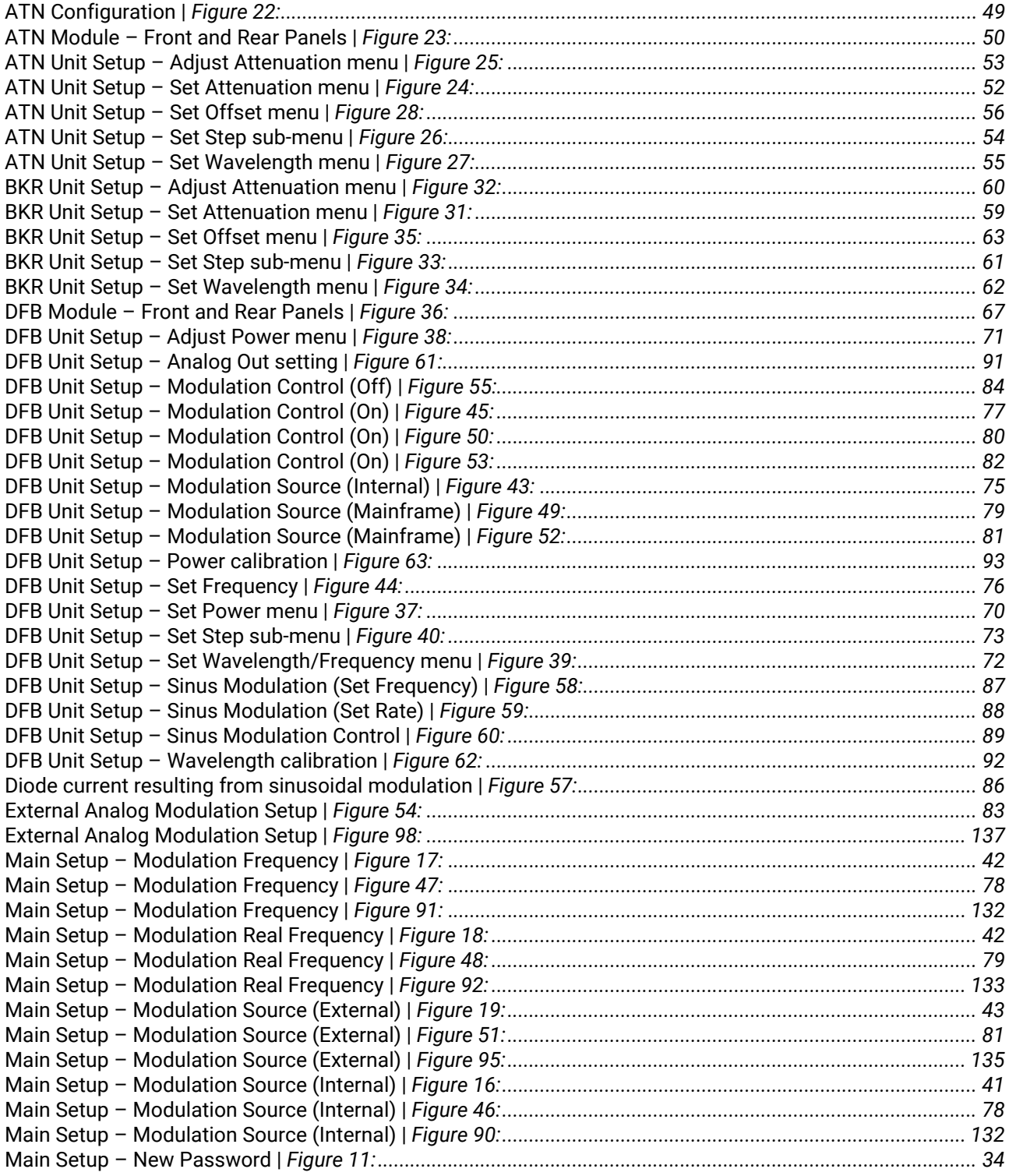

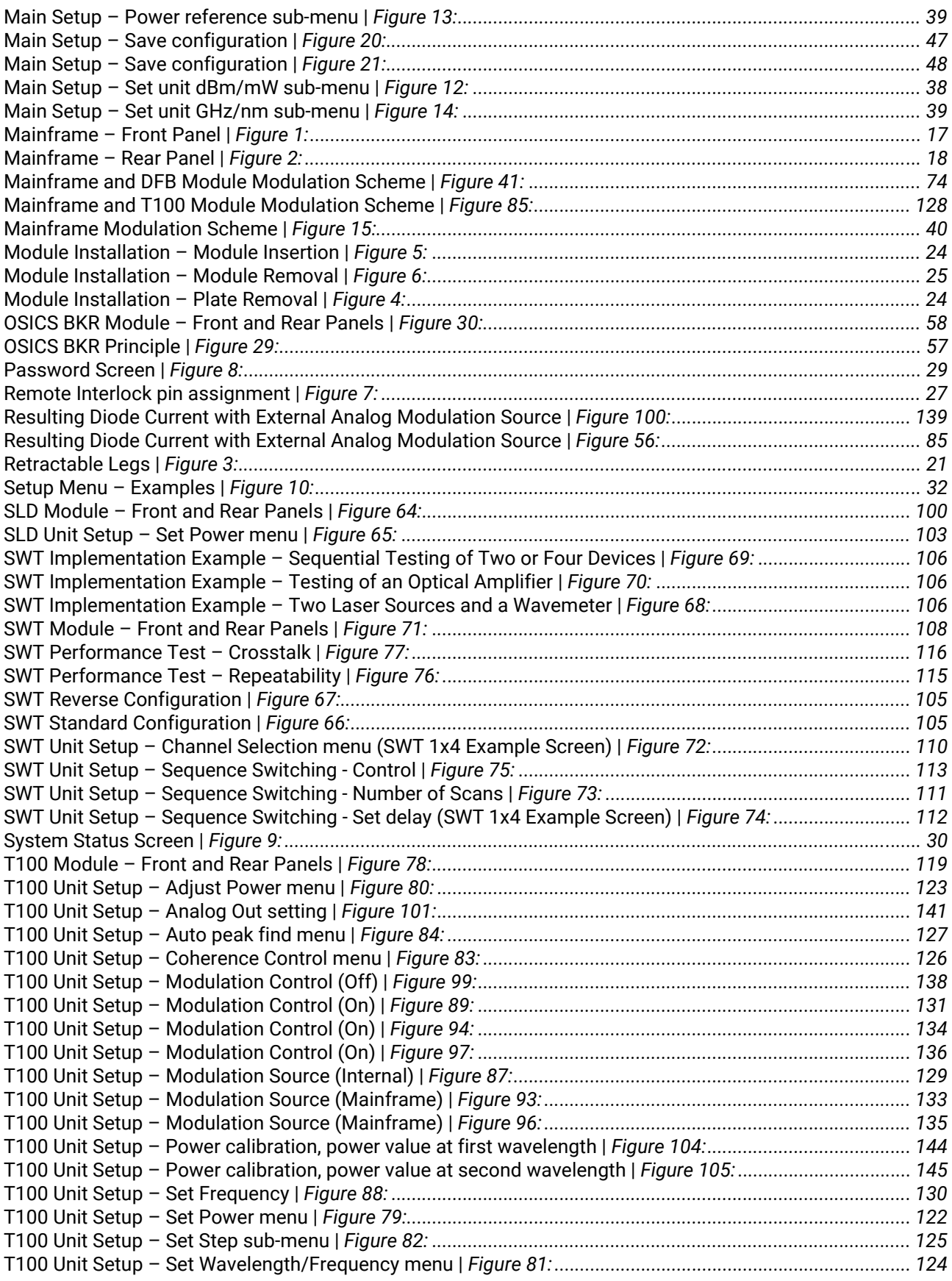

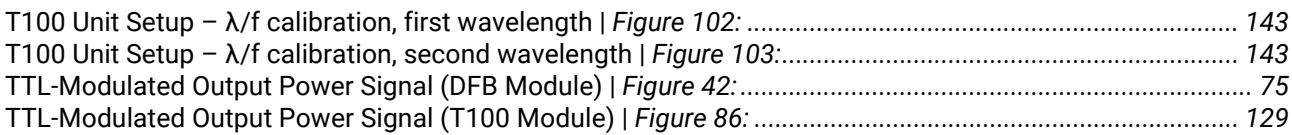